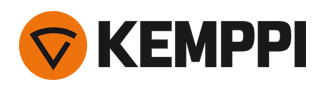

# Master M 358

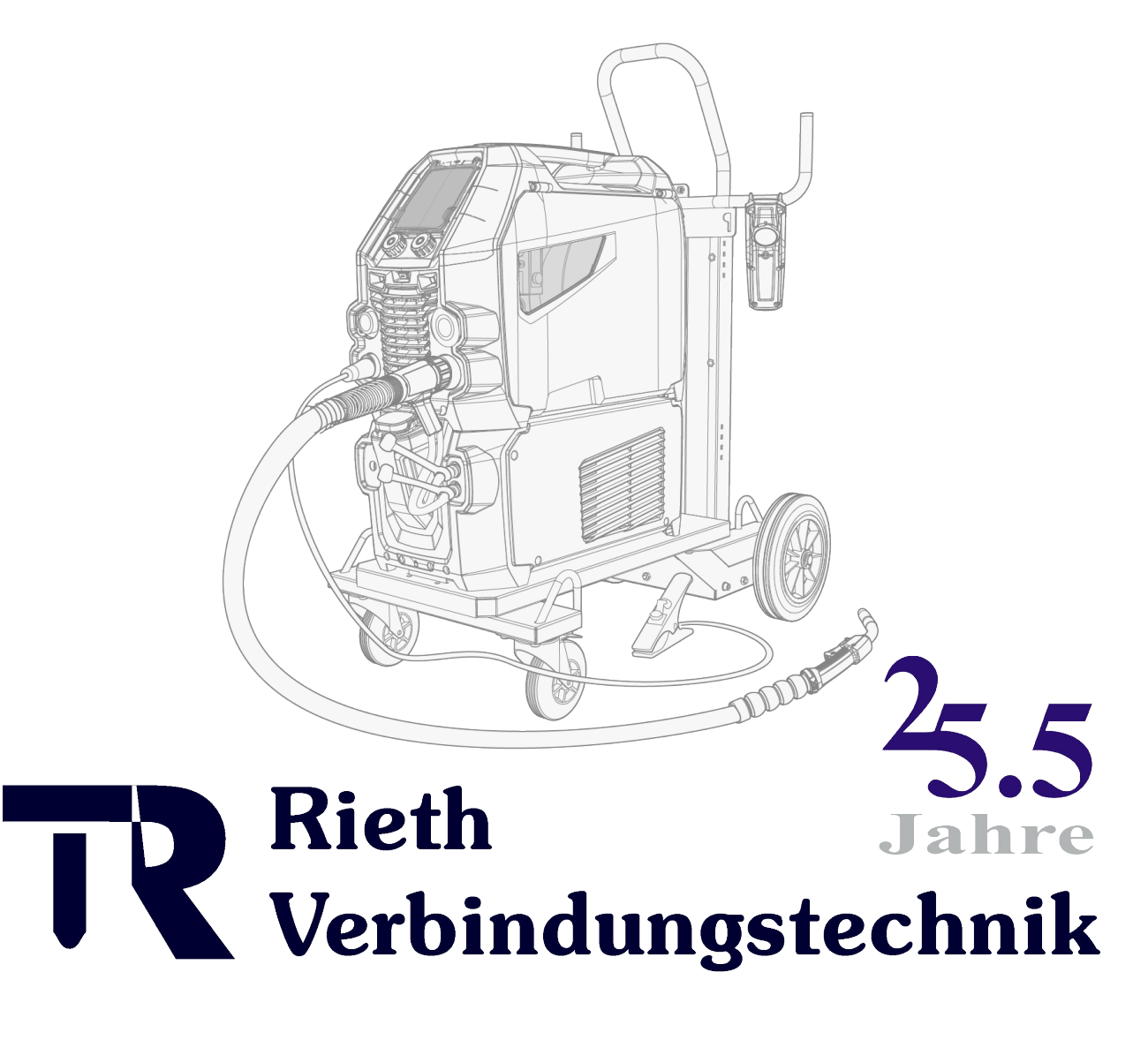

### 0049 7733 97233 www.rieth24.de

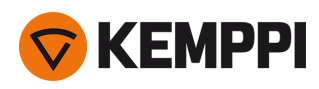

### INHALT

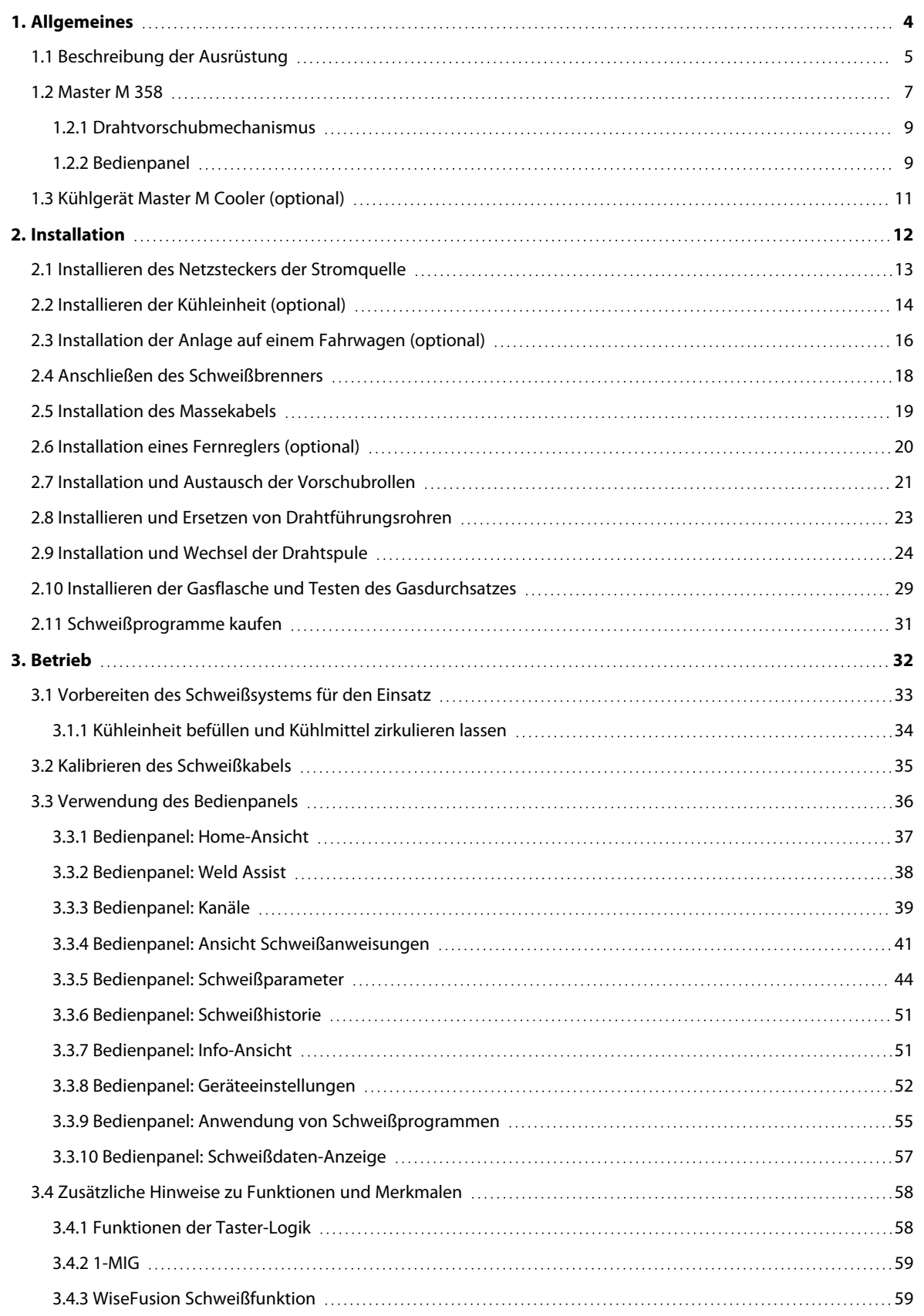

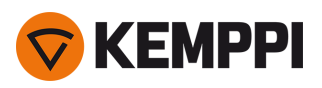

 $\frac{1}{2}$ 

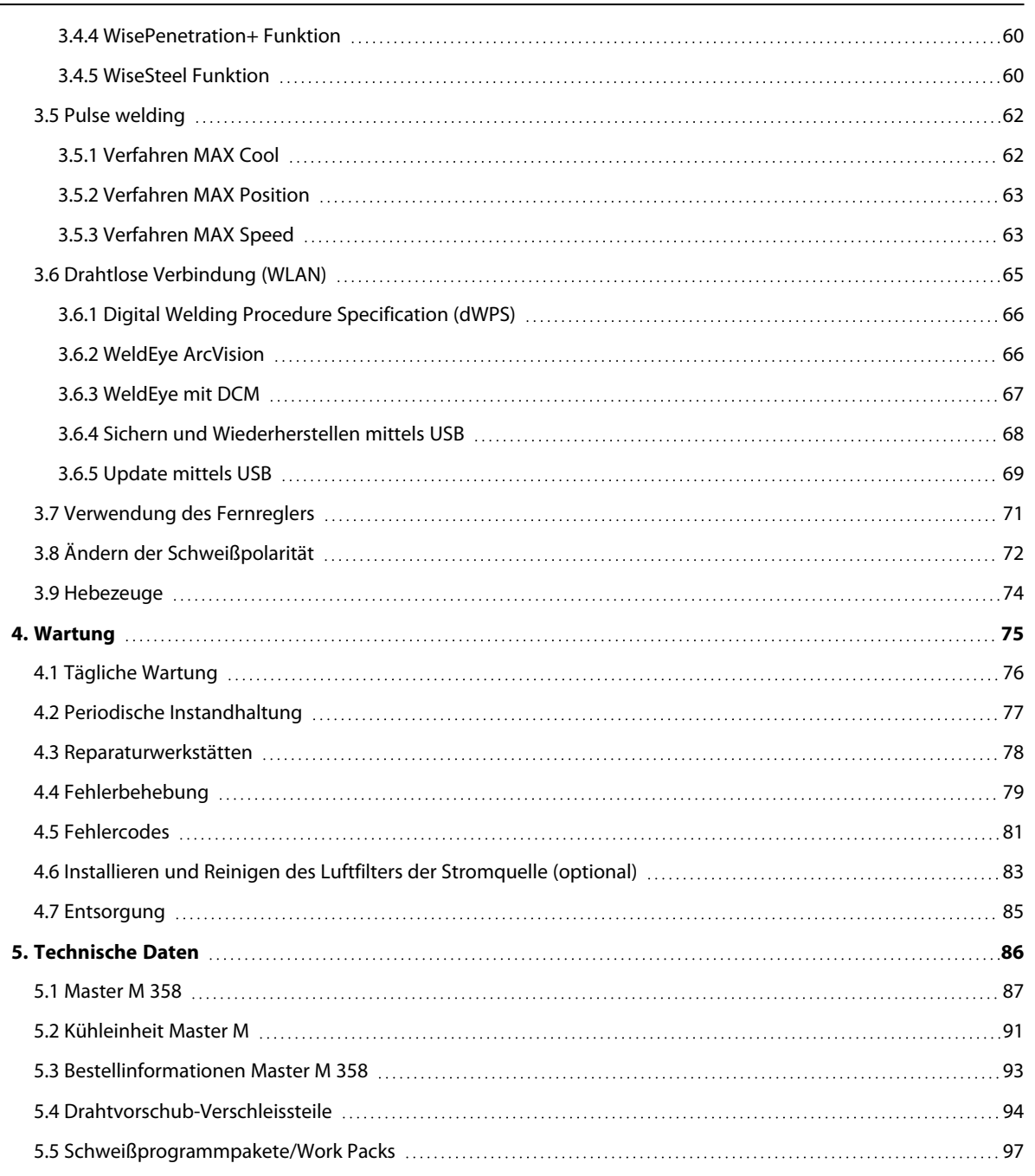

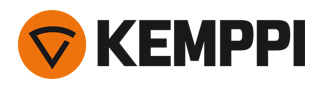

### <span id="page-3-0"></span>1. ALLGEMEINES

Diese Anweisungen beschreiben die Verwendung der Schweißausrüstung Master M 358 von Kemppi, die sowohl auf normales als auch auf gepulstes MIG/MAG-Schweißen ausgelegt ist.

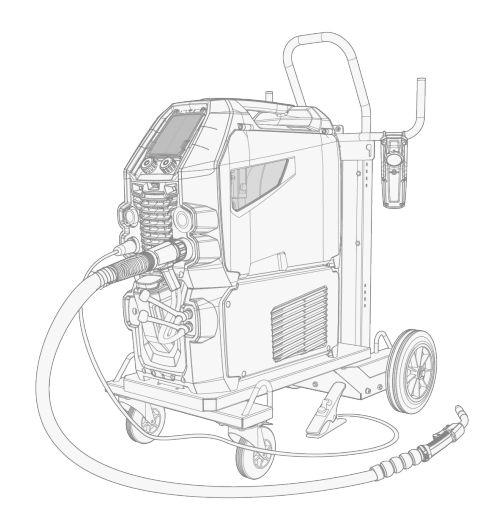

Master M 358 ist ausgelegt auf den Einsatz mit den Kemppi-Schweißbrennern des Typs Flexlite GX mit Euro-Anschluss.

Master M 358 kann auch zum WIG\*- und MMA\*\*-Schweißen verwendet werden.

*\* WIG-Schweißen erfordert einen speziellen WIG-Brenner des Typs Flexlite TX mit Euro-Anschluss.*

*\*\* MMA-Schweißen erfordert einen speziellen DIX-Euro-Adapter.*

### **Wichtige Hinweise**

Lesen Sie die Anweisungen aufmerksam durch. Zu Ihrer eigenen Sicherheit und der Ihres Arbeitsumfelds beachten Sie bitte insbesondere die Sicherheitshinweise, die im Lieferumfang des Geräts enthalten sind.

Bemerkungen in diesem Handbuch, denen besondere Aufmerksamkeit geschenkt werden muss, um die Gefahr von Personen- und Sachschäden zu minimieren, sind mit den nachstehenden Symbolen gekennzeichnet. Lesen Sie diese Abschnitte sorgfältig durch und befolgen Sie die entsprechenden Anweisungen.

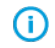

*Hinweis: Gibt dem Benutzer nützliche Informationen.*

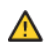

*Vorsicht: Beschreibt eine Situation, die zu Schäden am Gerät oder am System führen kann.*

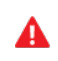

*Achtung: Beschreibt eine möglicherweise gefährliche Situation. Wird diese nicht vermieden, kann es zu schweren oder tödlichen Verletzungen kommen.*

Kemppi-Symbole: [Userdoc.](https://userdoc.kemppi.com/de/content/topics/symbols/symbols.htm)

Allgemeine Hinweise: [Userdoc](https://userdoc.kemppi.com/en/content/topics/other/notices.htm).

### HAFTUNGSAUSSCHLUSS

Obwohl alle Bemühungen unternommen wurden, die Richtigkeit und Vollständigkeit der in dieser Anleitung enthaltenen Angaben zu gewährleisten, übernimmt Kemppi keine Haftung für Fehler und Auslassungen. Kemppi behält sich jederzeit das Recht vor, die Spezifikationen des beschriebenen Produkts ohne vorherige Ankündigung zu ändern. Ohne vorherige Genehmigung von Kemppi darf der Inhalt dieser Anleitung weder kopiert, aufgezeichnet, vervielfältigt noch übermittelt werden.

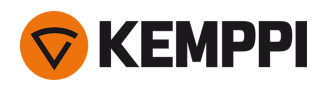

### <span id="page-4-0"></span>1.1 Beschreibung der Ausrüstung

### **Gerätemodelle Master M 358 (350 A)**

- **•** Master M 358 G
	- >> Generatorkompatibel

>> Pulsmodell mit automatischen Verfahren 1-MIG und Puls. Optional fortschrittliche MAX Verfahren.

- **•** Master M 358 GM
	- >> Generatorkompatibel und Mehrspannungsbetrieb
	- >> Pulsmodell mit automatischen Verfahren 1-MIG und Puls. Optional fortschrittliche MAX Verfahren.

### Alle Gerätemodelle des Typs M 358 sind mit einen Drahtvorschubmechanismus mit vier Rollen und einem maximalen Drahtspulendurchmesser von 300 mm ausgestattet.

Für die Beschreibung der Teile des Gerätetyps Master M 358, siehe ["Master](#page-6-0) M 358" auf Seite 7.

### **Bedienpanele M 358**

**•** 2-Knopf-Bedienpanel mit 5,7-Zoll-TFT/LCD

### **Kühleinheiten Master M**

- **•** Master M Cooler
- **•** Master M Cooler MV (Mehrspannung)

Für die Beschreibungen der Kühlgeräte, siehe ["Kühlgerät](#page-10-0) Master M Cooler (optional)" auf Seite 11.

### **MIG-Schweißbrenner**

**•** Schweißbrenner Flexlite GX mit Euro-Anschluss.

Für weitere Informationen zu den Schweißbrennern Flexlite GX, siehe Kemppi [Userdoc](https://userdoc.kemppi.com/de/content/topics/product_families/mig-guns.htm).

### **Zwischenvorschubgeräte**

- *Mit einem separaten Installationsset ermöglichen die Master M Modelle die Verwendung eines Zwi-*(i) *schenvorschubgerätes (wenden Sie sich für weitere Informationen dazu bitte an Ihren Kemppi-Händler oder Ihre Servicewerkstatt).*
- **•** SuperSnake GTX Zwischenvorschubgerät

Weitere Informationen zum SuperSnake GTX-Zwischenvorschubgerät finden Sie im Kemppi [Userdoc.](https://userdoc.kemppi.com/de/content/topics/product_families/supersnake.htm)

### **Schweißprogramme**

- **•** Work Pack Schweißprogramme (Standard: Werksinstallation)
- **•** Funktionsmerkmale 1-MIG Wise: WiseSteel und WiseFusion (mit Schweißprogramm Work Pack)
- **•** Funktionsmerkmale 1-MIG Wise: WisePenetration+ (optionales Extra)
- **•** Zusätzliche 1-MIG-Schweißprogramme (optionale Extras)
- **•** Weitere hochentwickelte Schweißverfahren: MAX Cool, MAX Speed und MAX Position (optionale Extras).

Die in den Work Packs der Master M enthaltenen Schweißprogramme sind hier aufgeführt: ["Schweiß](#page-96-0)[programmpakete/Work](#page-96-0) Packs" auf Seite 97.

Weitere Informationen zum Kauf von Schweißprogrammen und zusätzlichen Schweißprozessen erhalten Sie bei Ihrem Kemppi-Händler vor Ort.

### **Optionales Zubehör**

- **•** 4-Rad-Fahrwagen
- **•** 2-Rad-Fahrwagen
- **•** Fernregler HR40 (2-Knopf-Steuerung)
- **•** Fernregler HR43 (1-Knopf-Steuerung)

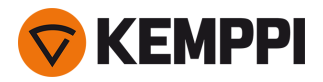

- **•** Gehäuseheizung für Drahtvorschubgerät
- **•** Luftfilter für Stromquelle

Weitere Informationen über optionales Zubehör erhalten Sie bei Ihrem örtlichen Kemppi-Händler.

### IDENTIFIKATION DER AUSRÜSTUNG

#### **Seriennummer**

Die Seriennummer der Maschine ist dem Typenschild oder einer anderen Position auf dem Gerät zu entnehmen. Bitte nennen Sie die richtige Seriennummer des Produkts, wenn Ersatzteile bestellt oder Reparaturen vorgenommen werden müssen.

### **QR-Code**

Die Seriennummer und andere gerätebezogene Identifikationsdaten können auch in Form eines QR-Codes (oder eines Barcodes) auf dem Gerät gespeichert sein. Dieser Code kann mit der Kamera eines Smartphones oder einem speziellen Code-Lesegerät ausgelesen werden, um einen schnellen Zugriff auf die gerätespezifischen Informationen zu ermöglichen.

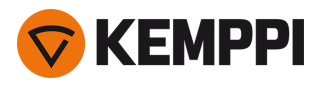

### <span id="page-6-0"></span>1.2 Master M 358

**Front**

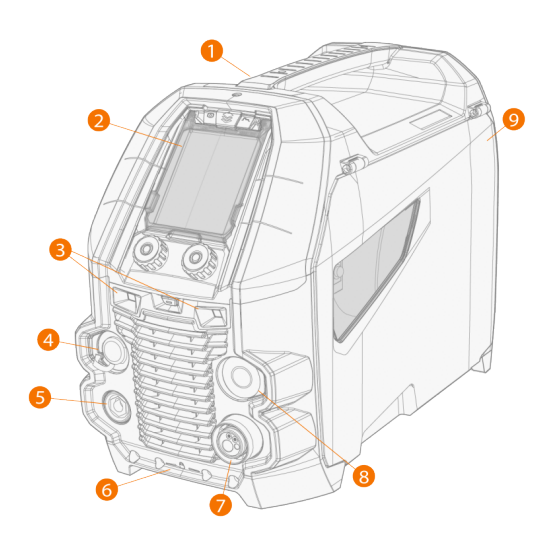

- **1.** Transportgriff (auch zum Heben, wenn die Stromquelle nicht auf einem Kühlgerät oder einem Wagen installiert ist)
- **2.** Bedienpanel (und aufklappbare Bedienpanelabdeckung)

### **3.** Arbeitsleuchten mit Lichtschalter in der Mitte

- >> Lichtschalter: Erstes Betätigen schaltet das Licht ein (volle Helligkeit), zweites Betätigen dimmt das Licht (mittlere Helligkeit), drittes Betätigen schaltet das Licht aus
- >> Einschließlich integriertem Akku (Laden durch Anschließen der Ausrüstung an das Stromnetz)
- **4.** Steuerkabelanschluss
- **5.** Massekabelanschluss
- **6.** Vordere Verriegelung

>> Zum Arretieren oben auf dem Kühlgerät oder auf dem Wagen.

- **7.** Euro-Anschluss Schweißkabel
- **8.** Anschluss für Synchronisationsset Zwischenvorschubgerät (optional)
- **9.** Klappe Drahtvorschubgehäuse

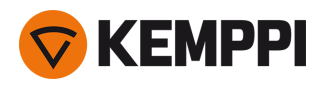

### **Rückseite**

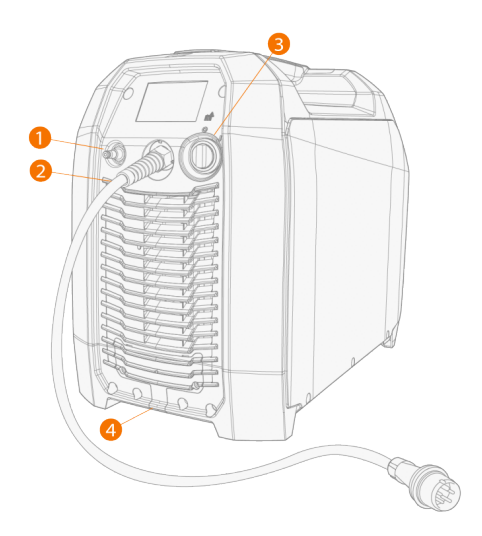

- **1.** Anschluss für Schutzgasschlauch
- **2.** Netzkabel
- **3.** Ein-/Aus-Schalter
- **4.** Hintere Verriegelung

>> Zur Verriegelung oben auf der Kühleinheit oder auf einem Wagen.

### **Innenraum Drahtvorschubgehäuse**

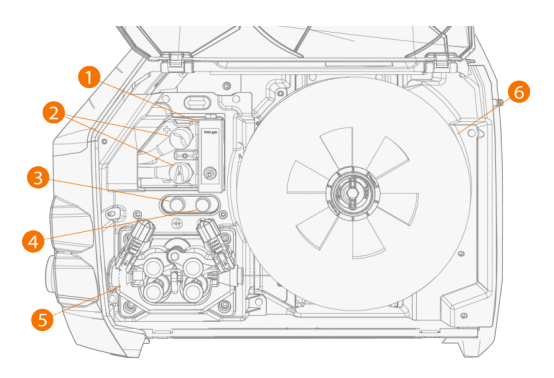

- **1.** Gas-Rotameter
- **2.** Polaritätsklemmen
- **3.** Drahtvorschubtaste

>> Drahtvorschub bei abgeschaltetem Lichtbogen

- **4.** Gastesttaste >> Den Schutzgasfluss testen und die Gasleitung spülen
- **5.** Drahtvorschubmechanismus (siehe dazu ["Drahtvorschubmechanismus"](#page-8-0) auf der nächsten Seite)
- **6.** Drahtspule

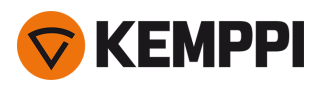

### <span id="page-8-0"></span>1.2.1 Drahtvorschubmechanismus

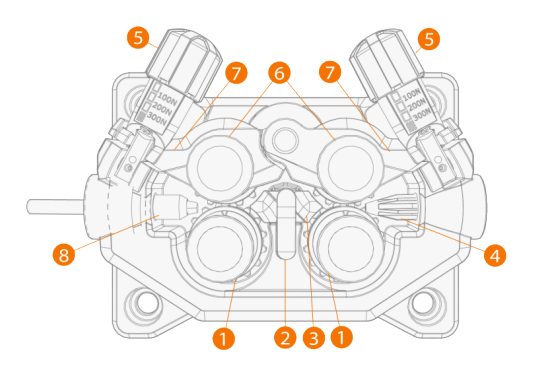

- **1.** Vorschubrollenrollen und Vorschubrollenbefestigungskappen
- **2.** Verriegelungsclip für mittleres Führungsrohr
- **3.** Mittleres Führungsrohr
- **4.** Einlassführungsrohr
- **5.** Anpresshebel
- **6.** Andruckrollen und Andruckrollenbefestigungsstifte
- **7.** Verriegelungsarme für Andruckrollen
- **8.** Auslassführungsrohr

Für das Auswechseln der Drahtvorschubrollen, siehe "Installation und Austausch der [Vorschubrollen"](#page-20-0) auf Seite 21.

<span id="page-8-1"></span>Für das Auswechseln der Drahtvorschubrohre, siehe "Installieren und Ersetzen von [Drahtführungsrohren"](#page-22-0) auf Seite 23.

### 1.2.2 Bedienpanel

Dieser Abschnitt beschreibt die Bedienelemente und Funktionen des Bedienpanels der Master M 358 (TFT/LCD).

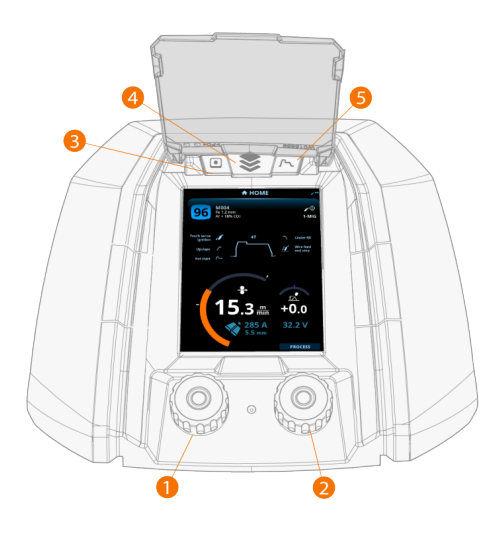

- **1.** Linker Steuerknopf (mit Drucktastenfunktion)
- **2.** Rechter Steuerknopf (mit Drucktastenfunktion)
- **3.** Speicherkanal-Auswahl (Funktionstaste)
- **4.** Ansicht-Auswahl (Funktionstaste)
- **5.** Ansicht der Schweißparameter (Funktionstaste)

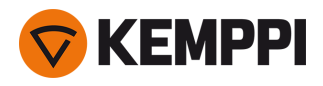

Verwendung des Bedienpanels siehe "Verwendung des [Bedienpanels"](#page-35-0) auf Seite 36.

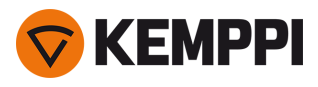

# <span id="page-10-0"></span>1.3 Kühlgerät Master M Cooler (optional)

### **Front**

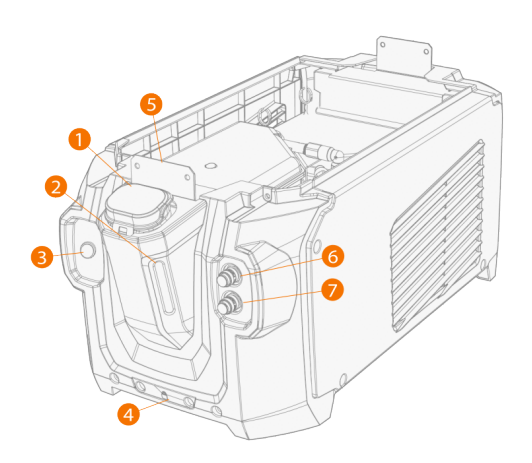

- **1.** Deckel des Kühlbehälters
- **2.** Füllstandsanzeiger für Kühlflüssigkeit
- **3.** Knopf für Zirkulation der Kühlflüssigkeit:
	- >> Wenn Sie den Knopf gedrückt halten, wird die Pumpe aktiviert und die Kühlflüssigkeit zirkuliert im gesamten System. Sobald er losgelassen wird, stoppt die Pumpe.
- **4.** Vordere Verriegelung >> Zum Arretieren am Wagen
- **5.** Vordere Verriegelung
	- >> Zum Verriegeln an der Stromquelle
- **6.** Anschluss Kühlmitteleinlass (rot)
- **7.** Anschluss Kühlmittelauslass (blau)

### **Rückseite**

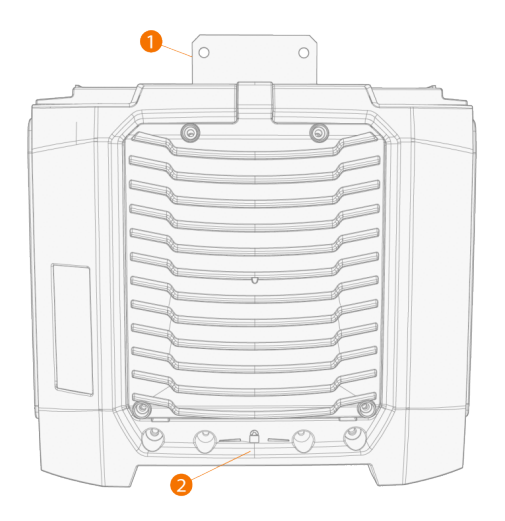

- **1.** Hintere Verriegelung
	- >> Zum Verriegeln an der Stromquelle
- **2.** Hintere Verriegelung
	- >> Zum Arretieren am Wagen

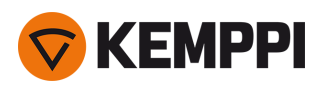

### <span id="page-11-0"></span>2. INSTALLATION

- $\bigwedge$ *Schließen Sie die Maschine erst nach Abschluss der Installation an das Stromnetz an.*
	- *Modifizieren Sie die Schweißmaschinen in keiner Weise, mit Ausnahme der Änderungen und Einstellungen gemäß den Anweisungen des Herstellers.*
- ⋒

 $\bigwedge$ 

Stellen Sie die Maschine auf eine horizontale, stabile und saubere Oberfläche. Schützen Sie die Maschine vor Regen und direkter Sonneneinstrahlung. Prüfen Sie, ob es in der Umgebung der Maschine genug Platz für die Kühl*luftzirkulation gibt.*

### **Vor der Installation**

- **•** Stellen Sie sicher, dass Sie die örtlichen und nationalen Anforderungen an die Installation und Verwendung von Hochspannungsgeräten kennen und befolgen.
- **•** Prüfen Sie den Inhalt der Verpackungen und stellen Sie sicher, dass die Teile nicht beschädigt sind.
- **•** Bevor Sie die Stromquelle vor Ort installieren, beachten Sie bitte die Anforderungen an Netzkabel und Sicherungen.

### **Verteilnetz**

- Diese Geräte der Klasse A sind nicht für den Einsatz in Wohngebieten vorgesehen, in denen die elektrische Energie (i) *über das öffentliche Niederspannungsnetz bereitgestellt wird. Es kann potenzielle Schwierigkeiten bei der Gewährleistung der elektromagnetischen Verträglichkeit an diesen Orten geben, die sowohl auf leitungsgebundene als auch auf abgestrahlte Hochfrequenzstörungen zurückzuführen sind.*
- *Stromquelle Master M 350A: Diese Ausrüstung entspricht den Normen IEC 61000-3-11:2017 und IEC 61000-3-12:2011. Sie kann an öffentliche Niederspannungsnetze angeschlossen werden. Voraussetzung: Die Kurzschlussleistung des öffentlichen Niederspannungsnetzes am Punkt der gemeinsamen Kopplung muss größer als 2,4 MVA sein. Es liegt in der Verantwortung des Installateurs oder Anwenders der Maschine, ggf. nach Rücksprache mit dem Netzbetreiber dafür zu sorgen, dass die Systemimpedanz die Einschränkungen hinsichtlich der Impedanz erfüllt.*

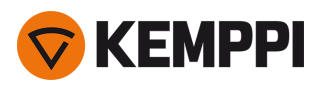

# <span id="page-12-0"></span>2.1 Installieren des Netzsteckers der Stromquelle

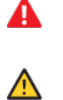

*Das Netzkabel und der Netzstecker dürfen nur durch einen autorisierten Elektriker angeschlossen werden.*

*Schließen Sie das Gerät nicht an das Stromnetz an, bevor die Installation abgeschlossen ist.*

Den dreiphasigen Stecker entsprechend den Anforderungen des Master M-Geräts und den örtlichen Vorgaben anschließen.

### Das Netzkabel enthält die folgenden Einzeldrähte:

- **1.** Braun: L1
- **2.** Schwarz: L2
- **3.** Grau: L3
- **4.** Gelbgrün: Schutzerdung

*Anforderungen an Kabeltyp und Sicherungen*

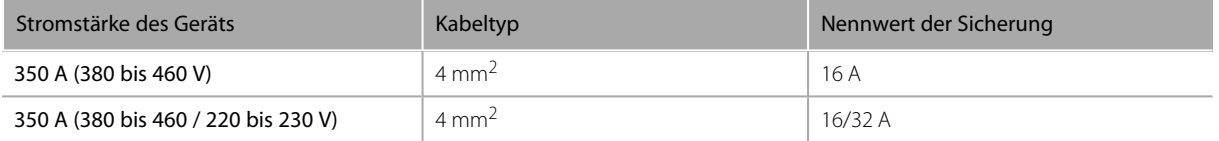

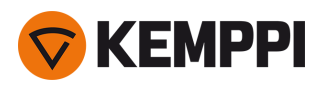

# <span id="page-13-0"></span>2.2 Installieren der Kühleinheit (optional)

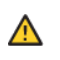

*Die Master M Kühleinheit darf nur von zugelassenem Servicepersonal installiert werden.*

Benötigte Werkzeuge:

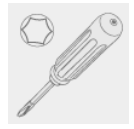

**1.** Entfernen Sie die kleine Steckerabdeckung auf der Rückseite der Stromquelle.

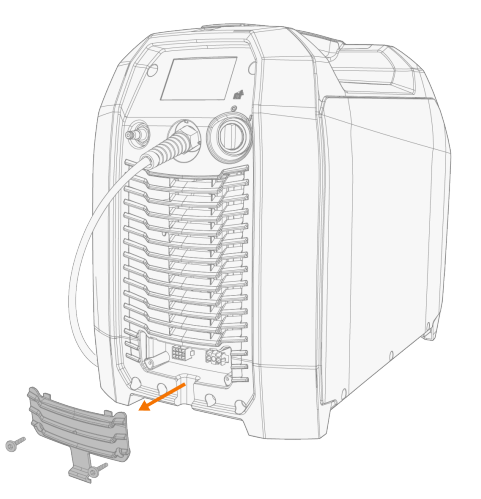

- **2.** Verlegen Sie die Anschlusskabel der Kühleinheit so, dass sie bei den nächsten Schritten zugänglich bleiben.
- **3.** Die Master M auf die Kühleinheit setzen, die Befestigungsplatten ausrichten und in die Schlitze gleiten lassen.

*Stellen Sie sicher, dass die Anschlusskabel der Kühleinheit nicht zwischen den Kanten eingeklemmt und/oder beschädigt werden.*

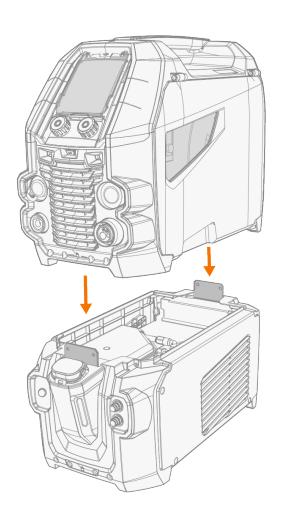

 $\bigwedge$ 

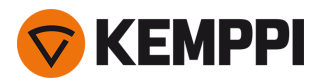

- **4.** Befestigen Sie die Geräte mit zwei Schrauben (M5x12) vorne und zwei Schrauben (M5x12) hinten aneinander.
- **5.** Schließen Sie die Kabel der Kühleinheit an.

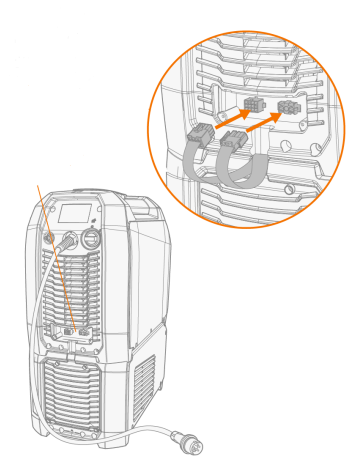

**6.** Setzen Sie die kleine Steckerabdeckung wieder auf.

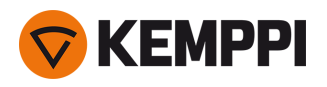

# <span id="page-15-0"></span>2.3 Installation der Anlage auf einem Fahrwagen (optional)

Für Master M werden vier optionale Fahrwagen angeboten: Ein 4-Rad-Fahrwagen mit Gasflaschenhalter (P45MT), ein 4- Rad-Fahrwagen ohne Gasflaschenhalter (P43MT), ein 2-Rad-Fahrwagen mit Gasflaschenhalter (T25MT) und ein 2-Rad-Fahrwagen ohne Gasflaschenhalter (T35A).

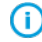

*Das Prinzip der Geräteinstallation und die untere Sicherung ist bei allen Wagen gleich.*

Benötigte Werkzeuge:

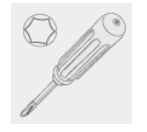

**1.** Installieren Sie die Kühleinheit auf dem Wagen.

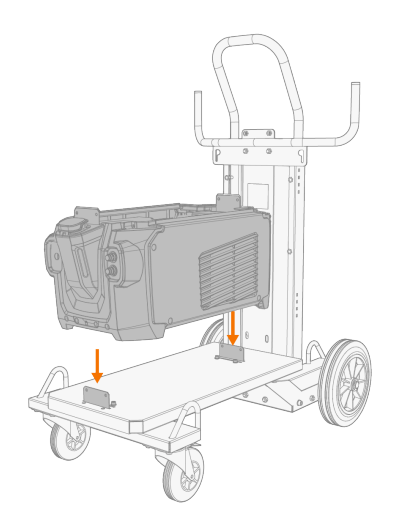

- **2.** Befestigen Sie die Kühleinheit mit zwei Schrauben (M5x12) vorne und zwei Schrauben (M5x12) hinten am Wagen.
- **3.** Die Master M Stromquelle oben auf der Kühleinheit anbringen. Siehe ["Installieren](#page-13-0) der Kühleinheit (optional)" auf [Seite 14](#page-13-0) für Installationsdetails.
- **4.** 2-Rad-Fahrwagen T25MT: Die Ausrüstung mit den beiden seitlichen Verbindungshalterungen am Wagen befestigen.
- *Beim 2-Rad-Fahrwagen T25MT ist am Gerätegriff eine zusätzliche Sicherungshalterung angebracht. Befestigen Sie* ⋒ *die Halterung mit den mitgelieferten Schrauben (M8x16) am Wagen.*

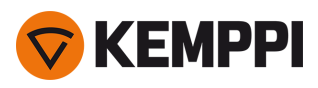

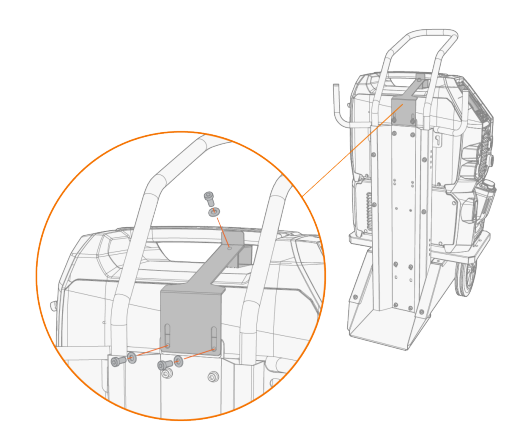

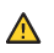

*2-Rad-Fahrwagen T35A: Der Wagen muss beim Schweißen horizontal stehen.*

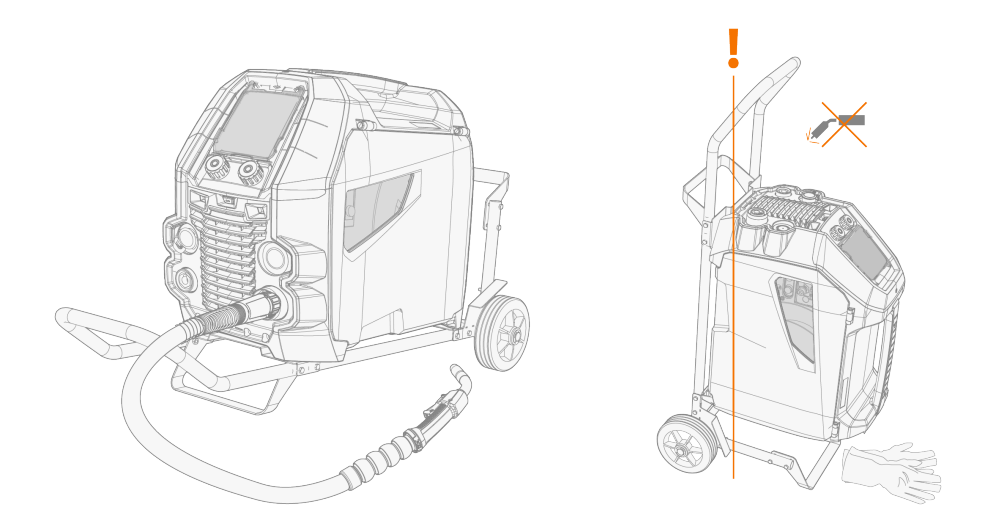

Für Angaben zum Heben der Master M-Ausrüstung, siehe ["Hebezeuge"](#page-73-0) auf Seite 74.

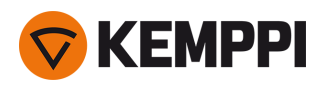

## <span id="page-17-0"></span>2.4 Anschließen des Schweißbrenners

Die Master M ist für den Einsatz mit Schweißbrennern des Typs Kemppi Flexlite GX konzipiert. Für die Bedienungsanleitung der Flexlite GX, siehe [userdoc.kemppi.com](https://userdoc.kemppi.com/).

 $\bigcap$ *Prüfen Sie immer, ob Drahtliner, Stromdüse und Gasdüse für die Aufgabe geeignet sind.*

- **1.** Stecken Sie den Brenneranschluss in den Euro-Anschluss und ziehen Sie den Spanneinsatz handfest an.
- **2.** Für wassergekühlte Brenner die Kühlflüssigkeitsschläuche an der Kühleinheit anbringen. Die Schläuche sind farbcodiert.

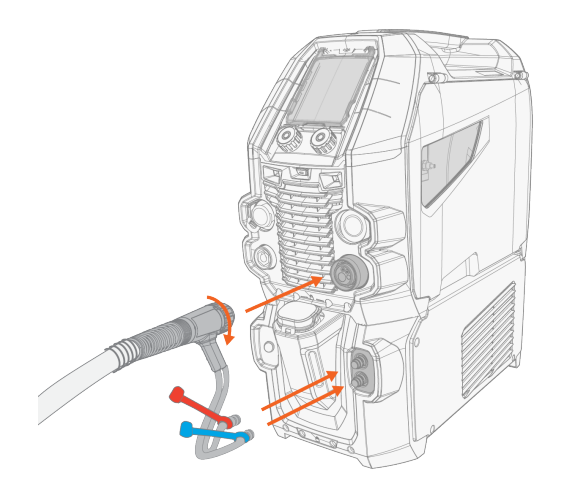

- **3.** Den Zusatzwerkstoff wie in ["Installation](#page-23-0) und Wechsel der Drahtspule" auf Seite 24 beschrieben installieren und zuführen.
- **4.** Prüfen Sie den Gasdurchsatz. Siehe "Installieren der Gasflasche und Testen des [Gasdurchsatzes"](#page-28-0) auf Seite 29 für weitere Informationen.

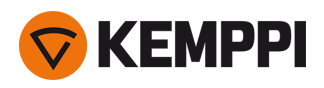

# <span id="page-18-0"></span>2.5 Installation des Massekabels

**1.** Das Massekabel an den Massekabelanschluss der Master M anschließen.

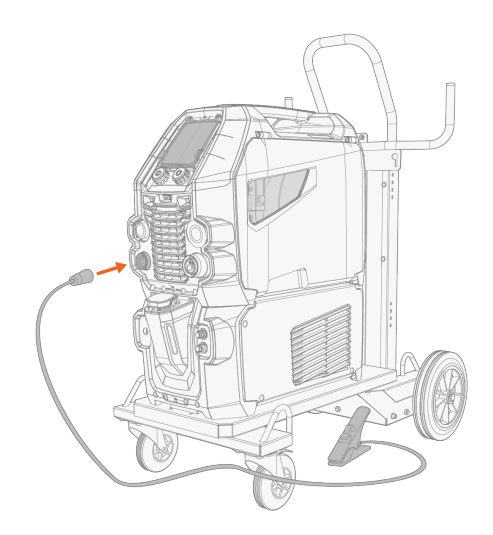

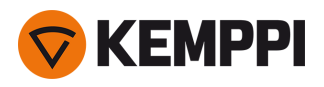

# <span id="page-19-0"></span>2.6 Installation eines Fernreglers (optional)

Fernregler sind optional. Um die Fernregelung zu aktivieren, den Fernregler an die Master M-Schweißausrüstung anschließen. Der Fernregelmodus kann über die Einstellungsoptionen des Bedienpanels eingestellt und angepasst werden ("Bedienpanel: [Geräteeinstellungen"](#page-51-0) auf Seite 52).

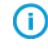

*Wenn auf dem Bedienpanel der Fernregelungsmodus ausgewählt ist und sowohl kabellose als auch kabelgebundene Fernregler angeschlossen sind, wird der kabelgebundene Fernregler verwendet.*

### **Fernregler HR43/HR40**

**1.** Das Fernreglerkabel an den Steuerkabelanschluss des Drahtvorschubs anschließen.

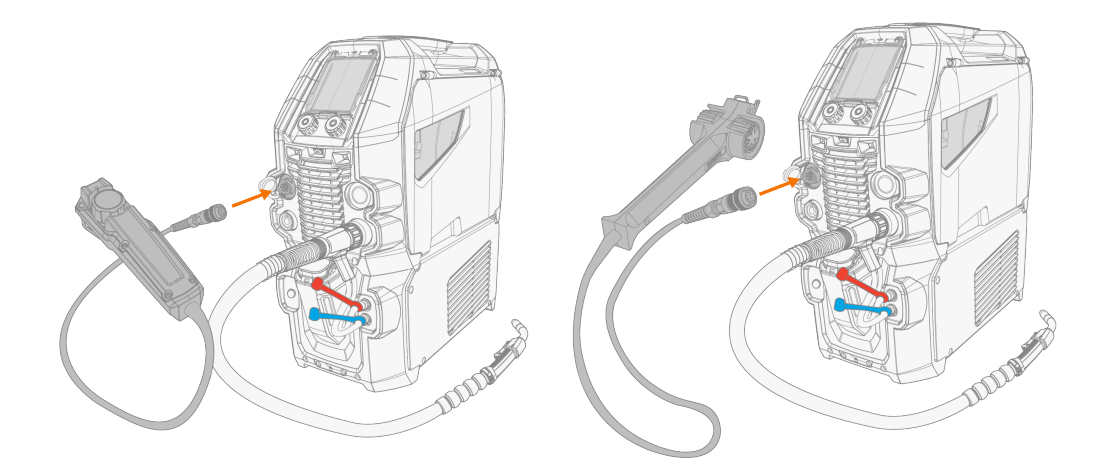

**2.** Für Angaben zum Einstellen der Fernregelungsparameter, siehe "Bedienpanel: [Geräteeinstellungen"](#page-51-0) auf Seite 52.

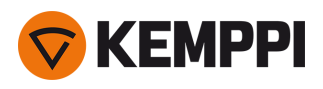

## <span id="page-20-0"></span>2.7 Installation und Austausch der Vorschubrollen

Ersetzen Sie die Vorschubrollen wenn sich der Durchmesser oder das Material des Zusatzwerkstoffs ändern. Die Vorschubrollen gemäß den Tabellen in ["Drahtvorschub-Verschleissteile"](#page-93-0) auf Seite 94 auswählen.

- **1.** Das Drahtvorschubgehäuse öffnen.
- **2.** Lösen Sie die Druckhebel des Drahtvorschubmechanismus.

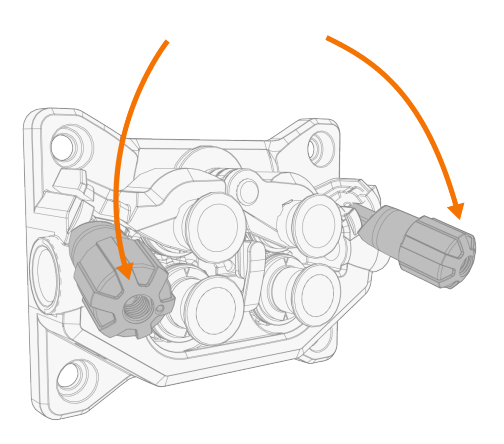

**3.** Öffnen Sie die Druckhebel, um die Vorschubrollen zu lösen.

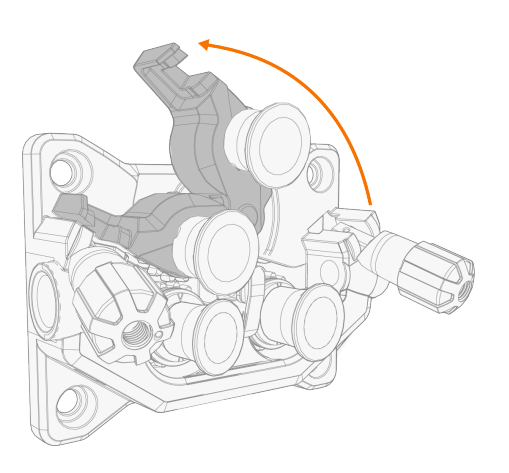

**4.** Die Druckrollen-Befestigungsstifte und die Vorschubrollen-Befestigungskappen abziehen.

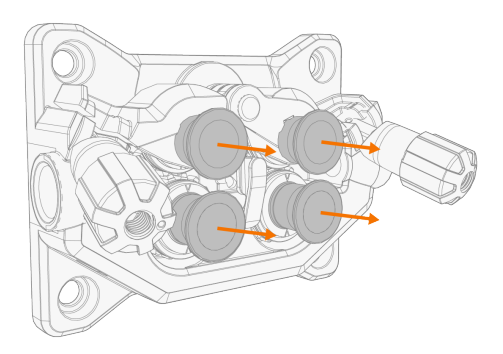

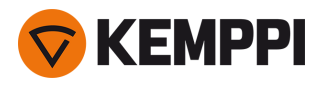

(i)

- *An den Montagebolzen der Druckrollen sind Zentralachsen befestigt, während die Zentralachsen der Vorschubrollen als Antriebswellen fungieren, die direkt am Drahtvorschubmechanismus/Motor befestigt sind.*
- **5.** Die Vorschubrollen und Druckrollen entfernen.

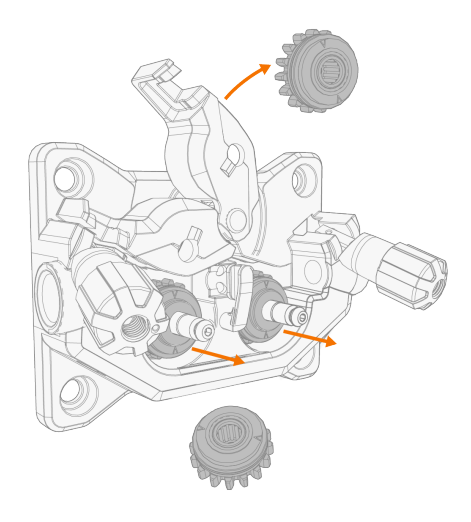

- **6.** Befolgen Sie die vorherigen Schritte in umgekehrter Reihenfolge, um die Drahtvorschubrollen zu installieren. Richten Sie die Kerbe auf der Unterseite der Vorschubrolle am Stift auf der Antriebswelle aus.
- **7.** Bringen Sie die Montagekappen und Montagestifte wieder an, um Vorschub- und Druckrollen in ihrer Position zu sichern.
- **8.** Schließen Sie die Verriegelungshebel und senken Sie die Druckhebel auf die Vorschubrollen. Für weitere Informationen zur Drahtinstallation, siehe ["Installation](#page-23-0) und Wechsel der Drahtspule" auf Seite 24.
- **9.** Das Drahtvorschubgehäuse schließen.

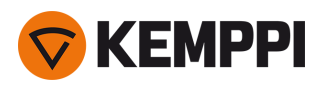

### <span id="page-22-0"></span>2.8 Installieren und Ersetzen von Drahtführungsrohren

Der Drahtvorschubmechanismus umfasst drei Drahtführungsrohre. Ersetzen Sie diese wenn sich der Durchmesser oder das Material des Fülldrahts ändert. Die Drahtführungsrohre gemäß den Tabellen in ["Drahtvorschub-Verschleissteile"](#page-93-0) auf [Seite 94](#page-93-0) auswählen.

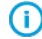

*Beim Austausch des Auslassführungsrohrs muss der Schweißbrenner abgenommen werden.*

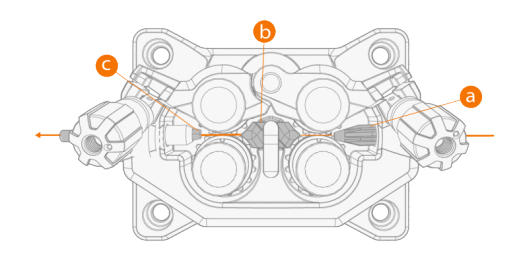

- **a.** Einführungsrohr
- **b.** Mittleres Führungsrohr
- **c.** Auslassführungsrohr

### **Zum Ersetzen der Drahtführungsrohre:**

- **1.** Lösen Sie die Druckarme und entfernen Sie den Zusatzwerkstoff aus dem System.
- **2.** Ziehen Sie das Einführungsrohr (a) heraus und setzen Sie ein neues ein.
- **3.** Drehen Sie den Verriegelungsclip zur Seite, um das mittlere Führungsrohr (b) für den Austausch freizugeben.
- **4.** Setzen Sie ein neues mittleres Führungsrohr in den Schlitz ein und schieben Sie es ordnungsgemäß an seinen Platz. Stellen Sie sicher, dass der Markierungspfeil in die Drahtlaufrichtung zeigt.

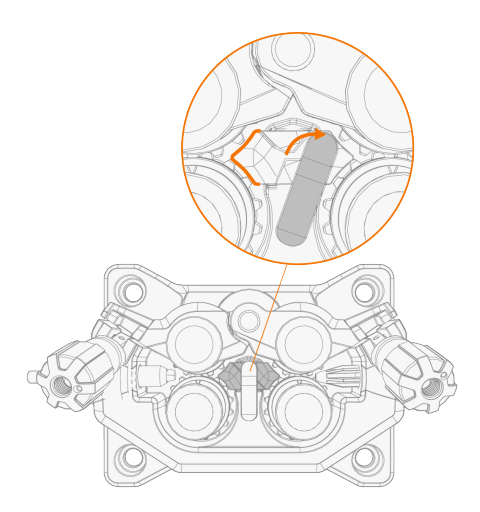

- **5.** Um das neue mittlere Führungsrohr zu verriegeln, den Verriegelungsclip zurückdrehen.
- **6.** Ersetzen Sie das Auslassführungsrohr (c), indem Sie das alte Auslassführungsrohr herausdrücken.

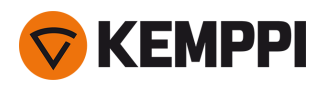

# <span id="page-23-0"></span>2.9 Installation und Wechsel der Drahtspule

Achten Sie immer darauf, dass die Vorschubrollen für den jeweiligen Zusatzwerkstoff (Durchmesser und Material) geeignet sind. Weitere Informationen finden Sie unter ["Drahtvorschub-Verschleissteile"](#page-93-0) auf Seite 94.

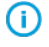

*Erst den Schweißbrenner an der Master M anbringen, dann die Drahtspule montieren.*

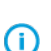

*Wenn Sie die Drahtspule wechseln, entfernen Sie den restlichen Zusatzwerkstoff aus dem Schweißbrenner und dem Drahtvorschubmechanismus, bevor Sie die Drahtspule entfernen.*

### **Zum Entfernen der Drahtspule:**

- **1.** Das Drahtvorschubgehäuse öffnen.
- **2.** Die Spulenbefestigung lösen und entfernen und dann die Drahtspule entfernen.

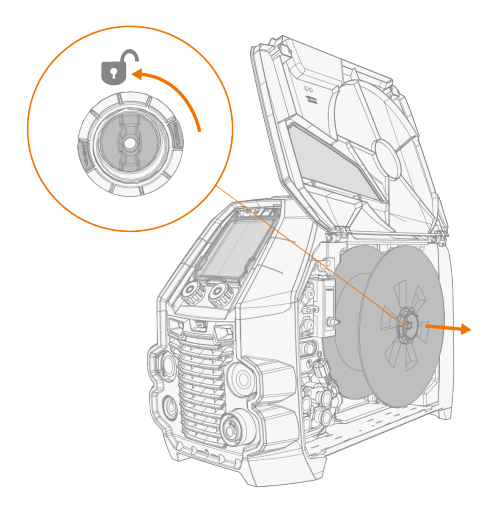

### **Installation der Drahtspule:**

Œ

**1.** Die Drahtspule auf die Spulennabe setzen. Die Drahtspule sichern. Dazu die Spulenbefestigung einsetzen und anziehen.

Sicherstellen, dass die Drahtspule in die richtige Richtung weist. Der Schweißdraht muss von der Spulenunterseite zu *den Vorschubrollen verlaufen.*

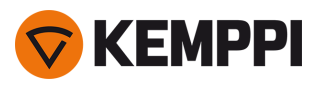

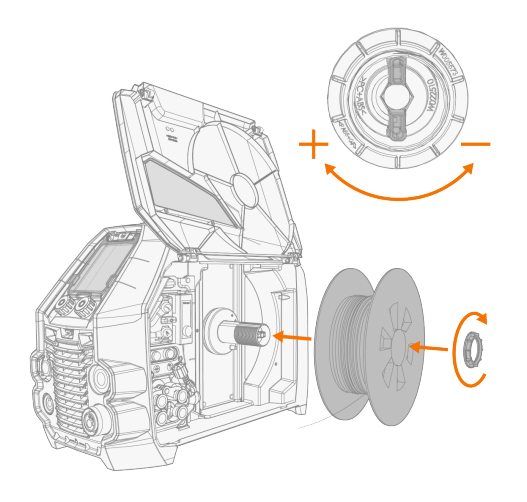

**2.** Bei Bedarf die Spulenbremse einstellen. Dazu den Feststellknopf der Spulenbremse in der Mitte der Spulennabe drehen.

### **Installation des Zusatzwerkstoffes:**

- **1.** Lösen Sie das Ende des Zusatzwerkstoffs von der Spule und schneiden Sie alle verformten Abschnitte ab, damit das Ende gerade ist.
- $\bigcap$ *Stellen Sie sicher, dass der Zusatzwerkstoff nicht von der Spule abrollt, wenn er gelöst wird.*
- **2.** Feilen Sie die Spitze des Zusatzwerkstoffs glatt.

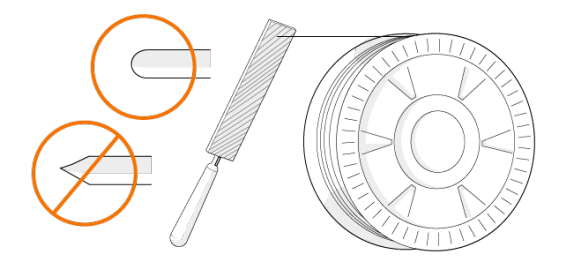

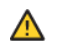

*Scharfe Kanten an der Spitze des Zusatzwerkstoffs können den Drahtliner beschädigen.*

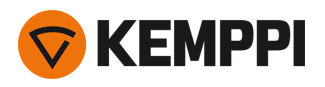

**3.** Lösen Sie die Druckhebel, um die Vorschubrollen zur Seite zu bewegen.

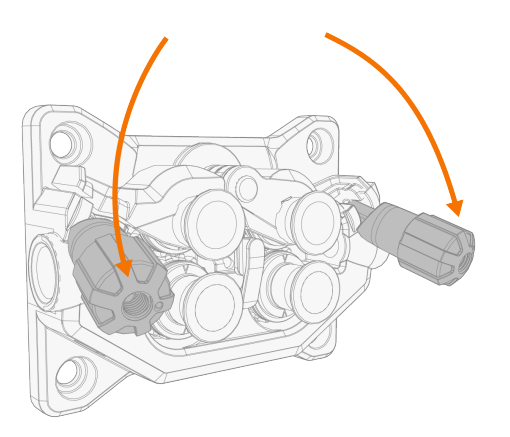

**4.** Den Draht einführen in: das Einlassführungsrohr (a), das mittlere Drahtführungsrohr (b) und das Auslassführungsrohr (c), das den Draht dem Schweißbrenner zuführt.

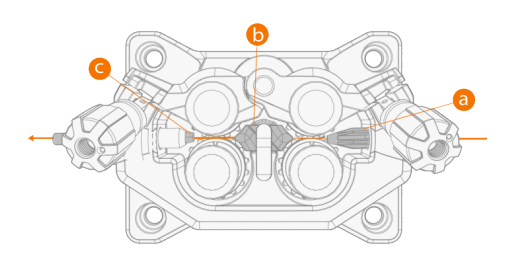

**5.** Den Draht bis zum Drahtliner in den Brennerschlauch einschieben.

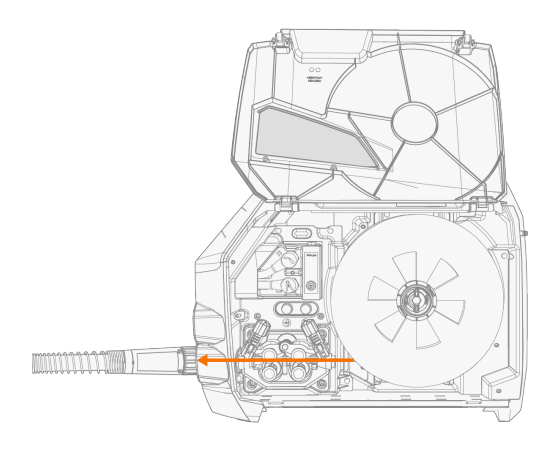

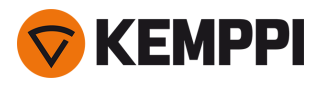

**6.** Schließen Sie die Druckhebel, damit der Zusatzwerkstoff zwischen den Vorschubrollen gesperrt ist.

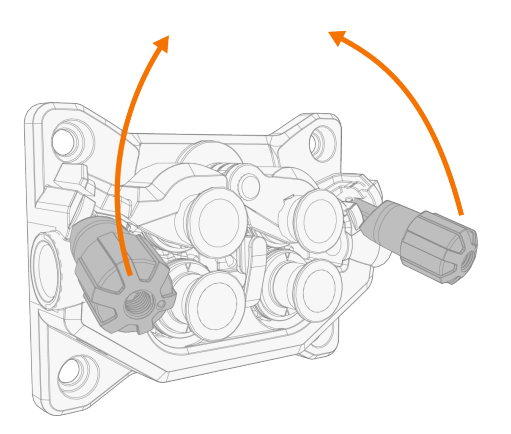

**7.** Passen Sie den Anpressdruck der Vorschubrollen mit den Druckeinstellungsrollen an. Der Druck ist für beide Vorschubrollenpaare gleich.

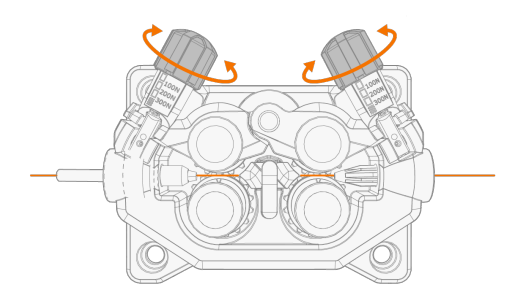

Die abgestuften Skalen auf dem Druckhebel zeigen den Anpressdruck, der auf die Vorschubrollen angewendet wird. Passen Sie den Anpressdruck der Vorschubrollen gemäß der nachstehenden Tabelle an.

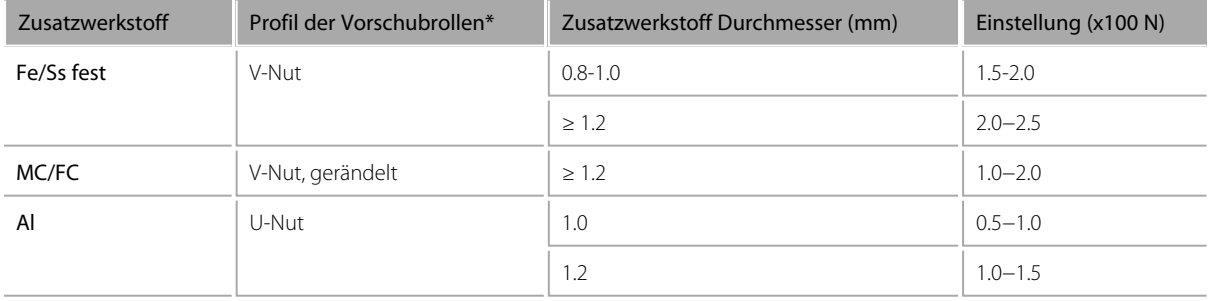

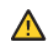

*Zu hoher Druck flacht den Zusatzwerkstoff ab und kann beschichtete oder gefüllte Zusatzwerkstoffe beschädigen. Zu hoher Druck führt auch zu unnötigem Verschleiß der Vorschubrollen und erhöht die Getriebelast.*

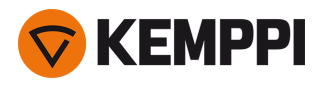

**8.** Den Zusatzwerkstoff durch Betätigen der Drahtvorschubtaste (\*) in den Schweißbrenner einführen. Stoppen Sie, wenn der Draht die Stromdüse des Schweißbrenners erreicht. Die Drahtvorschubgeschwindigkeit kann auf dem Bedienfeld eingestellt werden.

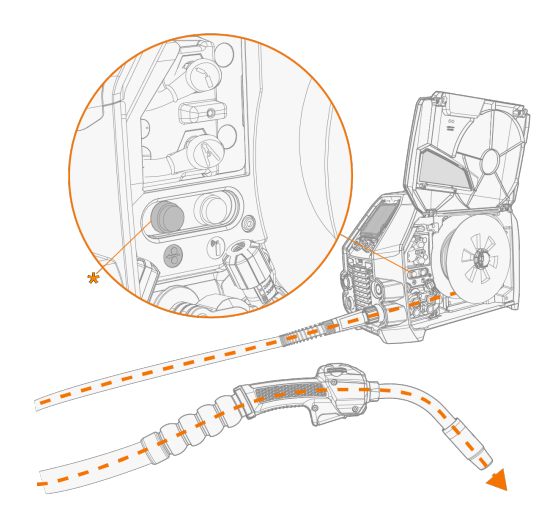

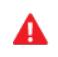

*Achten Sie auf den Draht, wenn er die Stromdüse erreicht und aus dem Brenner austritt.*

**9.** Vor dem Schweißen sicherstellen, dass die Schweißparameter und Einstellungen der vorliegenden Schweißkonfiguration entsprechen.

*\* Vorschubrollenprofile und entsprechende Symbole*

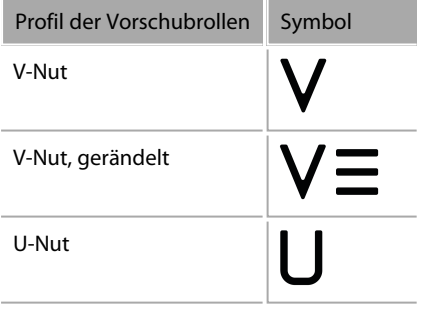

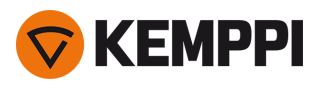

# <span id="page-28-0"></span>2.10 Installieren der Gasflasche und Testen des Gasdurchsatzes

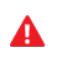

 $\bigwedge$ 

*Behandeln Sie Gasflaschen mit Vorsicht. Bei Beschädigung der Gasflasche oder des Flaschenventils besteht Verletzungsgefahr!*

*Befestigen Sie die Gasflasche immer ordnungsgemäß in aufrechter Position an einer besonderen Halterung an der Wand oder am Fahrwagen. Halten Sie das Gasflaschenventil immer geschlossen, solange Sie nicht schweißen.*

*– Falls ein Fahrwagen mit Gasflaschenhalterung verwendet wird, zuerst die Gasflasche auf dem Fahrwagen anbrin-*⋒ *gen und dann die Anschlüsse verbinden.*

- *– Erst den Schweißbrenner am Drahtvorschub anbringen. Danach die Gasflasche montieren und testen.*
- *- Verwenden Sie nicht den gesamten Inhalt der Flasche.*
- *- Es muss immer ein geprüftes Regelventil mit Durchflussmesser verwendet werden.*

### Wenden Sie sich bitte an Ihren Kemppi-Händler vor Ort, um Gas und Geräte auszuwählen.

- **1.** Ohne Fahrwagen mit Gasflaschenhalterung: Platzieren Sie die Gasflasche an einem geeigneten, sicheren Ort.
- **2.** Mit Fahrwagen mit Gasflaschenhalterung: Setzen Sie die Gasflasche auf die Flaschenhalterung des Fahrwagens und sichern Sie sie mit den vorgesehenen Gurten und Befestigungen.

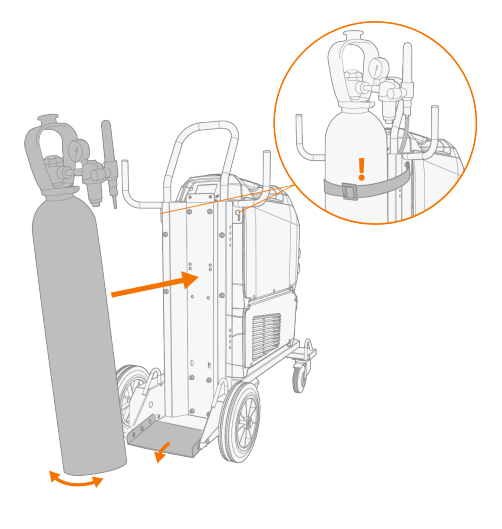

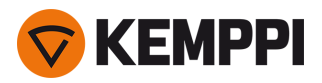

- **3.** Falls noch nicht erfolgt, den Schweißbrenner an das Gerät anschließen (siehe "Anschließen des [Schweißbrenners"](#page-17-0) auf [Seite 18](#page-17-0)).
- **4.** Den Gasschlauch an das Schweißgerät anschließen.
- **5.** Öffnen Sie das Gasflaschenventil.
- **6.** Um den Gasdurchsatz zu prüfen und einzustellen, den Gasprüfknopf (\*) betätigen. Verwenden Sie entweder den eingebauten Rotameter oder einen externen Flowmeter und Regler zum Messen und Einstellen.

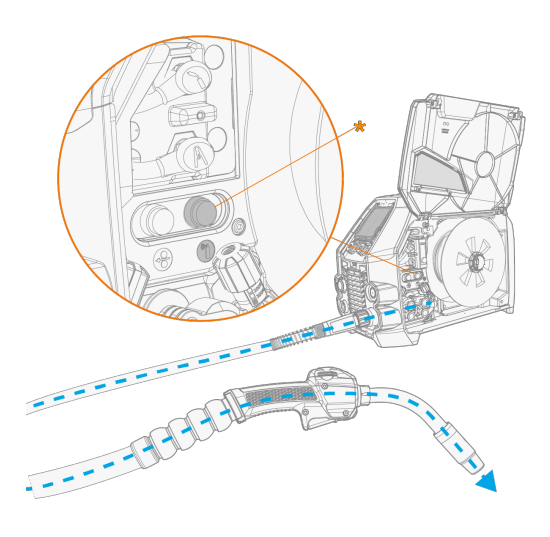

⋒ *Die Gasprüfzeit beträgt voreingestellt 20 Sekunden. Die Gasprüfzeit kann am Bedienpanel geändert werden.*

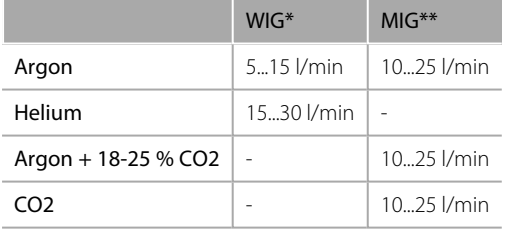

Empfohlene Gasdurchsatzraten (nur zur allgemeinen Orientierung):

*\* Abhängig von der Größe der Gasdüse.*

*\*\* Abhängig von der Größe der Gasdüse und dem Schweißstrom.*

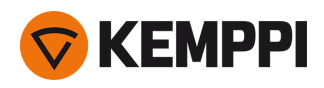

# <span id="page-30-0"></span>2.11 Schweißprogramme kaufen

Das Gerät Master M 358 wird mit einem vorinstallierten Schweißprogramm-Paket (Work Pack) ausgeliefert. Diese vorinstallierten Schweißprogramme decken die grundlegenden Schweißaufgaben mit dem automatischen 1-MIG-Schweißverfahren und gepulsten Verfahren ab.

WisePenetration+ und MAX-Verfahren (MAX Cool, MAX Position, MAX Speed) können gemäß spezifischen Schweißanforderungen beim Kauf installiert werden. Dies kann von Ihrem örtlichen Kemppi-Händler durchgeführt werden. Schweißprogramme können auch nachträglich hinzugefügt werden.

Weitere Informationen zu den verfügbaren Schweißprogrammoptionen und zum Installieren der Schweißprogramme sowie zu Software-Updates erhalten Sie bei Ihrem Kemppi-Händler vor Ort oder auf [Kemppi.com](https://www.kemppi.com/en-US/)

Das manuelle MIG-Verfahren erfordert keine zusätzlichen Schweißprogramme.

Für Angaben zum Anwenden der auf der Master M 358 installierten Schweißprogramme, siehe ["Bedienpanel:](#page-54-0) Anwendung von [Schweißprogrammen"](#page-54-0) auf Seite 55.

Die Liste der auf dem Gerät installierten Schweißprogramme wird in der Info-Ansicht des Bedienpanels unter der Option **Schweißsoftware** angezeigt.

Die im Work Pack der Master M 358 enthaltenen Schweißprogramme sind hier aufgeführt:. ["Schweiß](#page-96-0)[programmpakete/Work](#page-96-0) Packs" auf Seite 97.

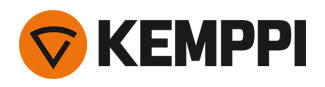

### <span id="page-31-0"></span>3. BETRIEB

Bevor Sie das Gerät in Betrieb nehmen, stellen Sie bitte sicher, dass alle notwendigen Installationsarbeiten gemäß Anweisungen und Maschineneinrichtung durchgeführt wurden.

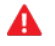

*Schweißen an brand- und explosionsgefährdeten Standorten ist verboten!*

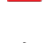

*Die Klappe des Drahtvorschubs muss beim Schweißen geschlossen bleiben.*

 $\bigwedge$ 

*Prüfen Sie, ob es in der Umgebung der Maschine genug Platz für die Kühlluftzirkulation gibt.*

- *Sollte die Schweißmaschine für einen längeren Zeitraum nicht verwendet werden, nehmen Sie den Netzstecker aus* ⋒ *der Steckdose.*
- *Vor dem Einsatz immer überprüfen, ob Schutzgasschlauch, Massekabel und Masseklemme sowie Netzkabel in* **①** *gebrauchsfähigem Zustand sind. Versichern Sie sich, dass alle Anschlüsse korrekt befestigt sind. Ein lockerer Anschluss kann die Schweißleistung beeinträchtigen und eine Beschädigung der Anschlussstücke verursachen.*

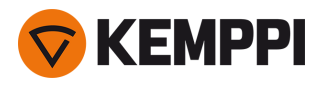

## <span id="page-32-0"></span>3.1 Vorbereiten des Schweißsystems für den Einsatz

Vor Beginn der Benutzung des Schweißgeräts:

- **•** Stellen Sie sicher, dass die Installation abgeschlossen ist
- **•** Schalten Sie das Schweißgerät ein
- **•** Bereiten Sie die Kühleinheit vor
- **•** Schließen Sie das Massekabel an
- **•** Kalibrieren Sie das Schweißkabel (nur im MIG-Betriebsmodus)

>> Siehe "Kalibrieren des [Schweißkabels"](#page-34-0) auf Seite 35 für weitere Informationen.

### **Einschalten des Schweißsystems**

Um das Schweißgerät einzuschalten, stellen Sie den Hauptschalter der Stromquelle auf ON (I).

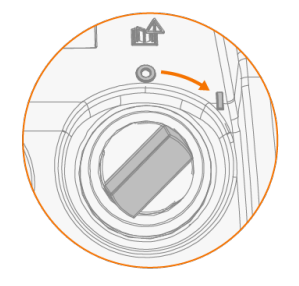

Drehen Sie den Hauptschalter, um das Schweißgerät zu starten oder herunterzufahren. Verwenden Sie den Netzstecker nicht als Schalter.

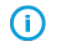

*Sollte die Schweißmaschine für einen längeren Zeitraum nicht verwendet werden, nehmen Sie den Netzstecker aus der Steckdose.*

### **Vorbereitung der Kühleinheit**

Befüllen Sie den Kühlmittelbehälter der Kühleinheit mit Kemppi Kühlflüssigkeit. Für Anweisungen zum Befüllen der Kühleinheit, siehe ["Kühleinheit](#page-33-0) befüllen und Kühlmittel zirkulieren lassen" auf der nächsten Seite. Zum Schweißen müssen Sie das Kühlmittel durch das System pumpen, indem Sie die Taste für den Kühlmittelkreislauf am vorderen Panel der Kühleinheit drücken.

### **Verbinden des Massekabels**

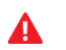

Halten Sie das Werkstück mit der Masseklemme verbunden, um die Verletzungsgefahr für die Benutzer und das Scha*densrisiko für elektrische Geräte zu senken.*

Befestigen Sie die Masseklemme am Werkstück.

Sicherstellen, dass die Kontaktoberfläche frei von Metalloxid und Lack ist und dass die Klemme fest gesichert ist.

### **Auswahl von Betriebsart und Prozess**

Für Angaben zum Auswählen des Betriebsmodus (MIG/WIG/MMA), siehe, "Bedienpanel: [Geräteeinstellungen"](#page-51-0) auf [Seite 52](#page-51-0).

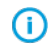

*Für das WIG-Schweißen muss die Polarität (+/-) umgeschaltet werden. Für weitere Informationen, siehe ["Ändern](#page-71-0) der [Schweißpolarität"](#page-71-0) auf Seite 72.*

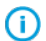

*Beim MMA-Schweißen begrenzt die VRD (Leerlaufspannungsreduzierung) die Leerlaufspannung auf 24 V.*

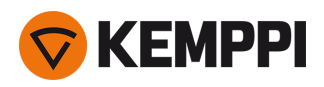

### <span id="page-33-0"></span>3.1.1 Kühleinheit befüllen und Kühlmittel zirkulieren lassen

Füllen Sie die Kühleinheit mit 20-40 %-iger Kühlmittellösung, zum Beispiel mit der Kemppi Kühlflüssigkeit.

- **1.** Öffnen Sie die Kappe der Kühleinheit.
- **2.** Füllen Sie die Kühlmittellösung in die Kühleinheit. Nicht über die Maximalmarkierung befüllen.

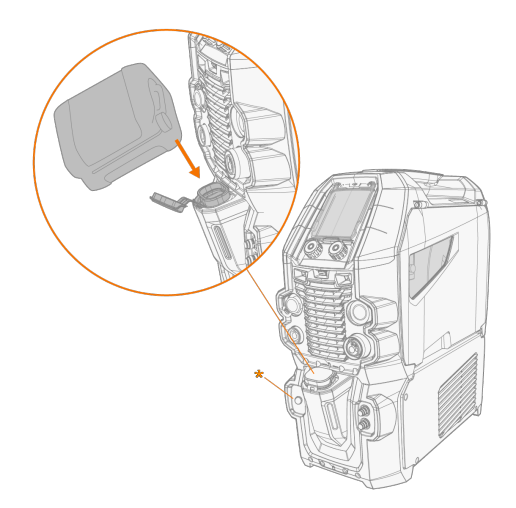

**3.** Schließen Sie die Kappe der Kühleinheit

### **Das Kühlmittel zum Zirkulieren bringen:**

Die Taste für den Kühlmittelkreislauf am Frontpanel der Kühleinheit betätigen (\*). Damit wird der Motor eingeschaltet, der das Kühlmittel in die Schläuche und zum Schweißbrenner pumpt.

Führen Sie den Kühlmittelzirkulationsvorgang nach jedem Wechsel des Schweißbrenners durch.

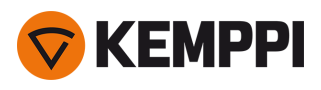

### <span id="page-34-0"></span>3.2 Kalibrieren des Schweißkabels

Der Widerstand des Schweißkabels kann mit der integrierten Kabelkalibrierungsfunktion ohne zusätzliches Messkabel gemessen werden. Diese Kalibrierungsfunktion ist nur im MIG-Betriebsmodus verfügbar.

- **1.** Das Massekabel mit dem Schweißgerät und dem Werkstück verbinden.
- **2.** Entfernen Sie die Gasdüse des Schweißbrenners.
- **3.** Den Schweißbrenner an das Schweißgerät anschließen.
- **4.** Das Schweißgerät einschalten.
- **5.** Gehen Sie auf dem Bedienpanel zu den Einstellungen und aktivieren Sie die Kabelkalibrierung.
- **6.** Berühren Sie das gereinigte Werkstück kurz mit der Stromdüse des Schweißbrenners.

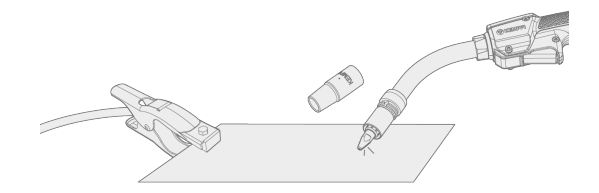

⋒ *Der Brennertaster muss nicht betätigt werden. Die Brennertasterfunktion ist in diesem Stadium deaktiviert.*

**7.** Bestätigen Sie die gemessenen Werte über das Bedienpanel.

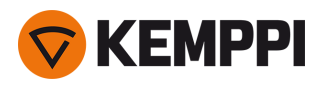

### <span id="page-35-0"></span>3.3 Verwendung des Bedienpanels

Das Master M 358 Bedienpanel weist hochentwickelte Funktionsmerkmale für das MIG-Schweißen auf, sowie die Option, Master M 358 auch für die Schweißverfahren WIG (Gleichstrom) und E-HAND zu verwenden.

Das automatische 1-MIG-Verfahren ist zusammen mit den Kemppi-Schweißprogrammen sowie den Wise-Funktionen und MAX-Verfahren (optional) erhältlich. Weitere Informationen finden Sie unter ["Schweißprogramme](#page-30-0) kaufen" auf [Seite 31](#page-30-0).

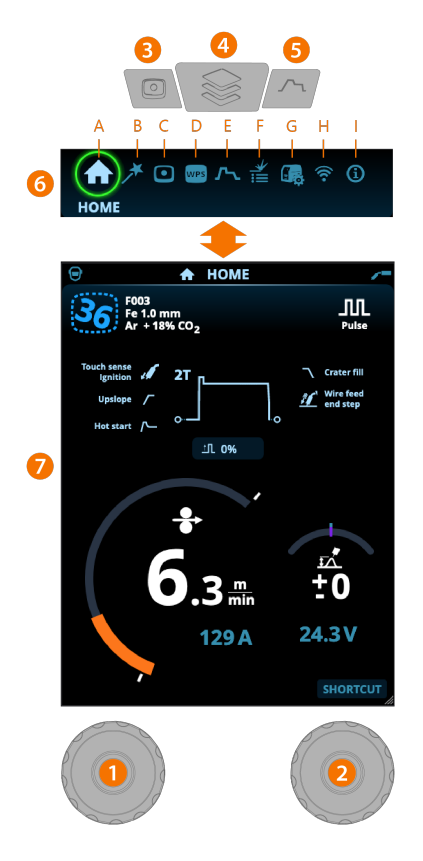

### **Allgemeines**

- **1.** Linker Bedienknopf
	- >> Einstellung und Auswahl
- **2.** Rechter Bedienknopf
	- >> Einstellung und Auswahl
- **3.** Taste für Speicherkanäle
	- >> Shortcut zur Speicherkanalauswahl
	- >> Geänderte Schweißparameter können schnell auf dem aktiven Speicherkanal gespeichert werden, indem die Taste Speicherkanäle ca. 2 Sekunden lang gedrückt gehalten wird. Dies funktioniert in jeder Ansicht.
- **4.** Menütaste
	- >> Ansichtsauswahl eingeben
	- >> Durch langes Drücken der Taste kehren Sie zur Home-Ansicht zurück, oder wenn Sie sich bereits in der Home-Ansicht befinden, zur letzten verwendeten Ansicht.

### **5.** Taste für Schweißparameter

- >> Verknüpfung zur Schweißparameter-Ansicht
- **6.** Ansichtsauswahl
	- >> Ändern Sie die Ansicht durch Drehen des Steuerknopfes (2)
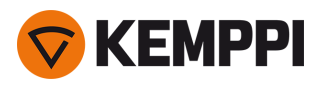

>> Bestätigen Sie den Ansichtswechsel durch Drücken des Steuerknopfes (2).

#### **Ansichten** (7)

- **A.** [Home-Ansicht](#page-36-0)
- **B.** [Ansicht](#page-37-0) Weld Assist
- **C.** Ansicht der [Speicherkanäle](#page-38-0)
- **D.** Ansicht [Schweißanweisungen](#page-40-0)
- **E.** [Schweißparameter-Ansicht](#page-43-0)
- **F.** Anzeige der [Schweißhistorie](#page-50-0)
- **G.** Ansicht der [Geräteeinstellungen](#page-51-0)
- **H.** [Ansicht](#page-64-0) WLAN
- **I.** [Info-Ansicht](#page-50-1)

 $\bigcirc$ *Nach jeder Schweißung wird kurz eine Schweißzusammenfassung [\(Schweißdaten\)](#page-56-0) angezeigt.*

## <span id="page-36-0"></span>3.3.1 Bedienpanel: Home-Ansicht

Die Startansicht des Bedienpanels der Master M 358 ist auch die Hauptansicht für das Schweißen.

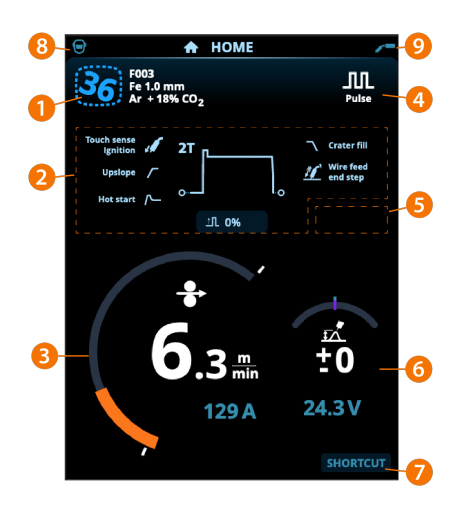

- **1.** Angaben zu den Speicherkanälen
- **2.** Angewandte Schweißparameter und -funktionen
- **3.** Drahtvorschubgeschwindigkeit (MIG) oder Schweißstrom (WIG, MMA)
- **4.** Aktives Schweißverfahren
- **5.** Angewendete Geräteeinstellungen (zum Beispiel Fernregler oder Zwischenvorschubgerät)
- **6.** Schweißspannung
	- >> Beim 1-MIG-Verfahren wird die Spannungs-Feinabstimmung angezeigt
	- >> Bei MAX-Verfahren wird eine entsprechende MAX-Parametereinstellung angezeigt.

### **7.** Konfigurierbare Funktion für die Taste des rechten Einstellknopfes.

- >> Um eine Kurzwahlverknüpfung zu definieren, die Taste des rechten Einstellknopfes 3 Sekunden lang betätigen und die Funktion aus der Liste der angebotenen Optionen auswählen.
- >> Danach kann die erstellte Verknüpfung in der Startansicht verwendet werden. Dazu die Taste des rechten Einstellknopfes kurz betätigen.
- **8.** Aktiver Anwender
- **9.** Aktiver Betriebsmodus

#### **Funktionen des Steuerknopfes in der Home-Ansicht**

Linker Bedienknopf:

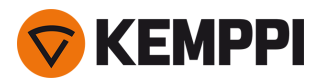

- **•** MIG Manuell: Einstellung der Vorschubgeschwindigkeit
- **•** 1-MIG: Einstellung der Vorschubgeschwindigkeit
- **•** Pulse MIG: Einstellen der Drahtvorschubgeschwindigkeit
- **•** DPulse MIG: Einstellen der Drahtvorschubgeschwindigkeit und Umschalten zwischen den Pulsstufen mit der Einstellknopftaste
- **•** WIG/MMA: Schweißstromeinstellung

Rechter Bedienknopf:

- **•** MIG Manuell: Schweißstromeinstellung
- **•** 1-MIG: Feineinstellen der Schweißspannung oder Einstellen der Parameter von Wise/MAX
- **•** Puls-MIG: Feineinstellen der Schweißspannung oder Einstellen der Parameter von Wise/MAX
- **•** DPuls-MIG: Feinabstimmung der Schweißspannung
- **•** MMA: Einstellung der Dynamik.

*Bei aktivierten Wise-Funktionen oder MAX-Prozessen können die Funktionen des Einstellknopfes in der Startansicht* ⋒ *und beim Schweißen von den oben genannten Funktionen abweichen. Für weitere Informationen zu den Merkmalen und Verfahren, siehe "Zusätzliche Hinweise zu Funktionen und [Merkmalen"](#page-57-0) auf Seite 58.*

## <span id="page-37-0"></span>3.3.2 Bedienpanel: Weld Assist

Der Weld Assist (Schweiß-Assistent) ist ein assistenten-ähnliches Dienstprogramm zur einfachen Auswahl der Schweißparameter. Das Dienstprogramm führt den Anwender Schritt für Schritt durch das Auswahlverfahren für die erforderlichen Parameter.

In Weld Assist wird die Auswahl mit den beiden Einstellknöpfen vorgenommen.

#### **Verwenden von Weld Assist für das MIG-Schweißen:**

*Das aktuell ausgewählte Schweißprogramm, einschließlich Angaben zu Fülldraht und Schutzgas, wird angezeigt* ⋒ *und in Weld Assist zugrunde gelegt. Bei Bedarf kann das Schweißprogramm vor dem Fortfahren geändert werden. Dazu die Option "Schweißprogramm ändern" auswählen.*

*Falls das aktuell ausgewählte Schweißprogramm (auf dem aktiven Speicherkanal) nicht von Weld Assist unterstützt* ⋒ *wird, wird der Anwender angeleitet, das Schweißprogramm zu ändern.*

**1.** Dazu die Ansicht **Weld Assist** aufrufen und mit der Einstellknopftaste die Option Weiter wählen.

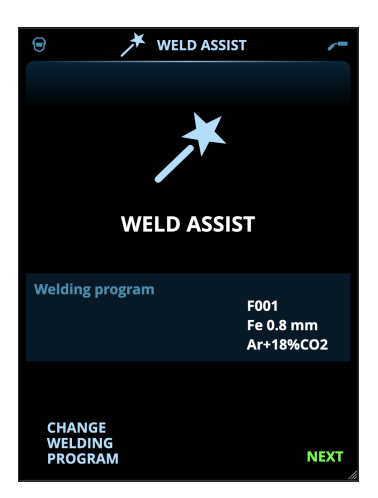

#### **2.** Auswählen:

- >> Schweißnahttyp: Stumpfnaht / Ecknaht / Kantennaht / Überlappnaht / T-Naht / Rohrnaht / Rohr-Platten-Naht.
- >> Schweißposition: PA / PB / PC / PD / PE / PF / PG
- >> Die Blechdicke (1 bis 10 mm). Hinweis: Bei Position PG beträgt die maximale Blechdicke 3 mm.

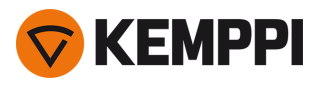

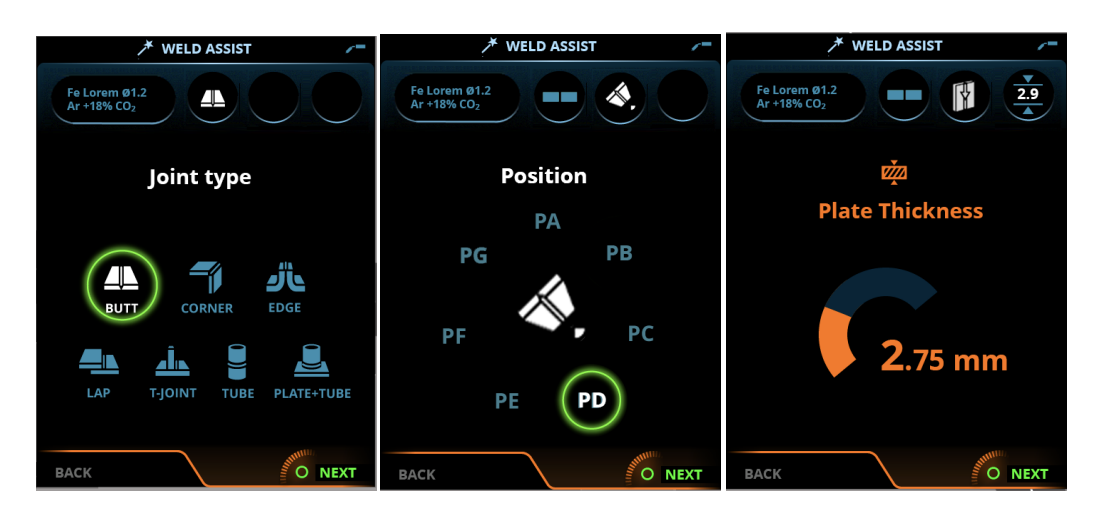

- **3.** Weld Assist gibt Empfehlungen für folgende Schweißparameter:
	- >> Schweißprozess
	- >> DV-Geschwindigkeit
	- >> Gasdurchsatz
	- >> Schweißgeschwindigkeit
	- >> Getrennte Werte für Wurzellagen und Fülllagen (sofern zutreffend).
- **4.** Die Empfehlung von Weld Assist für die Schweißeinstellungen bestätigen. Dazu die Option Speichern wählen.

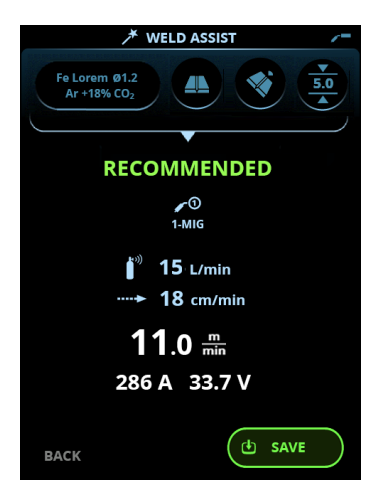

- **5.** Den Speicherkanal für das Speichern auswählen.
- **6.** Nach dem Speichern kann der Speicherkanal durch Auswählen verwendet werden. Dazu die Option **Verwenden** in Weld Assist oder später in der Ansicht **Speicherkanäle** auswählen.

Die mit Weld Assist erstellten Schweißparameter sind weiterhin wie gewohnt einstellbar.

**Tipp:** In Weld Assist ist schrittweises Zurückgehen möglich. Dazu den linken Einstellknopf betätigen.

## <span id="page-38-0"></span>3.3.3 Bedienpanel: Kanäle

Die Speicherkanalansicht kann entweder über die Ansichtsauswahl des Panels oder durch Betätigen des Speicherkanalknopfs oberhalb der Anzeige aufgerufen werden (für weitere Angaben, siehe "Verwendung des [Bedienpanels"](#page-35-0)

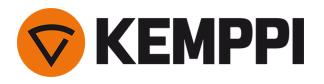

#### auf [Seite 36](#page-35-0)).

Die Anzahl der verfügbaren Speicherkanäle ist je nach Betriebsmodus unterschiedlich: MIG (100 Kanäle), WIG (10 Kanäle) und E-Hand (10 Kanäle).

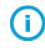

*Die in den [Einstellungen](#page-51-0) des Bedienpanels eingestellte Betriebsart bestimmt, für welchen Hauptschweißprozess die Speicherkanäle angezeigt werden.*

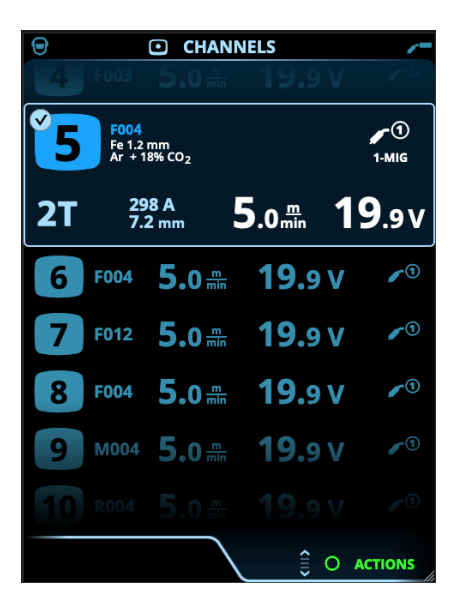

#### **Wechseln des Speicherkanals**

Drehen Sie den rechten Bedienknopf, um den gewünschten Speicherkanal zu markieren. Der markierte Kanal wird automatisch ausgewählt.

#### **Verwaltung von Speicherkanälen**

Die Speicherkanäle werden über das Menü **Aktionen** verwaltet.

- **1.** Rufen Sie das Aktionsmenü auf, indem Sie den rechten Steuerknopf drücken.
- **2.** Drehen Sie den Steuerknopf, um die gewünschte Aktion zu markieren.
- **3.** Wählen Sie die Aktion aus, indem Sie den rechten Steuerknopf drücken.
- **4.** Treffen Sie bei Bedarf weitere Auswahlen.

#### Verfügbare Aktionen sind:

- **• Änderungen speichern**: Änderungen im aktuell ausgewählten Kanal speichern
- **• Speichern unter**: Speichern der aktuellen Einstellungen auf einem anderen Kanal
- **• Löschen**: Den aktuell ausgewählten Kanal löschen
- **• Verknüpfung mit WPS**: Den aktuell ausgewählten Kanal mit einer Schweißlage in einem Dokument mit digitalen Schweißanweisungen (dWPS) verknüpfen.
- **• Kanal erstellen**: Einen neuen Kanal basierend auf dem/den Schweißprogramm(en) erstellen
	- >> NUR MIG: Schweißprogramme können nach Grundwerkstoff, Drahtmaterial, Drahtdurchmesser, Schutzgas und Verfahren gefiltert werden. Weitere Informationen finden Sie unter ["Bedienpanel:](#page-54-0) Anwendung von Schweiß[programmen"](#page-54-0) auf Seite 55.
- **• Aus Programmen erstellen**: Neue Kanäle auf der Grundlage aller angebotenen unbenutzten Schweißprogramme erstellen (nur im MIG-Modus)
- **• Alle löschen**: Alle Kanäle löschen.

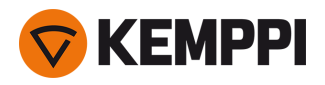

Die schräggestellte Kanalnummer in der linken oberen Ecke der Kanalauswahl zeigt an, dass sich die eingestellten Schweißparameter von den aktuell im aktiven Speicherkanal gespeicherten unterscheiden:

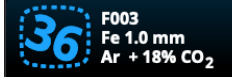

**Tip:** Geänderte Schweißparameter können schnell auf dem aktiven Speicherkanal gespeichert werden. Dazu die die Taste Speicherkanäle etwa 2 Sekunden lang betätigen. Dies funktioniert in jeder Ansicht.

## <span id="page-40-0"></span>3.3.4 Bedienpanel: Ansicht Schweißanweisungen

*Um die digitale Schweißanweisung WPS (Welding Procedure Specification, dWPS) und den Cloudservice WeldEye nutzen zu* können, ist ein gültiges Kemppi-Abonnement des Moduls Welding Procedures erforderlich. Die Maschine Master M 358 bietet einen Link zu einer kostenlosen Testregistrierung - mit einer kostenlosen Testoption für WeldEye ArcVision. Weitere Angaben *zu WeldEye bietet [weldeye.com](https://www.weldeye.com/en-US/), oder wenden Sie sich an Ihre Kemppi-Vertretung.*

Um die digitale WPS-Funktion nutzen zu können, muss die Maschine über die integrierte drahtlose Verbindung (WLAN) mit dem Internet verbunden sein. Siehe "Drahtlose [Verbindung](#page-64-0) (WLAN)" auf Seite 65 für weitere Informationen.

### **Testregistrierung**

Die Master M 358 wird mit einer vorinstallierten Testlizenz für das Schweißverfahrensmodul WeldEye ausgeliefert. Die Testlizenz wird mit folgenden Schritten aktiviert:

- **1.** Auf dem Bedienpanel der Master M 358 die **WPS-Ansicht** aufrufen.
- **2.** Den Internetlink zu WeldEye mit dem QR-Code-Lesegerät des Mobilgeräts öffnen oder im Browser https://register.weldeye.io/weldeye aufrufen.

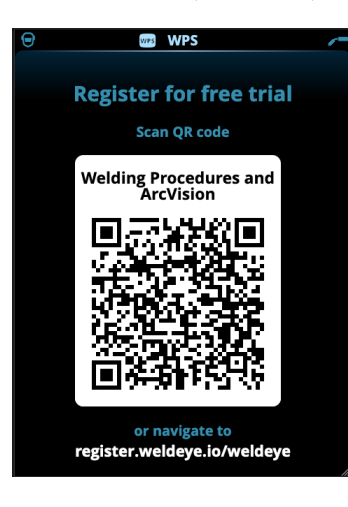

**3.** Das Registrierungsverfahren wie auf der Registrierungsseite beschrieben abschließen.

Sie müssen dort die Seriennummer und die vierstellige Sicherheits-PIN Ihrer Master M 358 eingeben. Diese ist auf dem G) *Typenschild der Maschine angegeben.*

⋒ *Die kostenlose Testregistrierung umfasst die Module WeldEye Welding Procedures und WeldEye ArcVision.*

#### **Verwenden von dWPS**

Die **WPS-Ansicht** zeigt die digitalen Schweißanweisungen mit einer oder mehreren Schweißlagen an, die dem Schweißtechniker oder der Schweißstation im Kemppi WeldEye Cloudservice zugewiesen sind.

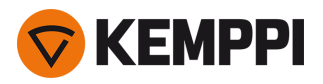

Verwenden von dWPS:

**1.** Die gewünschte dWPS zum Anzeigen und Auswählen einer Schweißlage auswählen. Dazu den rechten Einstellknopf drehen und dessen Taste betätigen.

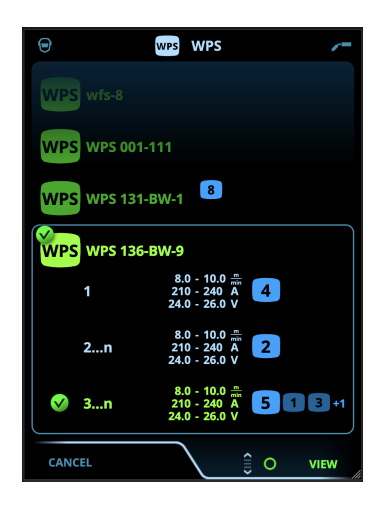

- *Wenn eine dWPS und eine Schweißlage bereits mit dem aktiven Speicherkanal verknüpft sind, wird diese Schweiß-* $\Omega$ anweisung direkt in der Ansicht WPS geöffnet. Um die Liste der verfügbaren dWPS zu öffnen, die Option "WPS *ändern" wählen.*
- **2.** Eine Schweißlage auf dem dWPS auswählen. Dazu den rechten Einstellknopf drehen und die Aktionen durch Betätigen der Taste dieses Knopfes eingeben.

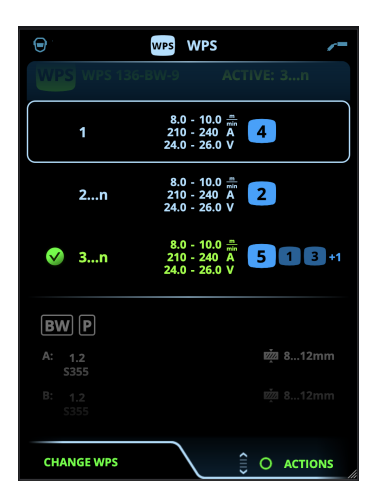

>> Der als Standard festgelegte verknüpfte Speicherkanal wird für jede Schweißlage hervorgehoben.

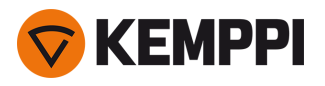

**3.** Wenn bereits ein Speicherkanal mit der Schweißlage verknüpft ist, können die ausgewählte Schweißlage und der Standardspeicherkanal mit der Option Aktivieren ausgewählt werden.

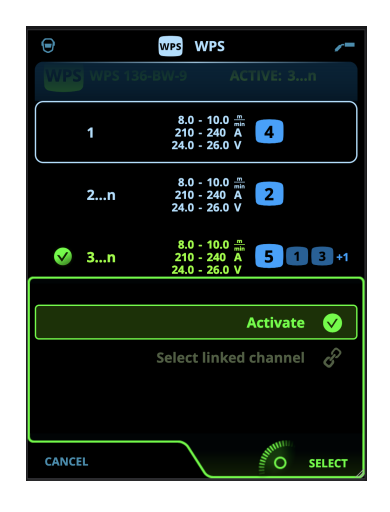

**4.** Wenn noch kein Speicherkanal mit der Schweißlage verknüpft ist, kann diese mit einem gegebenen Speicherkanal verknüpft werden ("Verknüpften Kanal auswählen").

Ein Speicherkanal kann auch auf einer dWPS mit einer Schweißlage verknüpft werden. Dazu in der Ansicht der Spei-ന *cherkanäle im Aktionsmenü die Option "Mit WPS verknüpfen" auswählen.*

Sobald eine Schweißlage auf einer dWPS aktiviert ist, wird der damit verknüpfte Standardspeicherkanal automatisch ausgewählt. Dies wird auch in der Startansicht und während des Schweißens auf dem Bildschirm angezeigt.

Die Schweißparameter sind weiterhin manuell einstellbar, aber die in der aktiven WPS definierten Einstellbereiche werden auf dem Bildschirm angezeigt. Wenn die Schweißparameter auf Werte außerhalb des WPS-Einstellbereichs eingestellt werden, wird auf dem Bildschirm des Bedienpanels eine Warnung angezeigt:

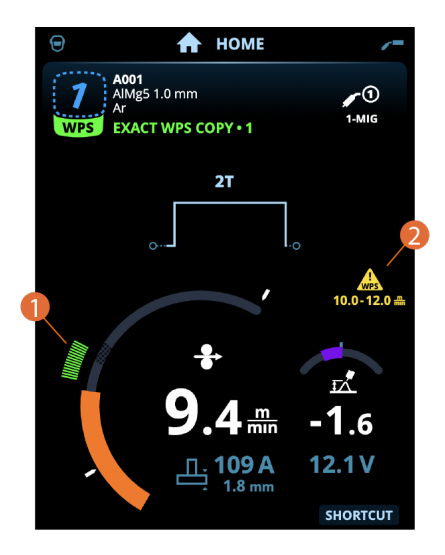

Die aktive WPS kann deaktiviert werden. Dazu im Aktionsmenü der WPS für die Schweißlage die Option "Verwendung beenden" auswählen.

#### *Weitere Funktionsbeschreibungen:*

- >> "Digital Welding Procedure [Specification](#page-65-0) (dWPS)" auf Seite 66
- >> "WeldEye [ArcVision"](#page-65-1) auf Seite 66

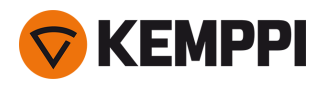

## <span id="page-43-0"></span>3.3.5 Bedienpanel: Schweißparameter

Die Ansicht Schweißparameter enthält eine Start- und Stoppkurve zur Einstellung der wichtigsten Parameter für eine Schweißung. Der untere Abschnitt der Ansicht listet die verfügbaren Einstellungen für den ausgewählten Schweißprozess auf. Die Auswahl des Schweißverfahrens basiert auf dem aktiven Speicherkanal und dessen Einstellungen.

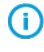

*Viele der Schweißparameter sind schweißprozessspezifisch und sind sichtbar und können entsprechend eingestellt werden.*

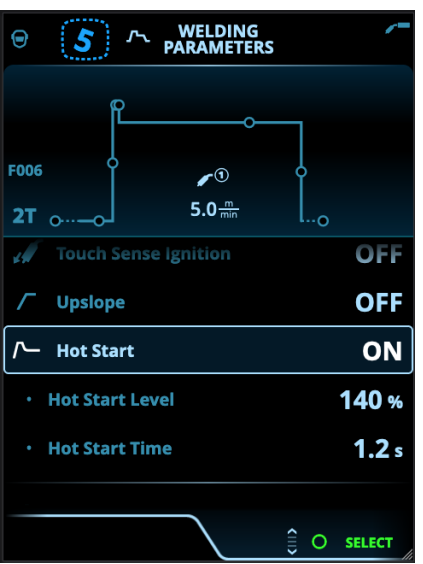

#### **Einstellen von Schweißparametern**

- **1.** Drehen Sie den rechten Bedienknopf, um den gewünschten Schweißparameter zu markieren.
- **2.** Drücken Sie den rechten Bedienknopf, um den Schweißparameter für die Anpassung auszuwählen.
- **3.** Drehen Sie den rechten Steuerknopf, um den gewünschten Schweißparameter zu anzupassen.

>> Je nach dem einzustellenden Parameter finden Sie weitere Einzelheiten in der Tabelle Schweißparameter unten.

**4.** Bestätigen Sie den neuen Wert / die neue Auswahl und schließen Sie die Einstellungsansicht, indem Sie den rechten Steuerknopf drücken.

#### **Speichern von Schweißparametern zur späteren Verwendung**

Es wird automatisch ein Arbeitskanal für die geänderten Schweißparameter erstellt. Um die eingestellten Schweißparameter auf einem Speicherkanal zu speichern, führen Sie einen der folgenden Schritte aus:

- **•** Schnellaktivierung der Kanaloption: Halten Sie den Shortcut-Knopf Kanäle etwa 2 Sekunden lang gedrückt.
	- >> Dadurch werden die Parametereinstellungen auf dem derzeit aktiven Kanal gespeichert und ersetzen die vorherigen Parametereinstellungen.
- **•** Option Kanalansicht: Gehen Sie in die Ansicht Kanäle und speichern Sie die Parametereinstellungen auf einem neuen Kanal.

>> Siehe ["Bedienpanel:](#page-38-0) Kanäle" auf Seite 39 für weitere Informationen.

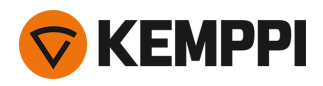

## **Schweißparameter und Funktionsbeschreibungen**

## **MIG- und 1-MIG-Schweißparameter**

*Die hier aufgeführten Parameter stehen für die Einstellung mit dem MIG- und 1-MIG-Verfahren zur Verfügung.*

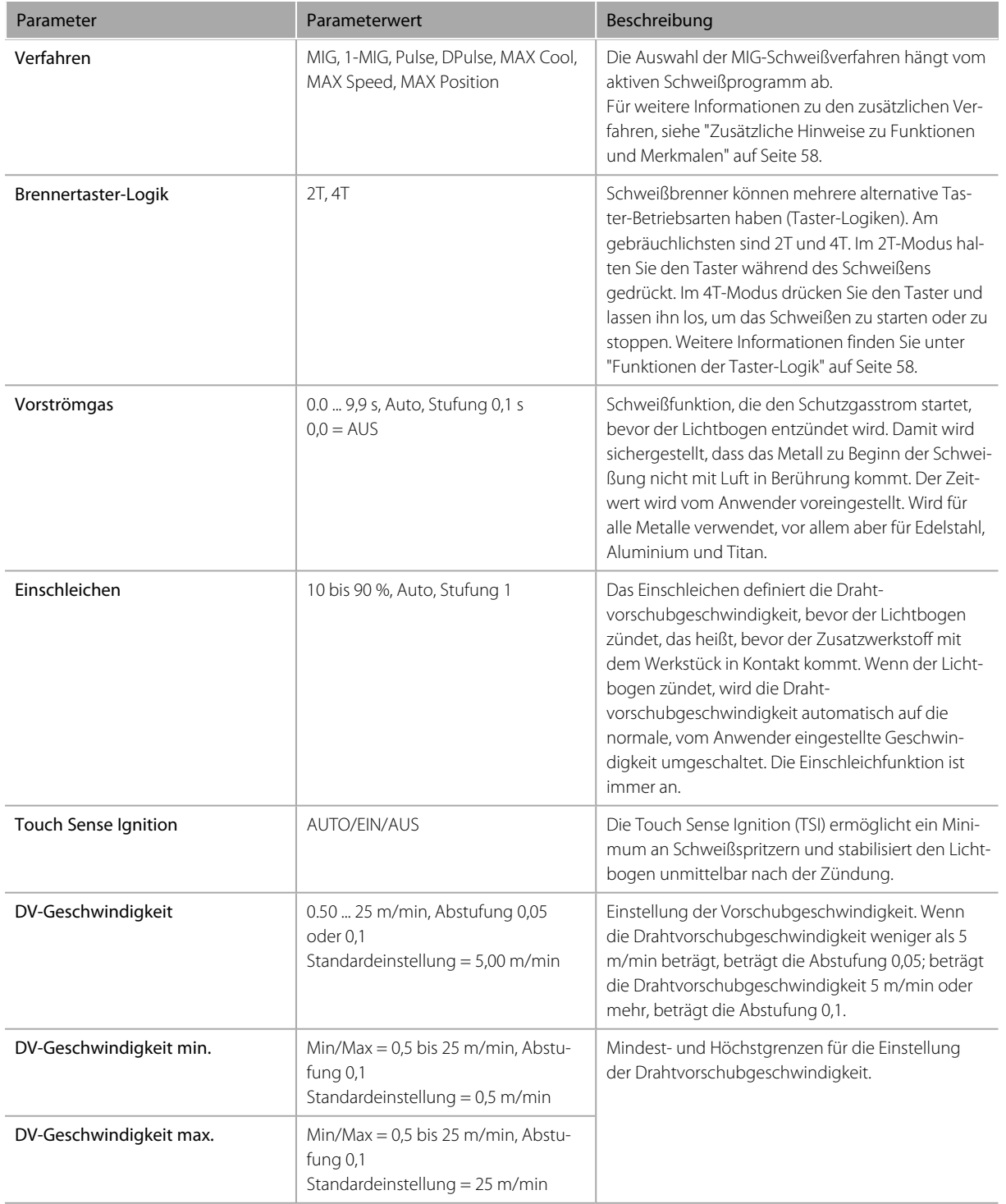

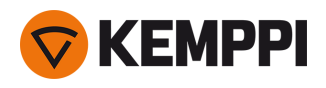

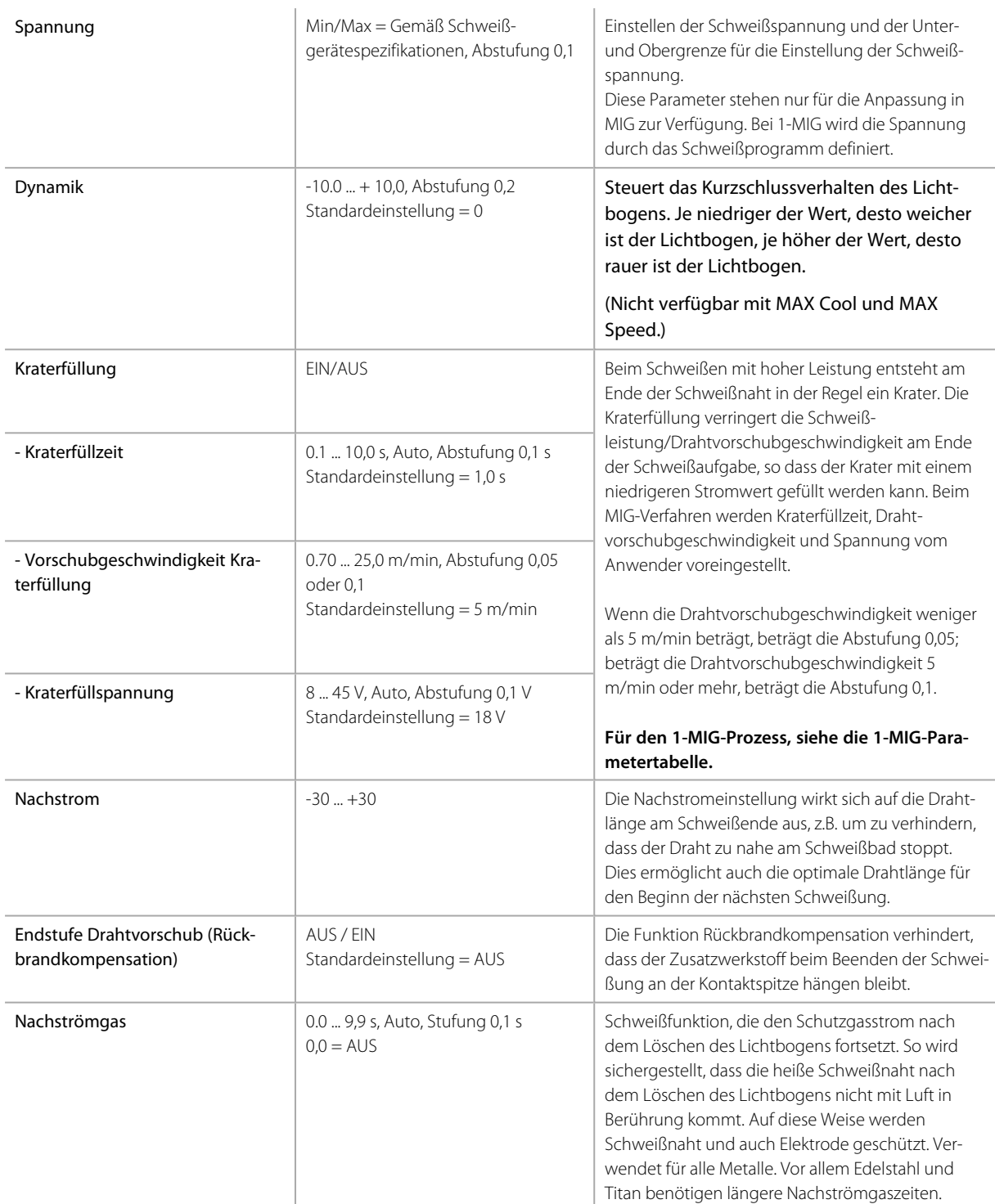

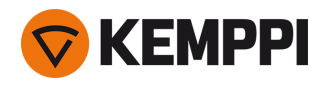

## **1-MIG-Schweißparameter**

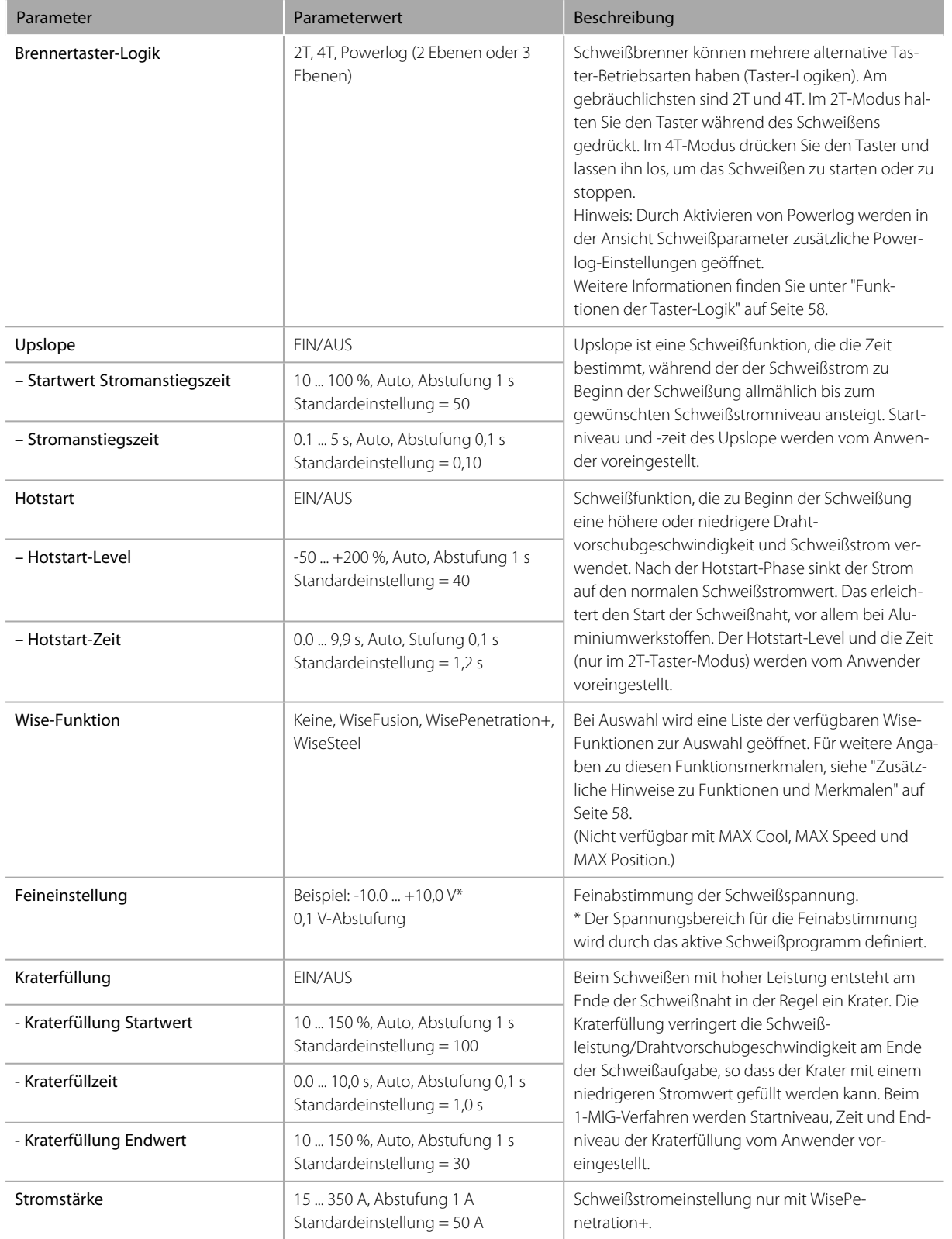

*Die hier aufgeführten Parameter stehen für die Einstellung mit dem 1-MIG-Verfahren zur Verfügung.*

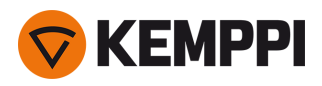

## **Schweißparameter Pulse/DPulse**

Die hier aufgeführten Parameter stehen zusätzlich zu den Schweißparametern für MIG und 1-MIG zum Einstellen zur Verfügung.

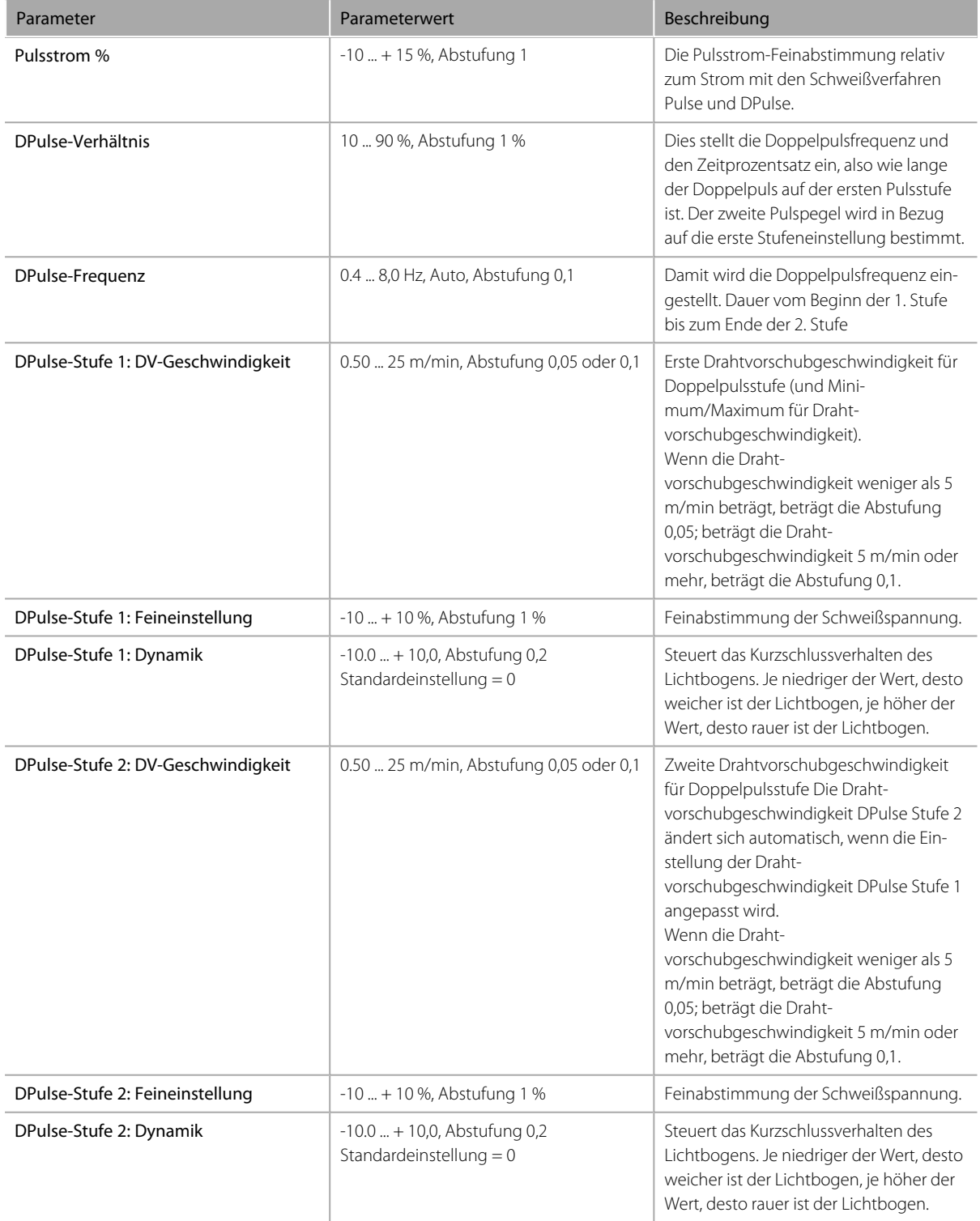

## **Parameter MAX Speed**

*Die hier aufgeführten Parameter sind prozessspezifisch für MAX-Speed*

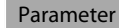

Parameterwert Beschreibung

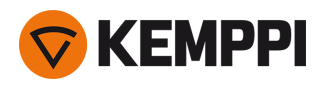

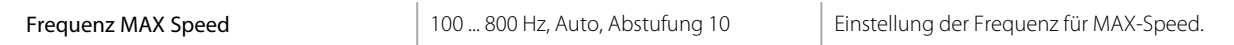

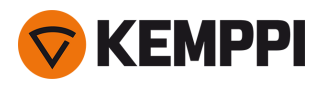

## **Parameter MAX Position**

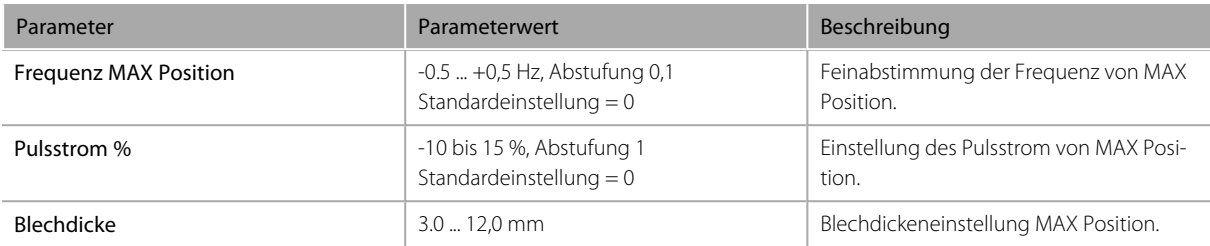

*Die hier aufgeführten Parameter sind prozessspezifisch für MAX Position*

### **WIG-Schweißparameter**

*Die hier aufgeführten Parameter stehen für die Anpassung mit dem WIG-Verfahren zur Verfügung.*

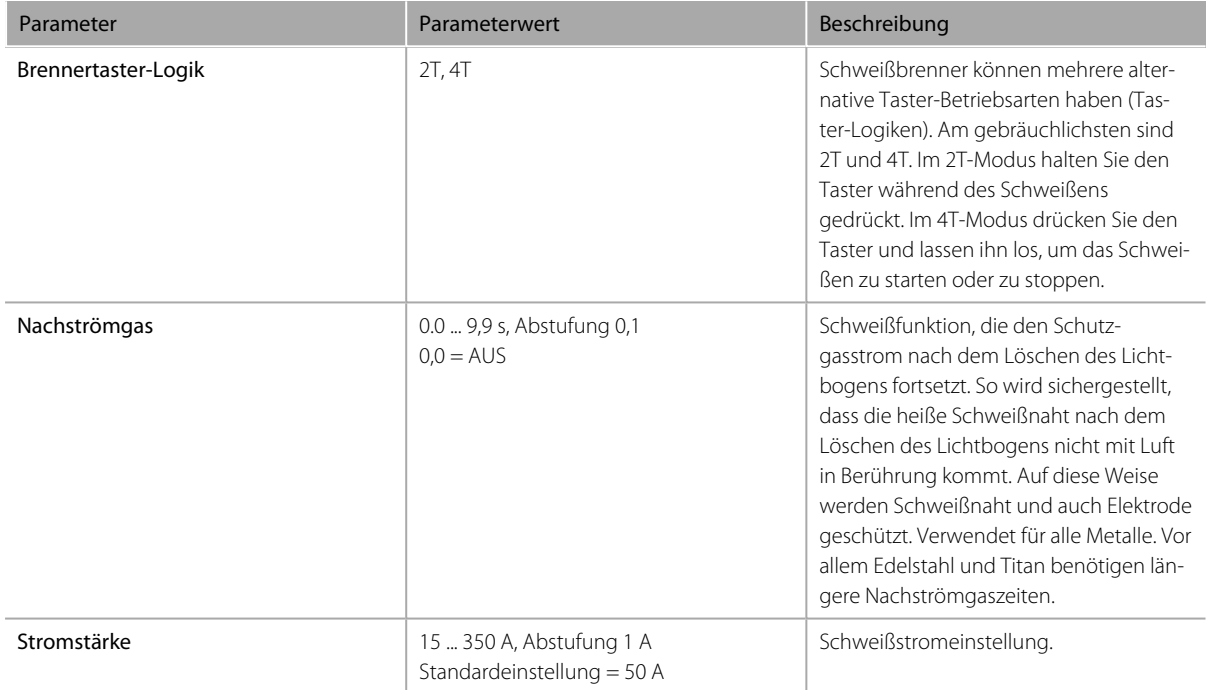

## **E-Hand-Schweißparameter**

*Die hier aufgeführten Parameter stehen für die Anpassung mit dem E-Hand-Verfahren zur Verfügung.*

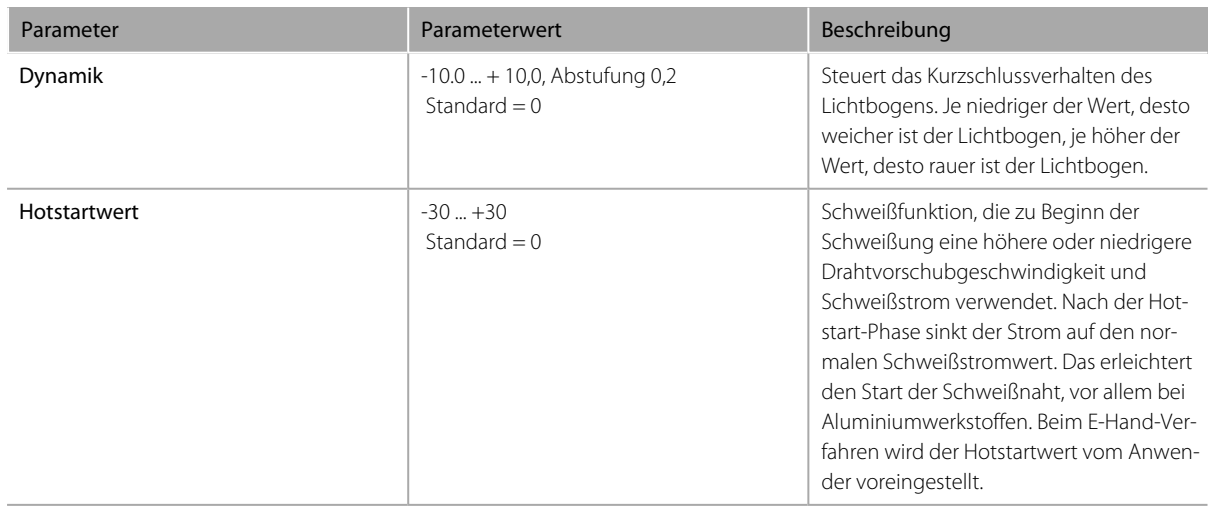

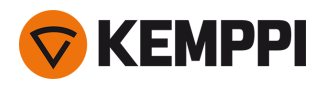

Stromstärke 15 bis 350 A, Abstufung 1 Standardeinstellung = 50 A Schweißstromeinstellung.

## <span id="page-50-0"></span>3.3.6 Bedienpanel: Schweißhistorie

Die Schweißhistorie sammelt die Informationen der letzten 10 Schweißungen in einer Ansicht zur späteren Überprüfung. Um die Berechnungsart der Durchschnittswerte der Schweißdaten zu ändern (mit oder ohne Slopephasen), siehe ["Bedi](#page-51-0)enpanel: [Geräteeinstellungen"](#page-51-0) auf der nächsten Seite.

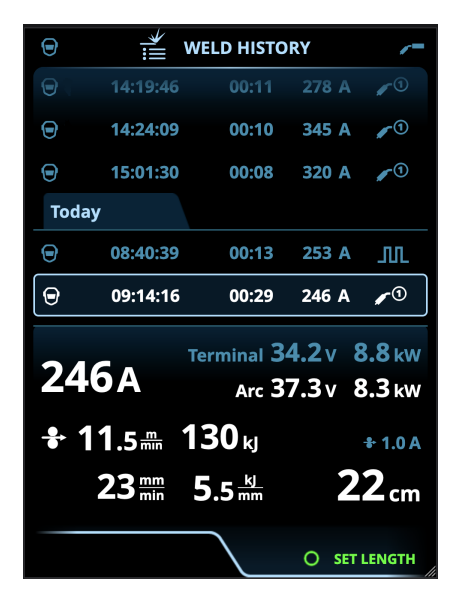

## **Berechnung des Wärmeeintrags in der Schweißhistorie**

Der Wärmeeintrag einer Schweißnaht kann durch Eingabe der Schweißnahtlänge in die Schweißhistorie berechnet werden.

- **1.** Wählen Sie 'Länge einstellen', indem Sie die Taste auf dem rechten Einstellknopf drücken.
- **2.** Stellen Sie die Schweißnahtlänge durch Drehen des rechten Einstellknopfes ein.
- <span id="page-50-1"></span>**3.** Bestätigen Sie die Schweißnahtlänge für die Berechnung, indem Sie die Taste auf dem Einstellknopf drücken.

## 3.3.7 Bedienpanel: Info-Ansicht

Die Ansicht **Info** zeigt Informationen zur Geräteverwendung an.

Über diese Ansicht ist es auch möglich, auf die Fehlerprotokolle, die Liste der installierten Schweißprogramme, zusätzliche Betriebsinformationen und Geräteinformationen, wie z.B. die Softwareversion und Geräteseriennummern, zuzugreifen.

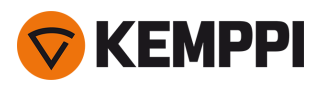

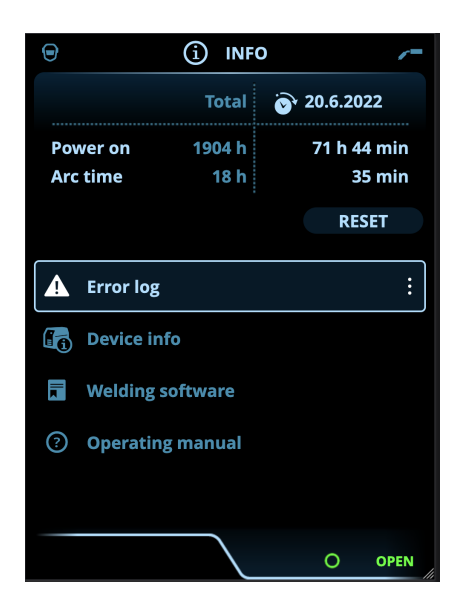

## <span id="page-51-0"></span>3.3.8 Bedienpanel: Geräteeinstellungen

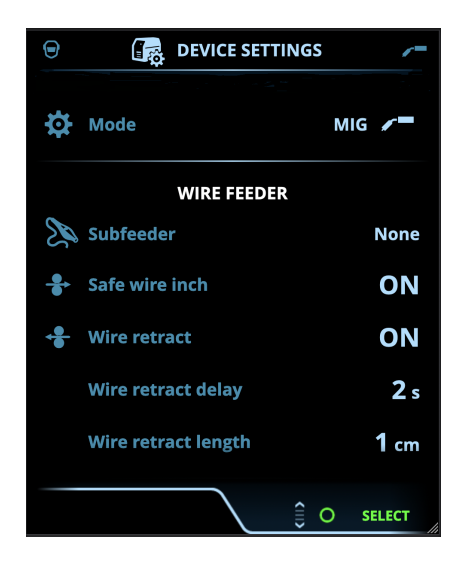

## **Einstellungen ändern**

- **1.** Drehen Sie den rechten Bedienknopf, um den gewünschten Einstellungsparameter zu markieren.
- **2.** Drücken Sie den rechten Bedienknopf, um den Einstellungsparameter für die Anpassung auszuwählen.
- **3.** Drehen Sie den rechten Bedienknopf, um den Einstellungswert auszuwählen.
	- >> Abhängig von den anzupassenden Einstellungsparametern finden Sie weitere Einzelheiten in der nachstehenden Tabelle für Einstellungen.
- **4.** Bestätigen Sie den neuen Wert / die neue Auswahl und schließen Sie die Einstellungsansicht, indem Sie den rechten Steuerknopf drücken.

#### **Einstellungen**

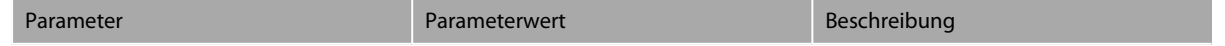

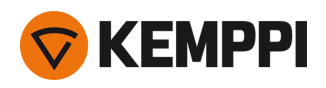

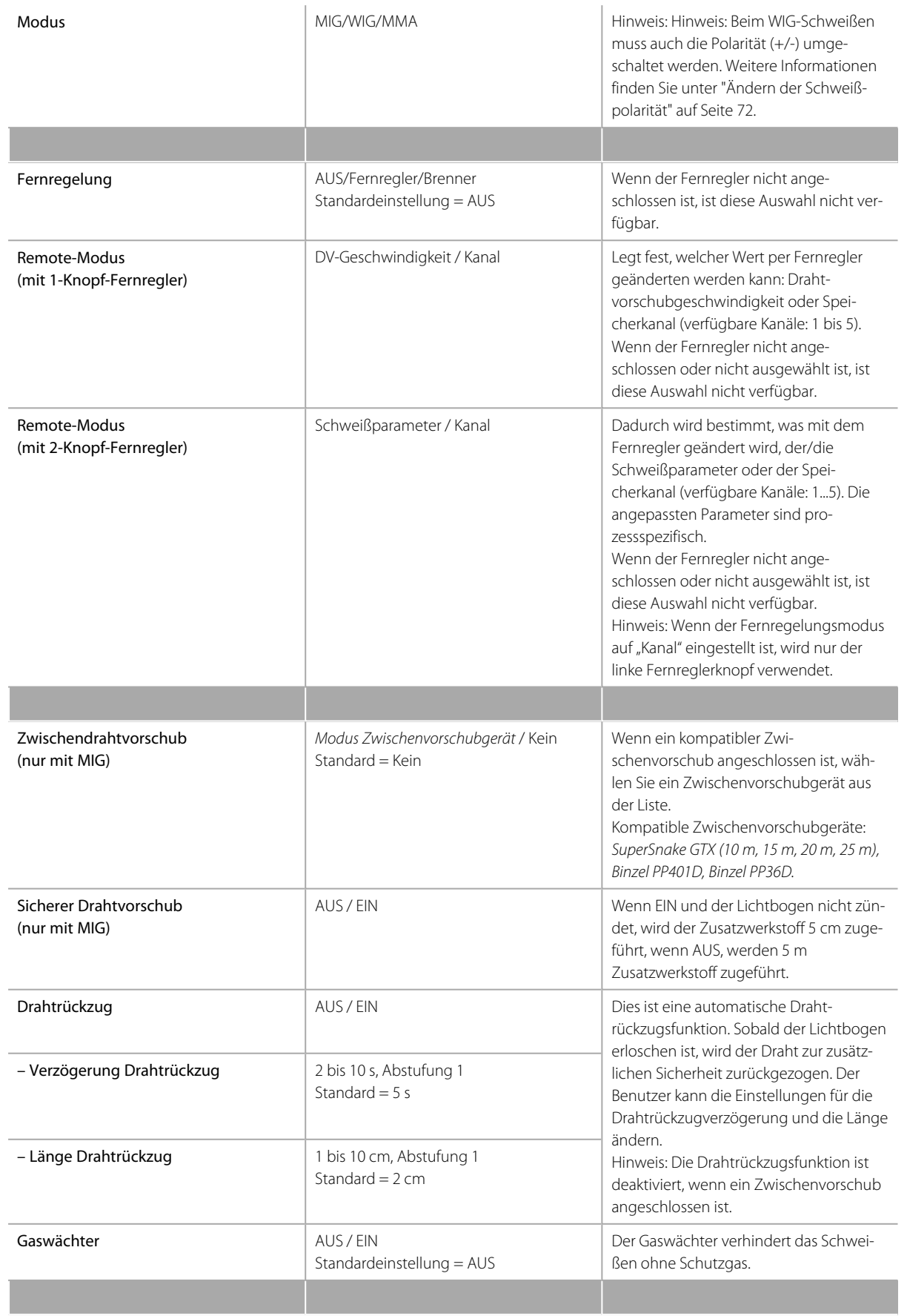

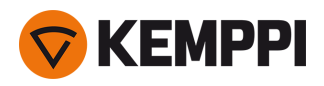

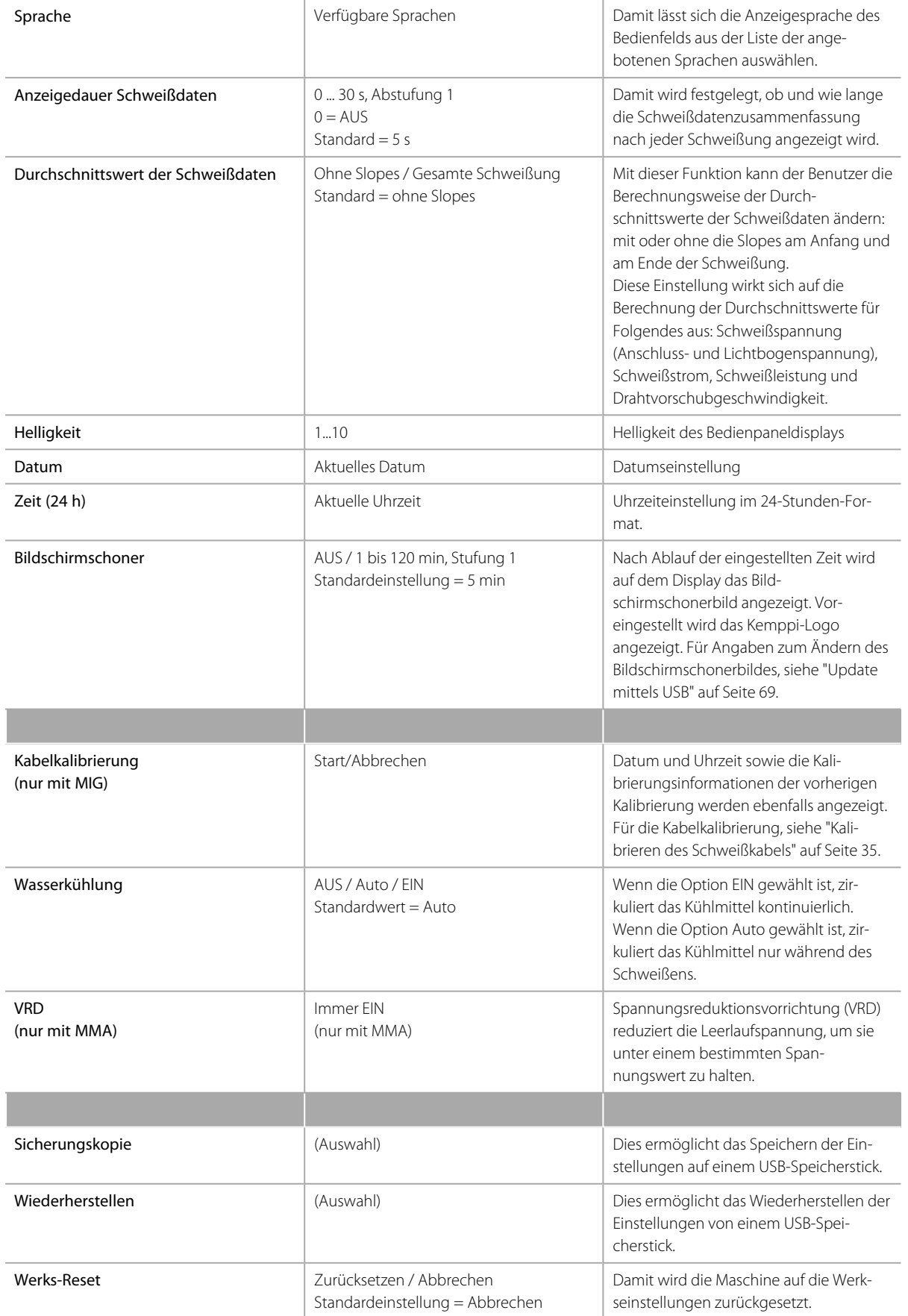

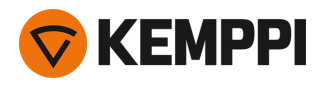

## <span id="page-54-0"></span>3.3.9 Bedienpanel: Anwendung von Schweißprogrammen

Um ein MIG-Schweißverfahren und ein Programm auszuwählen und anzuwenden, muss ein entsprechender Speicherkanal erstellt werden.

Beim Anlegen des Speicherkanals für ein bestimmtes MIG-Schweißverfahren kann die Auswahl der Schweißprogramme anhand der angebotenen MIG-Schweißverfahren eingegrenzt werden: Manual, 1-MIG, MAX Speed (optional), MAX Position (optional) und MAX Cool (optional).

Verwenden Sie das Schweißprogramm, das mit Ihrer Schweißkonfiguration übereinstimmt (z.B. Schweißdraht- und Gaseigenschaften).

- **1.** Gehen Sie zur Ansicht Speicherkanäle. (Für weitere Informationen, siehe ["Bedienpanel:](#page-38-0) Kanäle" auf Seite 39.)
- **2.** Rufen Sie das Aktionsmenü auf.
- **3.** Die Option **Kanal erstellen** wählen.

>> Eine Filteransicht wird geöffnet.

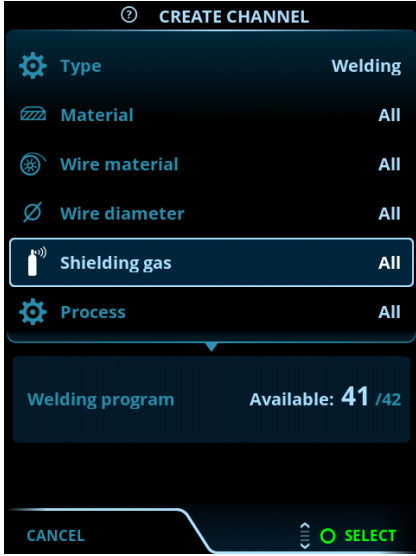

**4.** Verwenden Sie die Filteroptionen (z.B. Material, Drahtmaterial oder Drahtdurchmesser), um die für den Zweck am besten geeigneten Schweißprogramme zu finden.

*Die in den [Einstellungen](#page-51-0) des Bedienpanel eingestellte Betriebsart bestimmt, für welches Hauptschweißverfahren die*  $\bigcap$ *Programme angezeigt werden. Im MIG-Modus ermöglicht die Verfahrensauswahl in der Ansicht "Kanal erstellen" die gezielte Suche nach den einzelnen MIG-Verfahren.*

*Wenn als Verfahren Manual MIG ausgewählt ist, sind die anderen Wahlmöglichkeiten für Filter und Schweiß-* $(i)$ *programme deaktiviert.*

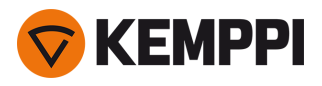

**5.** Nach Abschluss die Option **Schweißprogrammauswahl** unten aufrufen, um die geeigneten Schweißprogramme anzuzeigen.

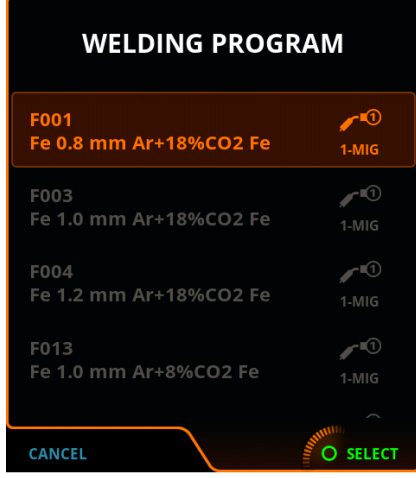

- **6.** Wählen Sie ein Schweißprogramm.
	- >> Das ausgewählte Schweißprogramm wird nun in der Filteransicht angezeigt.
- **7.** Zum Speichern zur Option **Speichern** scrollen und diese auswählen.

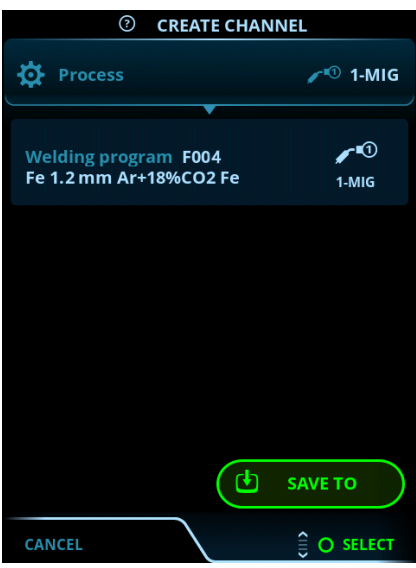

Wählen Sie den gewünschten Speicherkanal zum Speichern aus und bestätigen Sie.

Sobald Sie bereit sind, können Sie mit der Ansicht Schweißparameter fortfahren, um die Schweißeinstellungen für den neuen Kanal anzupassen, einen neuen Kanal zu erstellen oder zur Ansicht Kanäle zurückzukehren.

**Tipp:** Neue Kanäle können auch auf der Grundlage aller unbenutzten Schweißprogramme erstellt werden, die für den gewählten Betriebsmodus verfügbar sind. Dazu im Aktionsmenü der Kanalansicht die Option **Alle erstellen** wählen. Diese Option verwendet die noch verfügbaren Speicherkanäle.

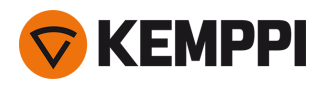

## <span id="page-56-0"></span>3.3.10 Bedienpanel: Schweißdaten-Anzeige

Nach jeder Schweißung wird kurz eine Schweißzusammenfassung angezeigt. Um die Berechnungsart der Durchschnittswerte der Schweißdaten zu ändern (mit oder ohne Slopephasen), siehe "Bedienpanel: [Geräteeinstellungen"](#page-51-0) auf [Seite 52](#page-51-0).

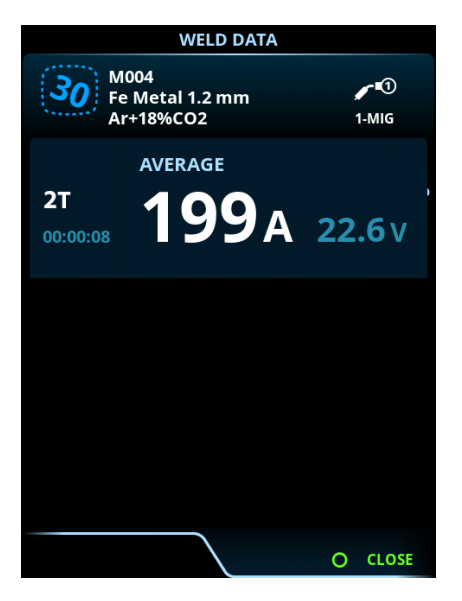

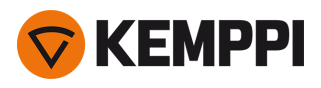

# <span id="page-57-0"></span>3.4 Zusätzliche Hinweise zu Funktionen und Merkmalen

Dieser Abschnitt fasst die Funktionen und Merkmale der Master M 358 zusammen und erklärt ihre Verwendung.

## <span id="page-57-1"></span>3.4.1 Funktionen der Taster-Logik

Die Tasterlogik kann in der Ansicht [Schweißparameter](#page-43-0) ausgewählt werden.

## **2T**

Bei 2T wird der Lichtbogen durch Drücken des Tasters gezündet. Durch Loslassen des Tasters wird der Lichtbogen gestoppt.

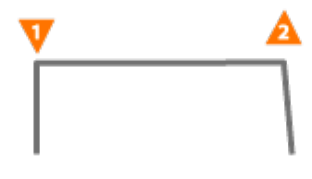

### **4T**

Bei 4T wird durch Drücken des Tasters das Vorströmgas gestartet, und durch Loslassen des Tasters der Lichtbogen gezündet. Ein erneuter Druck auf den Taster schaltet den Lichtbogen aus. Loslassen des Tasters stoppt das Nachströmgas.

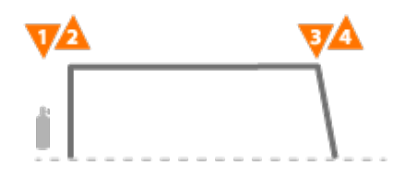

#### **Powerlog**

Die Brennertaster-Logik Powerlog ermöglicht das Umschalten zwischen zwei oder drei verschiedenen Leistungsstufen. Mit Powerlog wird durch Drücken des Tasters das Vorströmgas gestartet, und durch Loslassen des Tasters der Lichtbogen gezündet. Ein kurzes Drücken des Brennertasters während des Schweißens schaltet zwischen den Stufen um (nach der letzten definierten Leistungsstufe wird die erste Stufe ausgewählt). Durch langes Drücken des Tasters in einer beliebigen Stufe während des Schweißens wird der Lichtbogen ausgeschaltet.

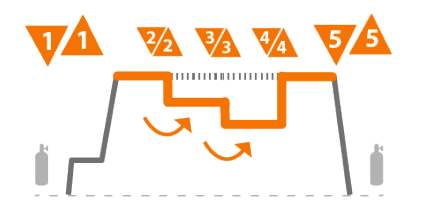

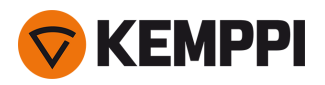

Um Powerlog zu verwenden, auf dem Bedienpanel die Ansicht [Schweißparameter](#page-43-0) aufrufen und Powerlog als Tasterlogik auswählen. Danach auswählen, ob 2 oder 3 Leistungsstufen verwendet werden. Noch in der Ansicht Schweißparameter die Leistungsstufen für diese Funktion einstellen. Die für jede Stufe einstellbaren Parameter sind:

- **•** Drahtvorschubgeschwindigkeit und deren Minimal- und Maximalwerte
- **•** Spannung / Feineinstellung
- **•** Dynamics (nicht verfügbar mit MAX Cool).

Die Drahtvorschubgeschwindigkeit aller Stufen kann auch in der Startansicht angepasst werden. Betätigen der Taste des linken Einstellknopfes schaltet zwischen den Stufen um. Grün zeigt die ausgewählte Powerlog-Stufe an:

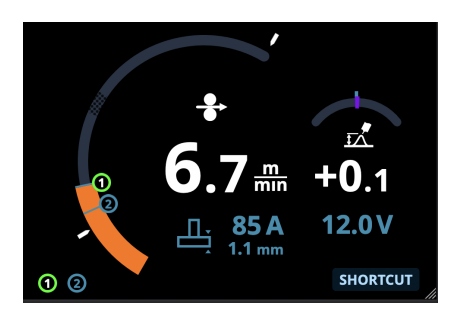

- *Die Brennertasterlogik Powerlog ist nicht zusammen mit der Funktion WiseSteel oder den Verfahren Manual MIG,* ⋒ *MAX Speed, MAX Position oder DPulse verfügbar.*
- *Die Powerlog-Tasterlogik kann nicht zusammen mit Fernreglern verwendet werden. Bei Auswahl eines Powerlog-*⋒ *Speicherkanals bei aktiver Fernregelung wird die Tasterlogik automatisch auf 4T umgeschaltet.*

## 3.4.2 1-MIG

1-MIG ist ein MIG/MAG-Schweißverfahren, bei dem die Spannung automatisch beim Anpassen der Drahtvorschubgeschwindigkeit festgelegt wird. Die Spannung wird auf Grundlage des verwendeten Schweißprogramms berechnet. Das Verfahren eignet sich für alle Materialien, Schutzgase und Schweißpositionen. 1-MIG unterstützt WiseSteel, WisePenetration+ und WiseFusion sowie verschiedene optimierte Schweißprogramme.

>> Um 1-MIG in Betrieb zu nehmen, die Ansicht [Speicherkanäle](#page-38-0) aufrufen und einen Speicherkanal mit 1-MIG-Prozess auswählen.

Falls keine 1-MIG-Speicherkanäle verfügbar sind, für den 1-MIG-Prozess einen neuen Kanal erstellen. Dazu ein angebotenes 1-MIG-Schweißprogramm für den Kanal auswählen. Die Anweisungen in ["Bedienpanel:](#page-54-0) Anwendung von [Schweißprogrammen"](#page-54-0) auf Seite 55 befolgen.

## 3.4.3 WiseFusion Schweißfunktion

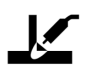

Die Schweißfunktion WiseFusion aktiviert die adaptive Steuerung der Lichtbogenlänge. Diese sorgt für einen optimiert kurzen und fokussierten Lichtbogen. WiseFusion erhöht Schweißgeschwindigkeit und Eindringtiefe und verringert den Wärmeeintrag. WiseFusion kann im gesamten Leistungsbereich (Kurzlichtbogen, Übergangslichtbogen und Sprühlichtbogen) verwendet werden. WiseFusion ist kompatibel mit den Schweißverfahren 1-MIG und Puls-MIG. (Nicht verfügbar mit MAX Cool, MAX Speed und MAX Position.)

- >> Um WiseFusion anzuwenden, rufen Sie auf dem Bedienpanel die Ansicht [Schweißparameter](#page-43-0) auf und aktivieren Sie die Funktion WiseFusion.
- >> Um den Schweißstrom oder die Drahtvorschubgeschwindigkeit einzustellen, in der [Startansicht](#page-36-0) des Bedienpanels den linken Einstellknopf drehen.

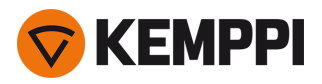

>> Um während des Schweißens die Feineinstellung der Wärmeleistung vorzunehmen, in der [Startansicht](#page-36-0) des Bedienpanels den rechten Einstellknopf drehen.

Weitere Informationen zu Wise-Produkten finden Sie unter www.kemppi.com.

## 3.4.4 WisePenetration+ Funktion

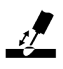

Beim standardmäßigen MIG/MAG-Schweißen führt eine veränderte Austrittslänge des Schweißdrahts dazu, dass der Schweißstrom variiert. WisePenetration+ sorgt für einen konstanten Schweißstrom, indem es die Drahtvorschubgeschwindigkeit entsprechend der Austrittslänge anpasst. Damit wird eine stabile und wirksame Eindringtiefe gewährleistet, während ein Durchbrand verhindert wird. WisePenetration+ passt auch die Spannung adaptiv an, damit der Lichtbogen fokussiert und optimal kurz bleibt. WisePenetration+ ermöglicht das Schweißen mit der Reduced Gap Technologie (RGT) und ist mit dem 1-MIG-Verfahren kompatibel. (Nicht verfügbar mit MAX Cool, MAX Speed und MAX Position.)

- >> Um WisePenetration+ in Gebrauch zu nehmen, auf dem Bedienpanel die Ansicht [Schweißparameter](#page-43-0) aufrufen und die Funktion WisePenetration+ aktivieren.
- >> Um den Schweißstrom während des Schweißens einzustellen, in der [Startansicht](#page-36-0) des Bedienpanels den linken Einstellknopf drehen.
- >> Um während des Schweißens die Feineinstellung der Wärmeleistung vorzunehmen, in der [Startansicht](#page-36-0) des Bedienpanels den rechten Einstellknopf drehen.

Weitere Informationen zu Wise-Produkten finden Sie unter www.kemppi.com.

## 3.4.5 WiseSteel Funktion

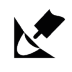

Die Schweißfunktion WiseSteel ändert herkömmliche MIG/MAG-Lichtbögen derart, dass höherwertige Schweißnähte ermöglicht werden. WiseSteel verbessert die Lichtbogenkontrolle, reduziert Schweißspritzer und trägt dazu bei, ein optimal geformtes Schmelzbad zu schaffen. Die Schweißfunktion WiseSteel ist mit ausgewählten Schweißprogrammen verfügbar. (Nicht verfügbar mit MAX Cool, MAX Speed und MAX Position.)

- >> Um WiseSteel in Gebrauch zu nehmen, auf dem Bedienpanel die Ansicht [Schweißparameter](#page-43-0) aufrufen und die Funktion WiseSteel aktivieren.
- >> Um den Schweißstrom oder die Drahtvorschubgeschwindigkeit während des Schweißens einzustellen, in der [Startansicht](#page-36-0) des Bedienpanels den linken Einstellknopf drehen.
- >> Um während des Schweißens die Feineinstellung der Wärmeleistung vorzunehmen, in der [Startansicht](#page-36-0) des Bedienpanels den rechten Einstellknopf drehen.

Beim Einsatz von WiseSteel werden verschiedene Einstellungsmethoden in verschiedenen Leistungsbereichen (verschiedene Lichtbogentypen) angewendet. Die Drahtvorschubgeschwindigkeit/Strom-Anzeige zeigt den Lichtbogenbereich: Kurzlichtbogen — Übergangslichtbogen — Sprühlichtbogen

Kurzlichtbogenbereich:

**•** WiseSteel basiert auf einer adaptiven Kurzlichtbogensteuerung, d.h. der Prozess passt das Kurzschlussverhältnis an. Damit werden ein leicht einstellbarer Lichtbogen und weniger Spritzer ermöglicht. Dabei ist die Form des Stroms bei diesem Kurzlichtbogen der Form beim konventionellen Kurzlichtbogen ähnlich. Wird für vertikale Steignähte ein Kurzlichtbogen mit Pendelung verwendet, so wird WiseSteel sich an die veränderten Austrittslängen des Schweißdrahts anpassen und damit eine hochwertige Qualität sicherstellen.

Übergangslichtbogenbereich:

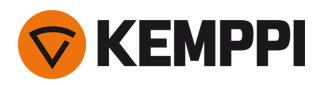

**•** Übergangslichtbogen bei WiseSteel bedeutet, dass die Leistung zwischen Kurzlichtbogen und Sprühlichtbogen schwankt und es wird eine niedrige Frequenz zugeschaltet, die für eine stabile Tropfenablösung sorgt, so dass die durchschnittliche Leistung innerhalb eines stabil schweißbaren Übergangslichtbogens bleibt. Das führt zu weniger Schweißspritzern als beim konventionellen Übergangslichtbogen und zu einem Schmelzbad, das eine ausgezeichnete strukturelle Haltbarkeit ermöglicht.

Sprühlichtbogenbereich:

**•** Beim Sprühlichtbogen basiert WiseSteel auf einer adaptiven Steuerung der Lichtbogenlänge. Damit behält der Lichtbogen die optimale Kürze. WiseSteel verwendet auch mikrogepulsten Schweißstrom. Dadurch entsteht ein optimal geformtes Schmelzbad, das eine ausgezeichnete Schweißnahtform und eine optimale Eindringtiefe mit glatten und dauerhaften Schweißnähten ermöglicht und die Arbeiten beschleunigt. Die Impulse sind für den Schweißer nicht spürbar. Form und Steuerung des Stroms kommen dem konventionellen Sprühlichtbogen nahe.

Weitere Informationen zu Wise-Produkten finden Sie unter www.kemppi.com.

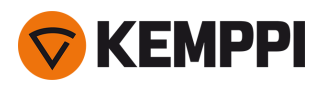

# 3.5 Pulse welding

Die Vorteile des Pulsverfahrens sind die höhere Schweißgeschwindigkeit und Abschmelzleistung im Vergleich zum Kurzlichtbogenschweißen, ein geringerer Wärmeeintrag im Vergleich zum Sprühlichtbogenschweißen, ein spritzerfreier Übergangslichtbogen und ein glattes Aussehen der Schweißnaht. Das Pulsverfahren ist für alle Arten von Positionsschweißen geeignet. Es eignet sich, insbesondere bei geringer Materialstärke, hervorragend zum Schweißen von Aluminium und rostfreiem Stahl.

## **Pulsverfahren**

# $\Box \Pi$

Pulse ist ein synergetisches MIG/MAG-Schweißverfahren, bei dem der Strom zwischen dem Basisstrom und dem Pulsstrom gepulst wird.

>> Um das Pulsverfahren in Betrieb zu nehmen, die Option ["Bedienpanel:](#page-38-0) Kanäle" auf Seite 39 aufrufen und einen der angebotenen Puls-Kanäle auswählen.

Falls keine Puls-Speicherkanäle verfügbar sind, einen neuen Kanal für das Pulsverfahren erstellen. Dazu ein angebotenes Puls-Schweißprogramm für den Kanal auswählen. Die Anweisungen in ["Bedienpanel:](#page-54-0) Anwendung von Schweiß[programmen"](#page-54-0) auf Seite 55 befolgen.

>> Danach stehen die entsprechenden Schweißprozessparameter für Puls zum Anpassen in der Ansicht **Schweißparameter** bereit. Für weitere Angaben, siehe Pulsschweißparameter in "Bedienpanel: [Schweißparameter"](#page-43-0) auf [Seite 44](#page-43-0)

## **DPulse**

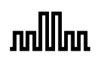

DPulse ist ein MIG/MAG-Schweißverfahren mit Doppelpuls und zwei getrennten Leistungsstufen. Die Schweißleistung variiert zwischen diesen beiden Stufen. Die Parameter jeder Stufe werden unabhängig gesteuert.

>> Um das DPulse-Schweißverfahren in Betrieb zu nehmen, die Option ["Bedienpanel:](#page-38-0) Kanäle" auf Seite 39 aufrufen und einen der angebotenen Puls-Kanäle auswählen.

Falls keine Puls-Speicherkanäle verfügbar sind, einen neuen Kanal für das Pulsverfahren erstellen. Dazu ein angebotenes Puls-Schweißprogramm für den Kanal auswählen. Die Anweisungen in ["Bedienpanel:](#page-54-0) Anwendung von Schweiß[programmen"](#page-54-0) auf Seite 55 befolgen.

>> Danach stehen die entsprechenden DPuls-Schweißprozessparameter zum Anpassen in der Ansicht **Schweißparameter** bereit. Für weitere Angaben, siehe Pulsschweißparameter in "Bedienpanel: [Schweißparameter"](#page-43-0) auf [Seite 44](#page-43-0)

## 3.5.1 Verfahren MAX Cool

MAX Cool ist ein synergetisches MIG/MAG-Schweißverfahren, das für Wurzellagenschweißen und Blechschweißen entwickelt wurde. MAX Cool ist für alle Schweißpositionen geeignet und sorgt für einen leisen, spritzerarmen Lichtbogen.

- >> Um MAX Cool anzuwenden, auf dem Bedienpanel die Ansicht [Schweißparameter](#page-43-0) aufrufen und die Funktion MAX Cool aktivieren. Alternativ die Ansicht der [Speicherkanäle](#page-38-0) aufrufen und einen neuen Speicherkanal mit dem MAX Cool-Verfahren erstellen.
- >> Um die Drahtvorschubgeschwindigkeit beim Schweißen oder in der [Startansicht](#page-36-0) des Bedienpanels einzustellen, den linken Einstellknopf des Bedienpanels drehen. Die Auswirkung der Anpassung auf die Blechstärke wird ebenfalls angezeigt.

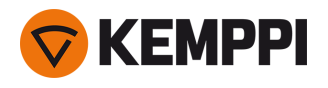

>> Um die Wärmeleistung beim Schweißen oder in der [Startansicht](#page-36-0) des Bedienpanels feineinzustellen, den rechten Einstellknopf des Bedienpanels drehen.

#### MAX Cool unterstützt folgende Kombinationen von Fülldraht und Schutzgas:

- Fe massiv und Ar + 8 bis 25 %  $CO_2$  (1,0 mm, 1,2 mm)
- Fe massiv und  $CO<sub>2</sub>$  (1,0 mm, 1,2 mm)
- Ss massiv und  $Ar + 2 % CO<sub>2</sub> (1,0 mm, 1,2 mm)$
- **•** CuSi3 und Ar (1,0 mm)
- **•** CuAl8 und Ar (1,0 mm).

## 3.5.2 Verfahren MAX Position

MAX Position ist ein auf vertikale Kehlnähte optimiertes, synergetisches MIG/MAG-Schweißverfahren (Position: PF). MAX Position schaltet automatisch zwischen zwei separaten Leistungsstufen um. Die beiden Leistungsstufen können das gleiche Schweißverfahren oder zwei unterschiedliche Schweißverfahren verwenden.

- >> Um Max Position anzuwenden, auf dem Bedienpanel die Ansicht [Schweißparameter](#page-43-0) aufrufen und die Funktion Max Position aktivieren. Alternativ die Ansicht der [Speicherkanäle](#page-38-0) aufrufen und einen neuen Speicherkanal mit dem MAX Position-Verfahren erstellen.
- >> In der Ansicht [Schweißparameter](#page-43-0) kann die Frequenz von MAX Position angepasst und die optionale WiseFusion-Funktion angewendet werden. Das Verhältnis der beiden Leistungsstufen ist voreingestellt.
- >> Um die durchschnittliche Drahtvorschubgeschwindigkeit beim Schweißen oder in der [Startansicht](#page-36-0) des Bedienpanels einzustellen, den linken Einstellknopf drehen. Die Auswirkung der Anpassung auf die Blechstärke wird ebenfalls angezeigt.
- >> Um die Schweißspannung beim Schweißen oder in der [Startansicht](#page-36-0) des Bedienpanels feineinzustellen, den rechten Einstellknopf drehen.

#### MAX Position kann mit diesen Kombinationen von Fülldraht und Schutzgas verwendet werden:

- Fe massiv und Ar + 18 % CO<sub>2</sub> (1,0 mm, 1,2 mm)
- Fe massiv und Ar + 8 % CO<sub>2</sub> (1,0 mm, 1,2 mm)
- Fe MC + 18 % CO<sub>2</sub> (1,2 mm)
- Ss massiv und  $Ar + 2 % CO<sub>2</sub> (1,0 mm, 1,2 mm)$
- **•** AlMg und Ar (1,0 mm, 1,2 mm)

MAX Position unterstützt folgende Blechstärken:

**•** 3 bis 12 mm

MAX Position nutzt (je nach Material) auch andere Schweißverfahren:

- **•** Fe und Fe MC: 1-MIG (mit geringer Leistung) und Puls-MIG (mit hoher Leistung)
- **•** Ss, Al: Pulse-MIG (im gesamten Leistungsbereich).

## 3.5.3 Verfahren MAX Speed

MAX Speed ist ein gepulstes MIG/MAG-Schweißverfahren. Es wurde für maximierte Schweißgeschwindigkeit und minimierten Wärmeeintrag entwickelt. Dazu wurden die herkömmlichen MIG/MAG-Lichtbögen modifiziert. MAX Speed ist für das Schweißen von Stahl und Edelstahl hauptsächlich in den Positionen PA und PB konzipiert. Es eignet sich für Blechstärken über 2,5 mm, wobei die ideale maximale Blechstärke bei etwa 6 mm liegt.

MAX Speed arbeitet im Sprühlichtbogenbereich. Der Schweißstrom wird mit konstanter Frequenz und Amplitude gepulst. Die Lichtbogenlänge wird mit der normalen Spannungssteuerung gesteuert. Das Pulsieren von MAX Speed mit niedriger Amplitude ermöglicht einen effektiven Transfermodus mit kleinerer Drahtvorschubgeschwindigkeit als bei herkömmlichen MIG/MAG-Lichtbögen. Die Impulse sind für den Schweißer nicht spürbar.

>> Um MAX Speed anzuwenden, auf dem Bedienpanel die Ansicht [Schweißparameter](#page-43-0) aufrufen und die Funktion MAX Speed aktivieren. Alternativ die Ansicht der [Speicherkanäle](#page-38-0) aufrufen und einen neuen Speicherkanal mit dem MAX Speed-Verfahren erstellen.

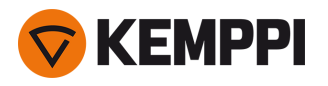

- >> In der Ansicht [Schweißparameter](#page-43-0) kann die Frequenz für MAX Speed eingestellt werden.
- >> Um die Drahtvorschubgeschwindigkeit beim Schweißen oder in der [Startansicht](#page-36-0) des Bedienpanels einzustellen, den linken Einstellknopf des Bedienpanels drehen. Die Auswirkung der Anpassung auf die Blechstärke wird ebenfalls angezeigt.
- >> Um die Schweißspannung beim Schweißen oder in der [Startansicht](#page-36-0) des Bedienpanels feineinzustellen, den rechten Einstellknopf drehen.

#### MAX Speed unterstützt diese Kombinationen aus Fülldraht und Schutzgas:

- Fe massiv und Ar + 18 % CO<sub>2</sub> (1,0 mm, 1,2 mm)
- Fe massiv und Ar + 8 % CO<sub>2</sub> (1,0 mm, 1,2 mm)
- Fe MC und Ar + 18 % CO<sub>2</sub> (1,2 mm)
- Ss massiv und  $Ar + 2 % CO<sub>2</sub> (1,0 mm, 1,2 mm)$

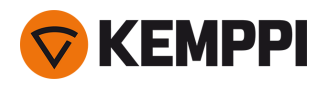

# <span id="page-64-0"></span>3.6 Drahtlose Verbindung (WLAN)

Um die Schweißausrüstung mit dem lokalen drahtlosen Netzwerk zu verbinden:

- **1.** Auf dem Bedienpanel die **WLAN-Ansicht** aufrufen.
- **2.** Die WLAN-Funktion aktivieren. Dazu den rechten Einstellknopf drehen und betätigen.

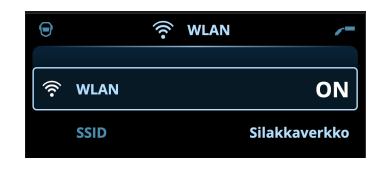

**3.** Die SSID (Service Set Identifier) des lokalen drahtlosen Netzwerks eingeben, also den Namen des WLAN-Netzwerks.

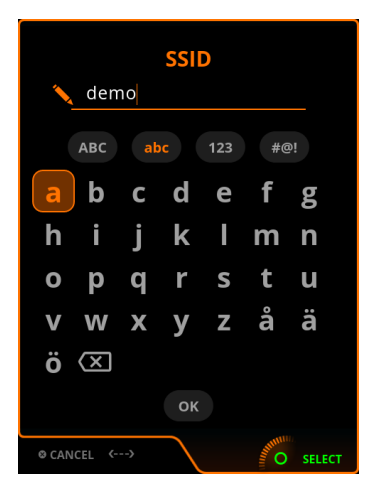

>> Mit dem rechten Einstellknopf die Zeichen wählen.

**4.** Das WLAN-Kennwort eingeben.

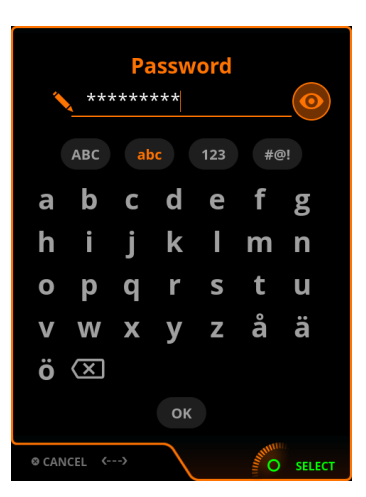

>> Mit dem rechten Einstellknopf die Zeichen wählen.

Sobald die Verbindung hergestellt ist, werden die WLAN-Statusinformationen angezeigt.

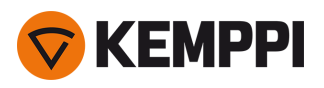

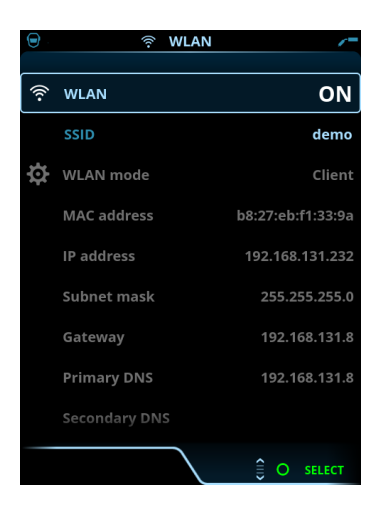

 $(i)$ *Der WLAN-Modus ist auf den Modus Client voreingestellt und kann nicht geändert werden.*

## <span id="page-65-0"></span>3.6.1 Digital Welding Procedure Specification (dWPS)

*Um die digitale Schweißanweisung WPS (Welding Procedure Specification, dWPS) und den Cloudservice WeldEye nutzen zu können, ist ein gültiges Kemppi-Abonnement des Moduls Welding Procedures erforderlich. Weitere Angaben zu WeldEye bietet [weldeye.com](https://www.weldeye.com/en-US/), oder wenden Sie sich an Ihre Kemppi-Vertretung.*

Die Digital Welding Procedure Specification (dWPS) ist eine Schweißanweisung in digitalem Format, die zum Beachten der Schweißparameter der Master M 358 eingestellt werden kann. Die Schweißanweisungen kann auf dem Display des Bedienpanels angezeigt und/oder ein Speicherkanal kann mit einer Schweißanweisung verknüpft werden. Das Bedienpanel der Master M 358 bietet dazu mehrere Möglichkeiten:

- >> In der Hauptansicht **Schweißanweisung**: Dazu die genauer in "Bedienpanel: Ansicht [Schweißanweisungen"](#page-40-0) auf [Seite 41](#page-40-0) beschriebenen Schritte befolgen.
- >> In der Ansicht **Speicherkanäle** durch Aktivieren eines bereits angelegten Speicherkanals: Öffnen Sie im Speicherkanal die "Aktionen" und wählen Sie Verknüpfen mit einer Schweißanweisung. In der geöffneten Ansicht die Angaben zu Schweißanweisung und Schweißlage auswählen, die mit dem Speicherkanal verknüpft werden sollen. Genauere Angaben zu den Speicherkanälen finden sich in ["Bedienpanel:](#page-38-0) Kanäle" auf Seite 39.

## <span id="page-65-1"></span>3.6.2 WeldEye ArcVision

Die Nutzung des Clouddienstes WeldEye erfordert ein gültiges Kemppi WeldEye-Abonnement. Die Maschine Master M 358 bietet einen Link zu einer kostenlosen Testregistrierung – mit einer kostenlosen Testoption für WeldEye ArcVision. Weitere Anga*ben zu WeldEye bietet [weldeye.com,](https://www.weldeye.com/en-US/) oder wenden Sie sich an Ihre Kemppi-Vertretung.*

Das ArcVision-Modul von WeldEye verfolgt cloudbasiert die mit dem Schweißgerät durchgeführten Schweißvorgänge. ArcVision auf dem Schweißgerät selbst ist eine Verbindungsfunktion zum Verbinden mit dem Clouddienst WeldEye. Die tatsächlichen von der Schweißausrüstung erfassten Schweißinformationen werden an die WeldEye-Cloud weitergeleitet. Von dort können sie mittels Desktop-Computer und Browser abgerufen werden.

Um das Funktionsmerkmal WeldEye ArcVision nutzen zu können, muss die Maschine über die integrierte drahtlose Verbindung (WLAN) mit dem Internet verbunden sein. Siehe "Drahtlose [Verbindung](#page-64-0) (WLAN)" auf der vorherigen Seite für weitere Informationen.

Master M 358 wird mit einer vorinstallierten Testversion für ArcVision ausgeliefert. Die Testlizenz wird mit folgenden Schritten aktiviert:

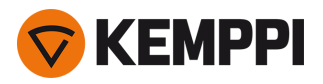

- **1.** Auf dem Bedienpanel der Master M 358 die **WPS-Ansicht** aufrufen.
- **2.** Den Internetlink zu WeldEye mit dem QR-Code-Lesegerät des Mobilgeräts öffnen oder im Browser https://register.weldeye.io/weldeye aufrufen.

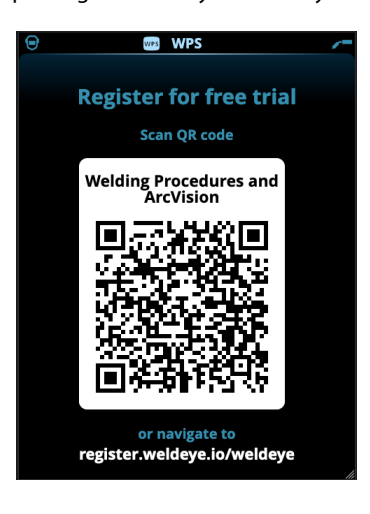

- **3.** Das Registrierungsverfahren wie auf der Registrierungsseite beschrieben abschließen. Sobald Sie sich für die Testversion registriert haben wird das Gerät mit WeldEye ArcVision verbunden.
- Sie müssen dort die Seriennummer und die vierstellige Sicherheits-PIN Ihrer Master M 358 eingeben. Diese ist auf dem ന *Typenschild der Maschine angegeben.*
- ⋒ *Die kostenlose Testregistrierung umfasst die Module WeldEye Welding Procedures und WeldEye ArcVision.*

## 3.6.3 WeldEye mit DCM

Die WeldEye-Anschlussoption ist in Master M 358 integriert. Die Schweißmanagementsoftware WeldEye ist auch für den Einsatz mit einem zusätzlichen Digital Connectivity Module (DCM-Gerät) erhältlich. Das DCM-Gerät wird mit den mitgelieferten Kabeln und Adaptern an den Steueranschluss der Master M 358 angeschlossen.

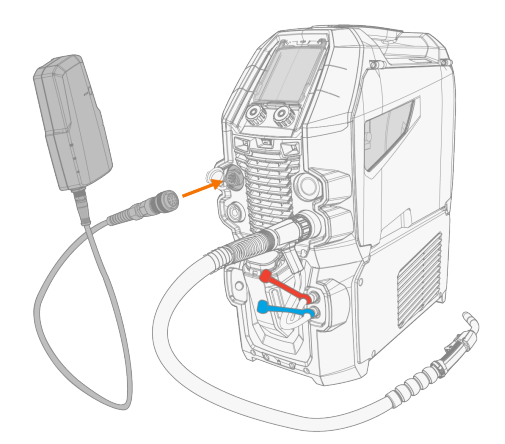

Für weitere Informationen zur Installation und Verwendung des DCM-Geräts, siehe [userdoc.kemppi.com](https://userdoc.kemppi.com/om/dcm-weldeye/en/content/topics/a_introduction/general.htm) [\(DCM/WeldEye\)](https://userdoc.kemppi.com/om/dcm-weldeye/en/content/topics/a_introduction/general.htm).

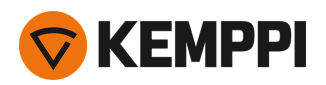

#### **Entdecken Sie WeldEye - die universelle Schweißmanagementsoftware**

WeldEye ist Ihr wichtigstes Werkzeug und Speichertool, um Ihre schweißtechnikbezogenen Dokumente in Ordnung zu halten. WeldEye ist die universelle Lösung für das Verwalten Ihrer Schweißproduktion.

Die modulare Struktur von WeldEye basiert auf verschiedenen nützlichen Funktionen, die den Bedürfnissen der vielen Branchen und schweißtechnischen Aufgaben entsprechen:

- **•** Schweißverfahren
	- >> Enthält die digitale Bibliothek und die Verwaltung von pWPS-, WPQR- und WPS-Vorlagen gemäß den wichtigsten Schweißnormen.
- **•** Personal und Qualifikationen
	- >> Umfasst die Verwaltungs- und Erneuerungsprozesse der Qualifikationszertifikate aller Mitarbeiter Schweißer und Prüfer.
- **•** Qualitätsmanagement
	- >> Umfasst Qualitätsprüffunktionen mit digitalen WPS und einer Qualifikations-Compliance-Kontrolle mit automatisch erfassten digitalen Schweißdaten.
- **•** Schweißmanagement
	- >> Enthält Dokumentenregisterfunktionen und Merkmale einer umfassenden Schweißprojektdokumentation und verwaltung.

Für weitere Informationen zu WeldEye, siehe [www.weldeye.com.](https://www.weldeye.com/)

## 3.6.4 Sichern und Wiederherstellen mittels USB

Die Funktion USB-Sicherung ermöglicht es, die aktuellen Schweißparameter, Speicherkanäle und andere Einstellungen auf einem USB-Speicherstick zu sichern.

- **1.** Die Schweißmaschine einschalten.
- **2.** Um eine Sicherungskopie zu erstellen, die Geräteeinstellungen aufrufen und die Option **Sicherung** auswählen.
- **3.** Zum Wiederherstellen mittels Sicherungskopie, die Geräteeinstellungen aufrufen und die Option **Wiederherstellen** auswählen.
- **4.** Die Abdeckung des USB-Anschlusses öffnen und den USB-Speicherstick an das Bedienpanel der Master M 358 anschließen.

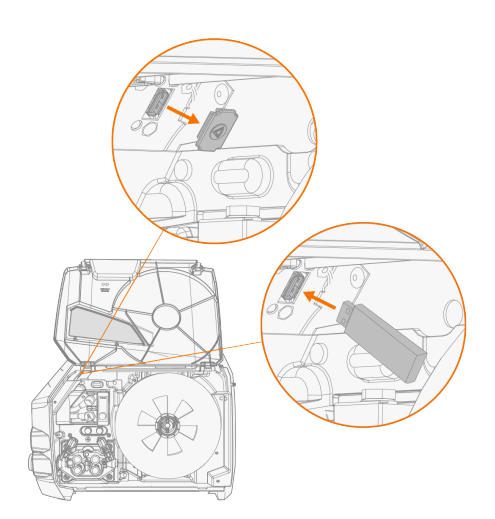

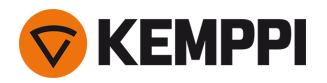

**5.** Um den Vorgang der Sicherung/Wiederherstellung abzuschließen, die Schritte auf dem Bildschirm des Bedienpanels befolgen.

## <span id="page-68-0"></span>3.6.5 Update mittels USB

Die Funktion USB-Update ermöglicht das Aktualisieren der Firmware sowie das Installieren von Schweißprogrammen, Verfahren und Funktionen mittels USB-Speicherstick.

*Auf dem in das Schweißsystem eingesetzten USB-Speicherstick darf sich immer nur eine ZIP-Datei befinden. Dabei* ന *kann es sich entweder um ein spezielles Firmware-Paket für dieses Schweißsystem oder ein Paket mit Schweißprogrammen und Lizenzen (entsprechend der Seriennummer der Stromquelle) handeln. Weitere Angaben zu verfügbarer Software und Kompatibilität bietet Ihnen Ihr Kemppi-Vertreter vor Ort.*

#### **Firmware und Schweißsoftware**

- **1.** Stellen Sie sicher, dass das richtige ZIP-Paket mit Firmware/Software für das betreffende Schweißgerät auf dem Computer gespeichert ist.
- **2.** Den USB-Speicherstick an den Computer anschließen.
- **3.** Den USB-Speicherstick vorbereiten. Dazu die ZIP-Datei mit der Firmware/Software in das Stammverzeichnis des Speichersticks kopieren.
- **4.** Schalten Sie das Schweißgerät ein.
- **5.** Die Abdeckung des USB-Anschlusses öffnen und den USB-Speicherstick an das Bedienpanel der Master M 358 anschließen.

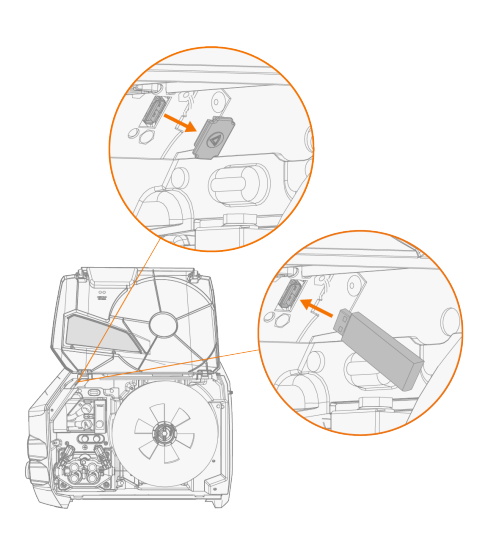

**6.** Der Update-Vorgang startet automatisch. Die Anweisungen auf dem Bildschirm befolgen.

#### **Benutzerdefiniertes Bildschirmschonerbild**

Das benutzerdefinierte Bildschirmschonerbild muss zunächst unter <https://kemp.cc/screensaver> vorbereitet und dann auf den USB-Stick kopiert werden. Die unterstützten Bilddateiformate sind JPG, PNG und GIF.

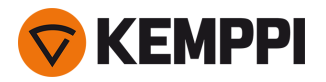

- **1.** Über den Browser des Computers <https://kemp.cc/screensaver> aufrufen.
- **2.** Befolgen Sie die Anweisungen auf dem Bildschirm. Sie können das neue Bildschirmschonerbild hochladen, bearbeiten und auf einen USB-Speicherstick herunterladen.
- **3.** Den USB-Speicherstick nach dem gleichen Verfahren wie bei den Software-Updates (vorheriges Kapitel) und den Anweisungen auf dem Bildschirm an das Bedienpanel der Master M 358 anschließen.

Das Bildschirmschonerbild wird während des Hochfahrens und nach einer vordefinierten Zeit der Inaktivität des Bedienpanels angezeigt. Die Bildschirmschonereinstellungen können in "Bedienpanel: [Geräteeinstellungen"](#page-51-0) auf Seite 52 angepasst werden.

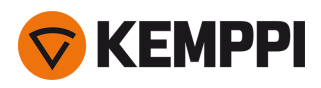

# 3.7 Verwendung des Fernreglers

## **Fernregler HR43**

Um die Drahtvorschubgeschwindigkeit einzustellen, drehen Sie den Knopf am Fernregler.

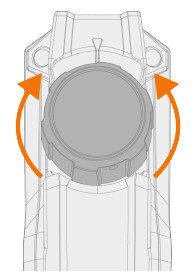

Um den Speicherkanal statt der Drahtvorschubgeschwindigkeit mit dem Fernregler zu ändern, die Einstellung der Fernregelung in "Bedienpanel: [Geräteeinstellungen"](#page-51-0) auf Seite 52 ändern.

## **Fernregler HR40**

Um die Schweißparameter einzustellen, drehen Sie die Knöpfe auf dem Fernregler.

Im automatischen 1-MIG-Modus werden die Funktionen der HR40-Drehknöpfe durch den gewählten 1-MIG-Prozess definiert und spiegeln die Einstellungen der beiden Drehknöpfe des Bedienpanels wider.

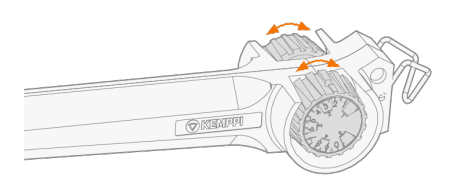

Im manuellen MIG-Modus können die Einstellungen der Fernregelung sowie die Minimal- und Maximalwerte für die eingestellten Parameter in den Einstellungen des Bedienpanels ("Bedienpanel: [Geräteeinstellungen"](#page-51-0) auf Seite 52) festgelegt werden.

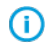

*Bei der Fernregelung HR40 wirken sich die Minimal- und Maximalwerte auch auf die Abstufung der Fernregelungseinstellung aus.*

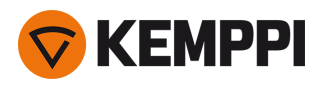

# <span id="page-71-0"></span>3.8 Ändern der Schweißpolarität

Für das WIG-Schweißen muss die Schweißpolarität geändert werden. Auch für bestimmte Fülldrähte muss die Schweißpolarität geändert werden. Die empfohlene Schweißpolarität ist auf der Fülldrahtverpackung angegeben.

Δ

*Vor dem Handhaben von Elektroteilen sicherstellen, dass das Schweißgerät vom Stromnetz getrennt ist.*

Benötigte Werkzeuge:

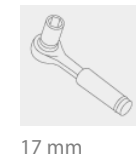

**1.** Das Schweißgerät ausschalten und vom Stromnetz trennen.

- **2.** Das Drahtvorschubgehäuse öffnen.
- **3.** Die Gummischutzabdeckungen von den Polaritätsklemmen entfernen.

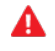

*Vorsicht beim Handhaben von Elektroteilen.*

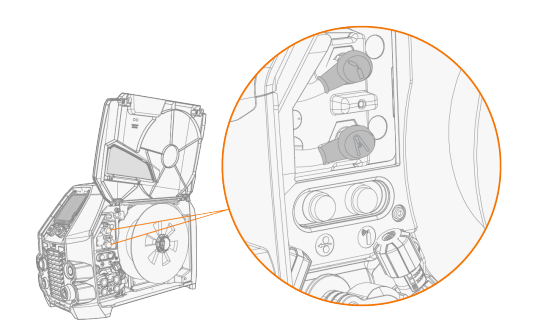

**4.** Die Feststellschrauben und die Unterlegscheiben der Klemmen entfernen.

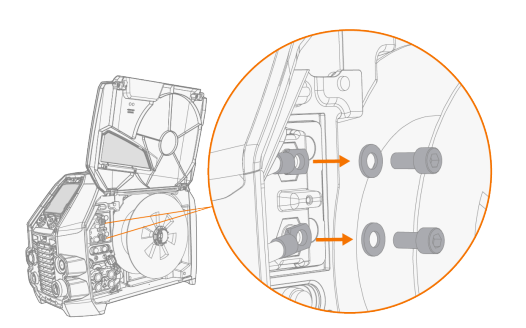
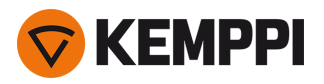

- **5.** Die Kabel entsprechend der Polaritätsempfehlung an die Polaritätsklemmen anschließen.
- **6.** Die Unterlegscheiben und Schrauben wieder anbringen. Mit 17 Nm Drehmoment anziehen.
- **7.** Die Gummischutzabdeckungen wieder anbringen.

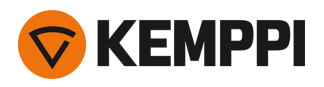

# 3.9 Hebezeuge

Sollte eine Gasflasche auf dem Wagen installiert sein, versuchen Sie NICHT, den Fahrwagen inkl. der Gasflasche anzu*heben.*

### **4-Rad-Fahrwagen:**

- **1.** Stellen Sie sicher, dass die Schweißmaschine ordnungsgemäß am Fahrwagen befestigt ist.
- **2.** Verbinden Sie die vierteilige Kette oder die vierteiligen Gurte der Hebevorrichtung mit den vier Hebepunkten am Wagen auf beiden Seiten der Schweißmaschine.

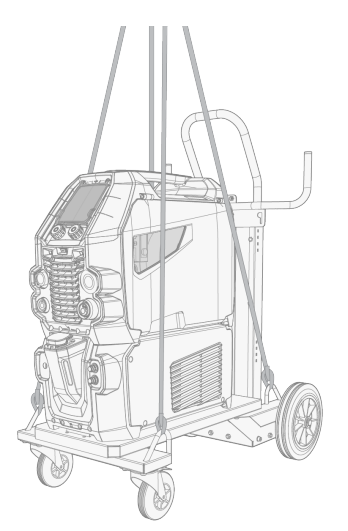

#### **2-Rad-Fahrwagen (nur T25MT):**

- **1.** Stellen Sie sicher, dass die Schweißmaschine ordnungsgemäß am Fahrwagen befestigt ist.
- **2.** Verbinden Sie den Hebezeughaken mit dem Hebebügel des Fahrwagens.

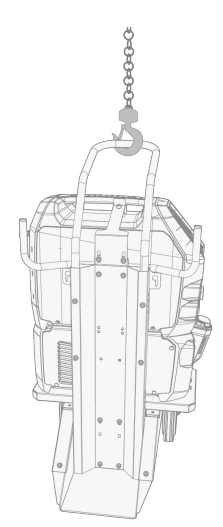

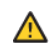

*Heben Sie die MasterMig-Ausrüstung nicht an, wenn sie auf einem T35A-Fahrwagen montiert ist.*

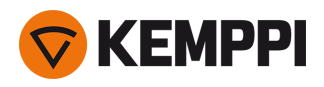

## 4. WARTUNG

Bedenken Sie die Einsatzhäufigkeit der Schweißmaschine und das Arbeitsumfeld, wenn Sie routinemäßige Wartungsarbeiten planen.

Die sachgerechte Verwendung der Schweißmaschine und regelmäßige Wartungsarbeiten helfen Ihnen dabei, unnötige Stillstandzeiten und Gerätefehler zu vermeiden.

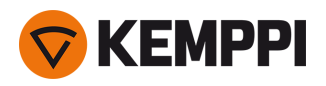

# 4.1 Tägliche Wartung

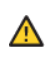

*Trennen Sie die Stromquelle vom Stromnetz, bevor Sie elektrische Kabel montieren.*

#### **Wartung der Schweißmaschine**

Um den ordnungsgemäßen Betrieb der Schweißanlage sicherzustellen, befolgen Sie diese Wartungsanweisungen:

- **•** Prüfen Sie, ob alle Abdeckungen und Komponenten intakt sind.
- **•** Prüfen Sie alle Kabel und Anschlüsse. Verwenden Sie die Teile nicht, wenn sie beschädigt sind. Wenden Sie sich für Ersatz an Ihren Kemppi Händler oder Ihre Kemppi Vertretung.
- **•** Die Vorschubrollen des Drahtvorschubs und den Anpresshebel überprüfen. Reinigen und schmieren Sie gegebenenfalls mit einer kleinen Menge leichtem Maschinenöl.

Für Reparaturen wenden Sie sich bitte an Kemppi unter [www.kemppi.com](https://www.kemppi.com/) oder an Ihren Händler.

#### **Wartung des Schweißbrenners**

Für die Anleitung der MIG-Brenner Flexlite GX, siehe [userdoc.kemppi.com.](https://userdoc.kemppi.com/[[[Undefined variable Variables-353-355.ProjectLanguage]]]/content/topics/main.htm)

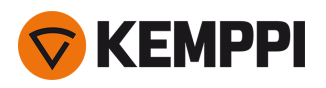

# 4.2 Periodische Instandhaltung

⚠

Α

*Die regelmäßige Wartung darf nur von qualifizierten Servicemitarbeitern ausgeführt werden.*

*Elektroarbeiten dürfen nur von einem zugelassenen Elektriker ausgeführt werden.*

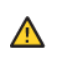

Vor dem Abnehmen der Abdeckplatte trennen Sie die Stromquelle vom Netzstrom. Warten Sie rund 2 Minuten, bevor *Sie den Kondensator entladen.*

Reinigen Sie mindestens alle sechs Monate die elektrischen Anschlüsse der Maschine. Reinigen Sie oxidierte Teile und ziehen Sie lockere Anschlüsse fest.

<u> ①</u> *Beim Befestigen von losen Teilen ist ggf. das richtige Spannmoment zu verwenden.*

Entfernen Sie Staub und Schmutz von den äußeren Teilen des Gerätes, beispielsweise mit einer weichen Bürste und einem Staubsauger. Reinigen Sie auch das Lüftungsgitter an der Rückseite der Maschine. Verwenden Sie keine Druckluft, da sonst die Gefahr besteht, dass der Schmutz noch fester in die Spalten des Kühlers gedrückt wird.

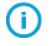

*Hochdruckreiniger dürfen nicht benutzt werden.*

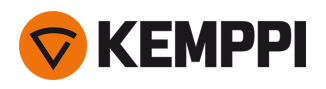

## 4.3 Reparaturwerkstätten

Kemppis Kundendienst führt Wartungsarbeiten des Schweißsystems gemäß dem Kemppi Wartungsvertrag durch.

Die wichtigsten Aspekte der Wartungsverfahren in der Werkstatt sind:

- **•** Reinigung der Maschine
- **•** Wartung der Schweißwerkzeuge
- **•** Prüfen der Anschlüsse und Schalter
- **•** Prüfen aller elektrischen Anschlüsse
- **•** Prüfen von Netzkabel und Stecker der Stromquelle
- **•** Reparatur der defekten Teile und Austausch der defekten Komponenten
- **•** Wartungstest
- **•** Test und Kalibrierung des Betriebs und der Leistungswerte bei Bedarf

Ihre nächstgelegene Servicewerkstatt finden sie auf der [Website](http://www.kemppi.com/en-US/contacts/) von Kemppi.

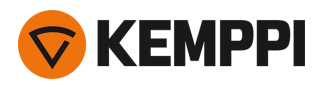

# 4.4 Fehlerbehebung

 $\odot$ 

*Die Liste der Probleme und der möglichen Ursachen ist nicht vollständig, behandelt aber einige typischen Situationen, die bei normalen Betriebsbedingungen des Schweißsystems eintreten können.*

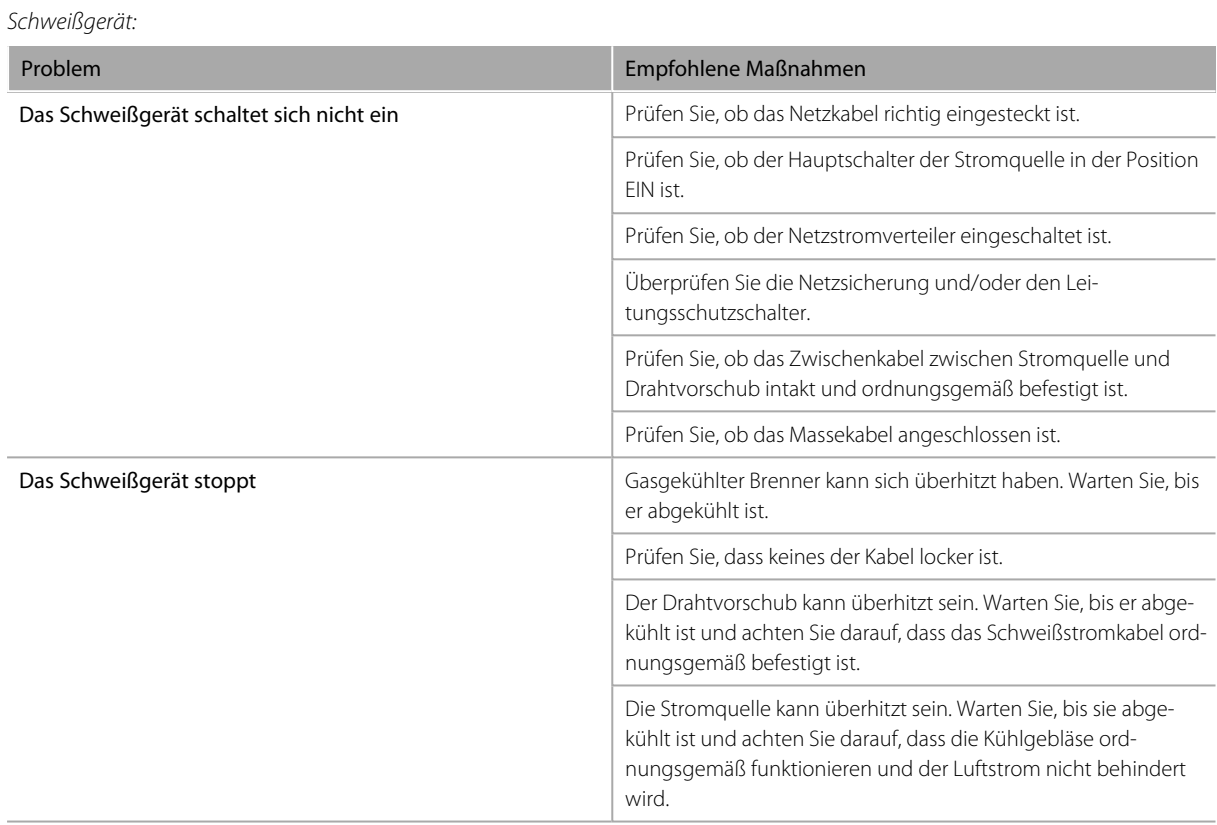

#### *Drahtvorschub:*

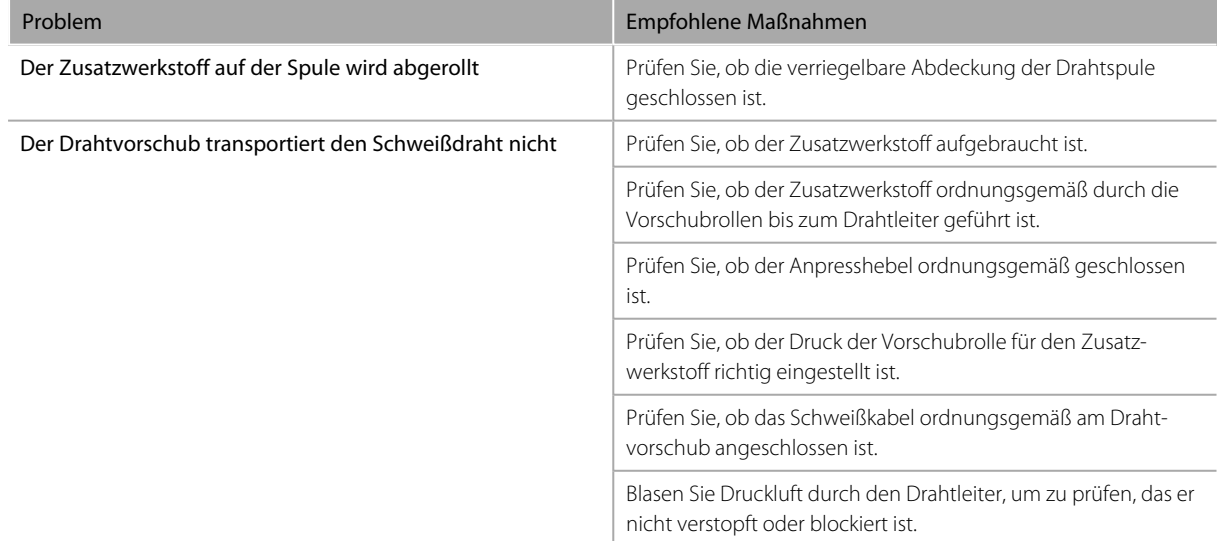

#### *Schweißqualität:*

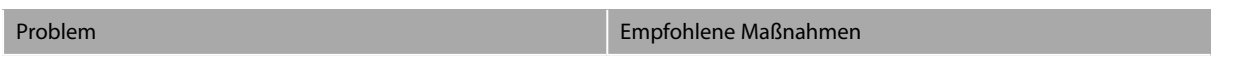

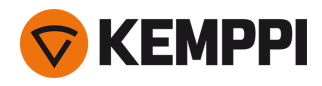

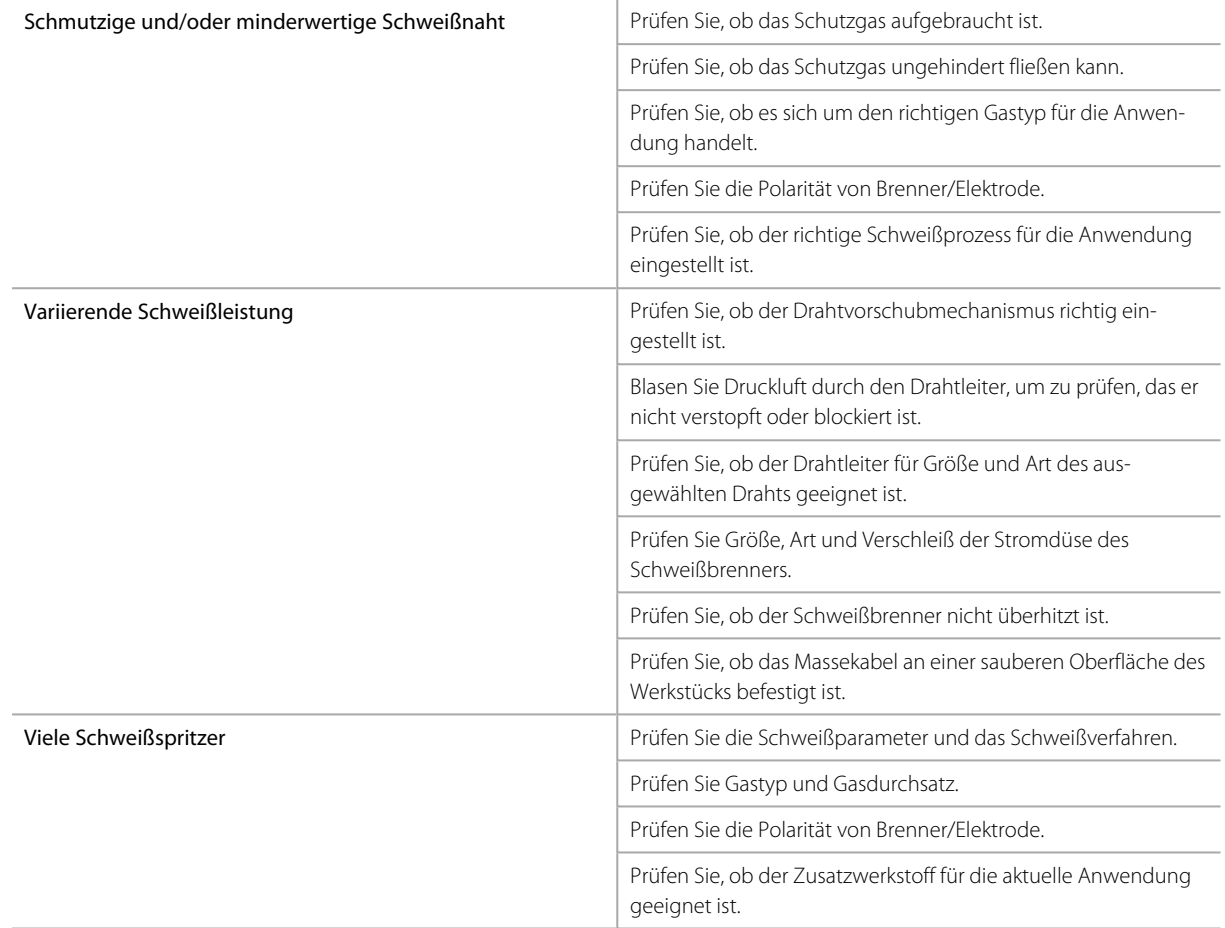

["Fehlercodes"](#page-80-0) auf der nächsten Seite

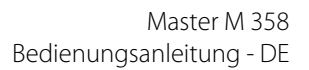

# <span id="page-80-0"></span>4.5 Fehlercodes

**KEMPPI** 

In Fehlersituationen zeigt das Bedienpanel die Nummer, den Titel und die mögliche Fehlerursache sowie einen Vorschlag zur Problembehebung an.

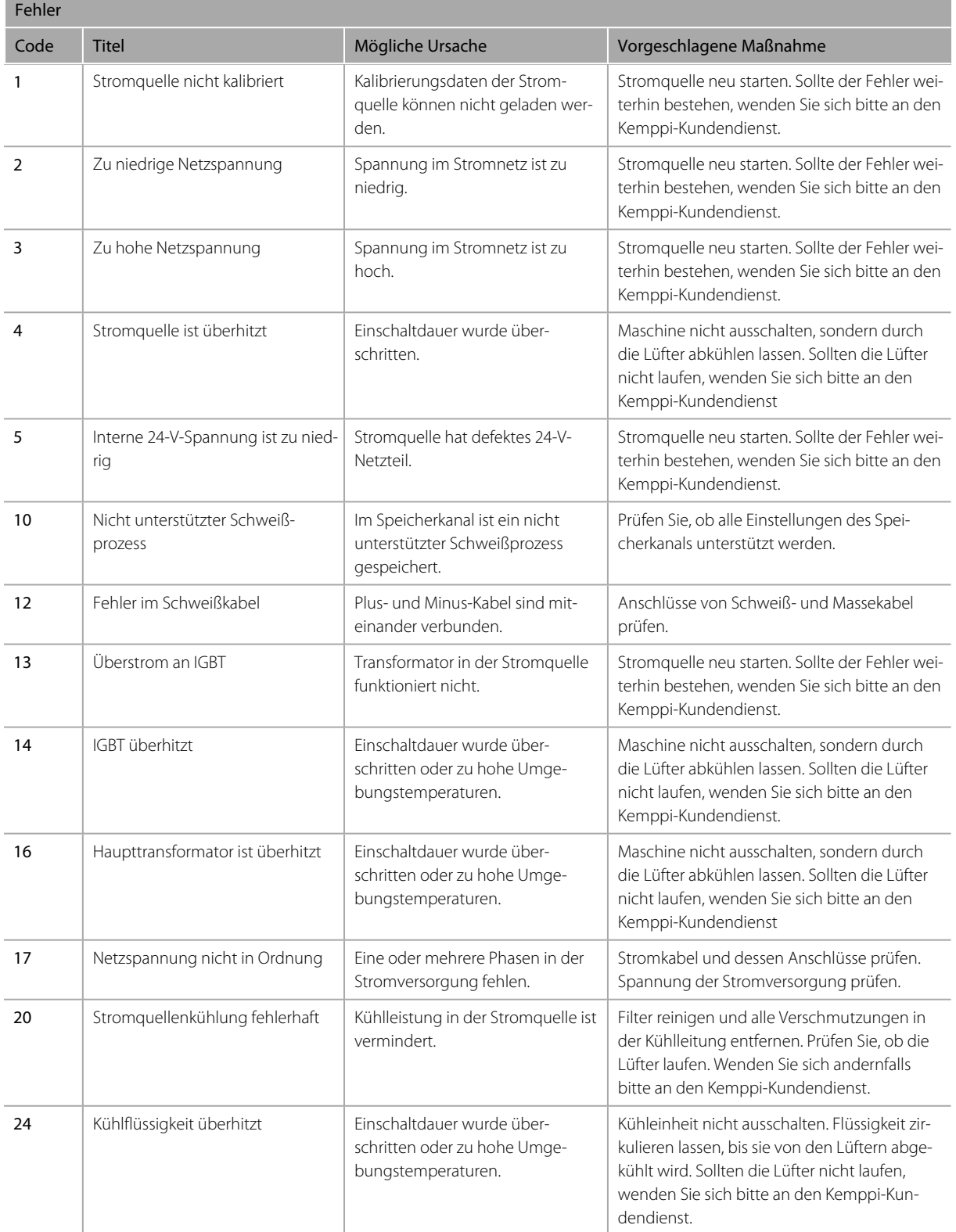

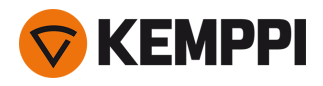

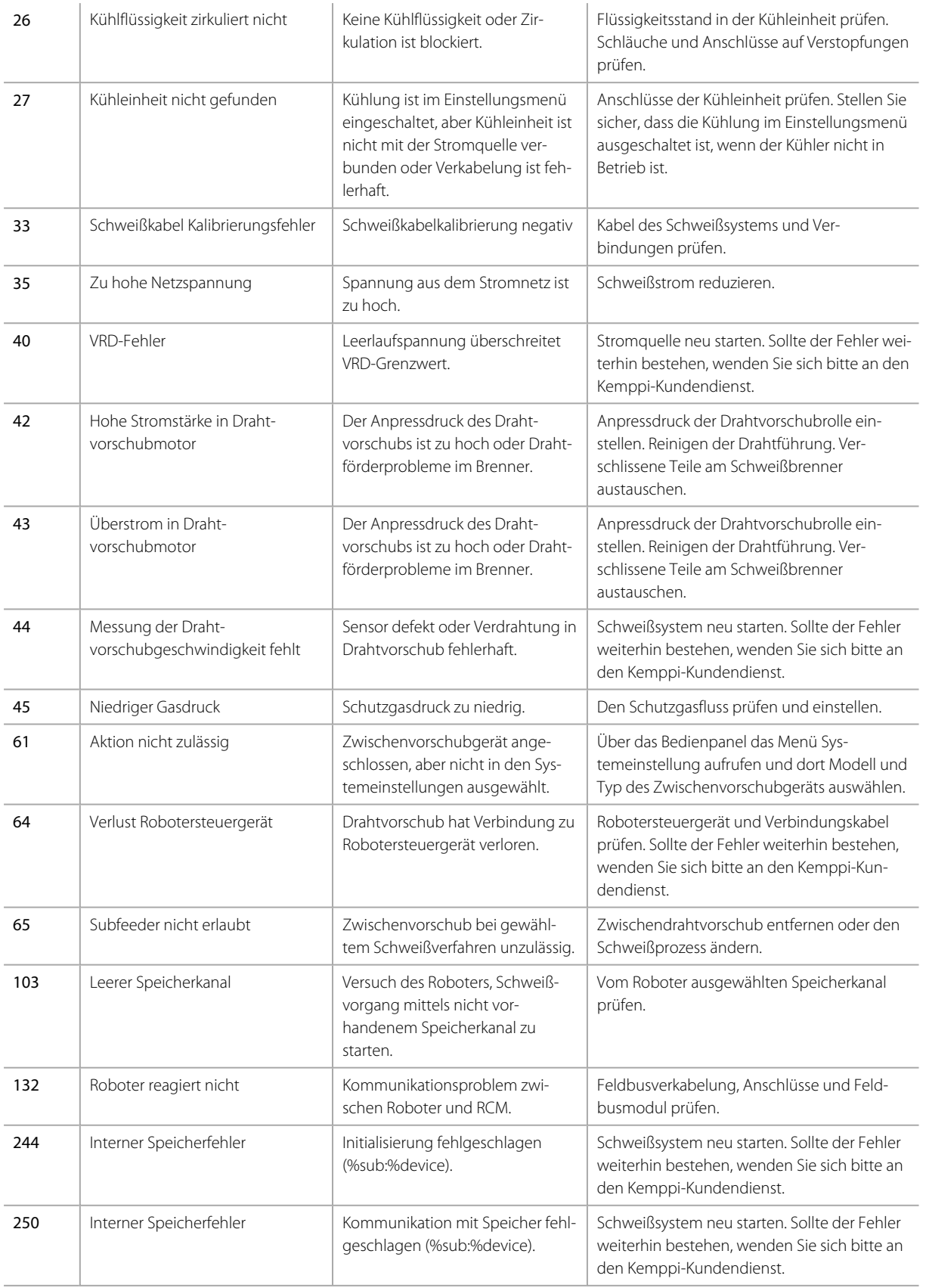

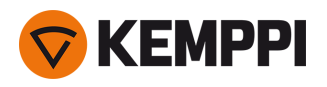

# 4.6 Installieren und Reinigen des Luftfilters der Stromquelle (optional)

Ein optionaler Luftfilter für die Stromquelle kann separat erworben werden. Der Luftfilter wird mit einem festen Gehäuse geliefert, das direkt auf den Lufteinlass der Stromquelle montiert werden kann.

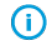

*Bei Verwendung des optionalen Luftfilters sinken die Nennleistungspegel der Stromquellen wie folgt (Aus*gangsleistung 40 °C): 60 % >>> 45 % und 100 % >>> 100 % -20 A. Dies ist auf den leicht reduzierten Kühllufteinlass *zurückzuführen.*

### Benötigte Werkzeuge:

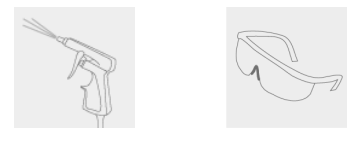

#### **Installation und Austausch**

**1.** Setzen Sie die Luftfilterbaugruppe auf den Lufteinlass der Stromquelle und verriegeln Sie sie mit den Clips am Rand des Gehäuses.

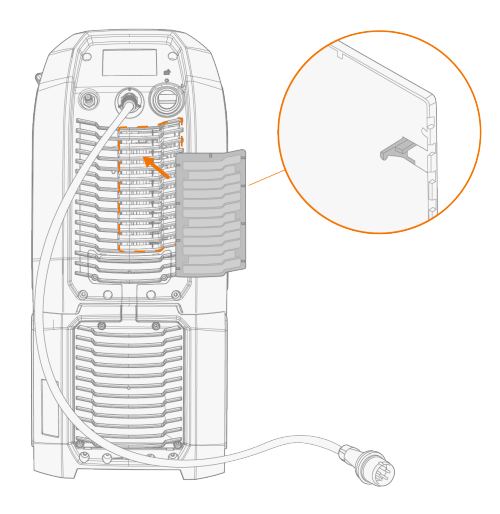

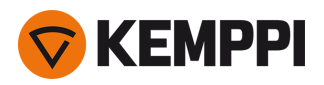

## **Reinigung**

- **1.** Entfernen Sie den Luftfilter von der Stromquelle, indem Sie die Clips am Rand des Luftfiltergehäuses lösen.
- **2.** Pusten Sie den Luftfilter mit Druckluft sauber.

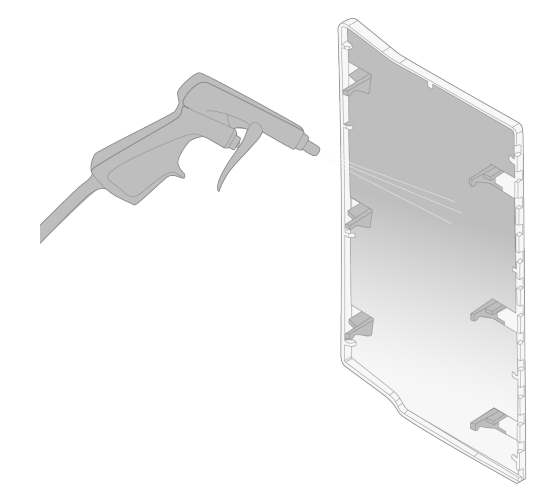

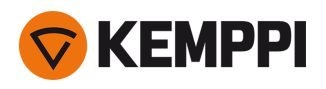

# 4.7 Entsorgung

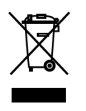

Elektrogeräte dürfen nicht mit dem normalen Hausmüll entsorgt werden!

Unter Berücksichtigung der WEEE-Richtlinie 2012/19/EG für Elektro- und Elektronik-Altgeräte und der Europäischen Richtlinie 2011/65/EU zur Beschränkung der Verwendung bestimmter gefährlicher Stoffe in Elektro- und Elektronikgeräten und deren Umsetzung in Anlehnung an das nationale Recht müssen Elektrogeräte, die das Ende ihrer Lebensdauer erreicht haben, getrennt gesammelt und zu einer zuständigen, umweltverantwortlichen Entsorgungsstelle gebracht werden. Laut Anweisung der Gemeindebehörden und des Unternehmens Kemppi ist der Gerätebesitzer verpflichtet, ein außer Betrieb gesetztes Gerät einer regionalen Sammelzentrale zu übergeben. Durch Anwendung dieser Europäischen Richtlinien tragen Sie zu einer besseren und gesünderen Umwelt bei.

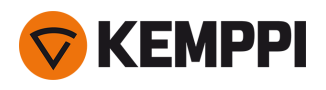

# 5. TECHNISCHE DATEN

### **Technische Daten:**

- **•** Für die technischen Daten des Master M-Geräts, siehe "Master M 358" auf der [nächsten](#page-86-0) Seite.
- **•** Für die technischen Daten der Kühleinheit Master M Cooler, siehe ["Kühleinheit](#page-90-0) Master M" auf Seite 91.

#### **Zusätzliche Informationen:**

- **•** Bestellinformationen finden Sie unter ["Bestellinformationen](#page-92-0) Master M 358" auf Seite 93.
- **•** Für Informationen zu Verschleißteilen für den Drahtvorschub, siehe ["Drahtvorschub-Verschleissteile"](#page-93-0) auf Seite 94.
- **•** Für Schweißprogrammpakete, siehe ["Schweißprogrammpakete/Work](#page-96-0) Packs" auf Seite 97.

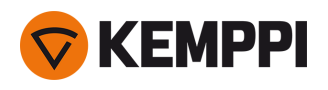

# <span id="page-86-0"></span>5.1 Master M 358

### Master M 358 G

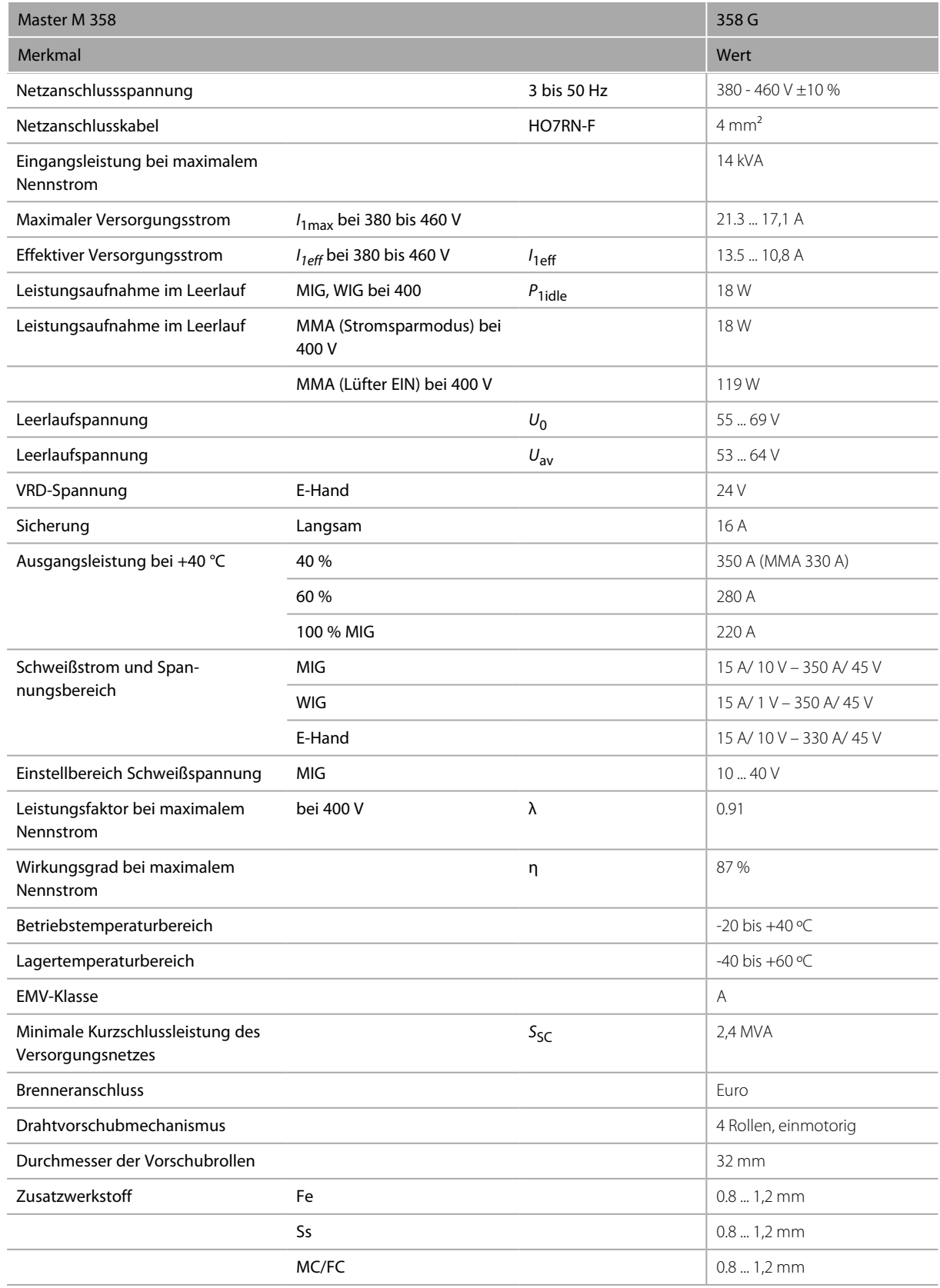

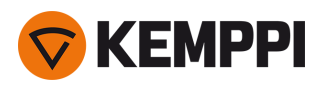

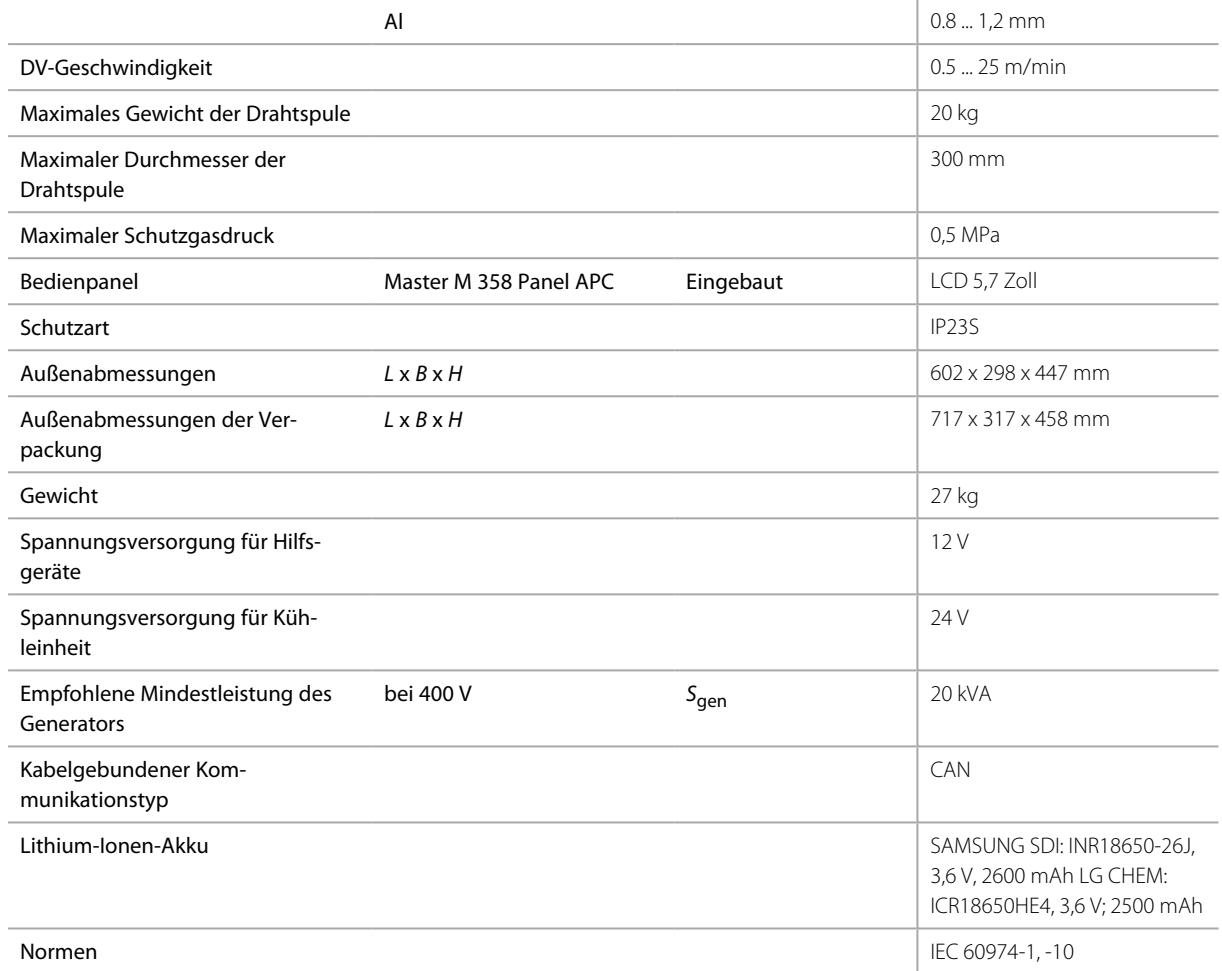

#### Master M 358 GM

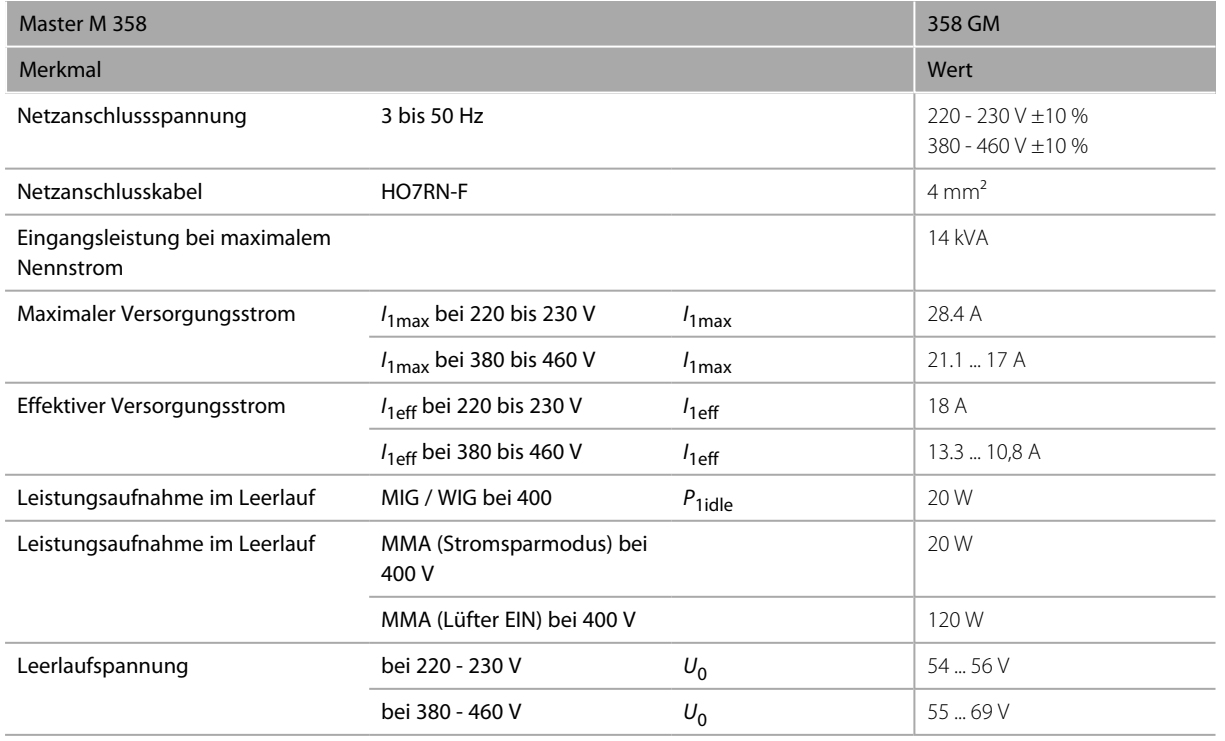

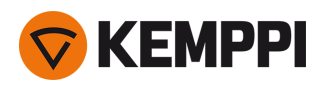

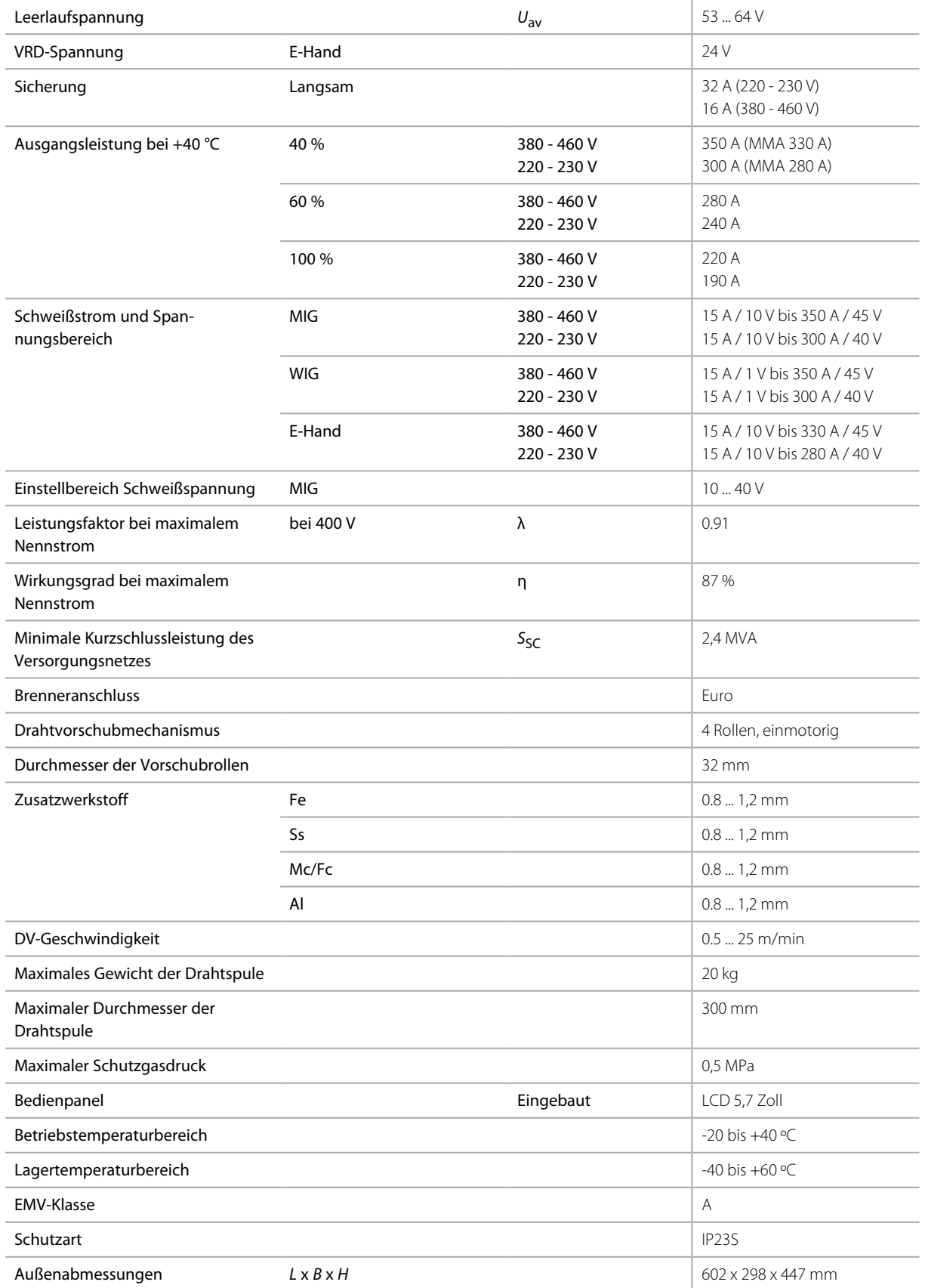

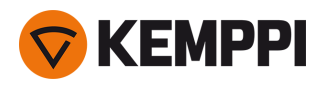

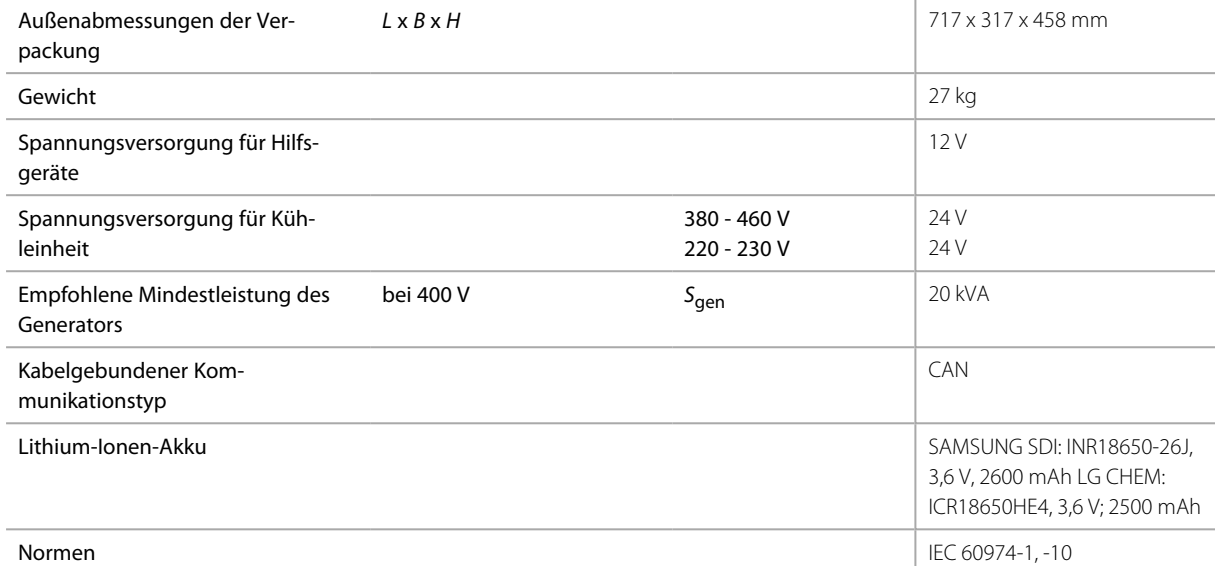

#### Bedienpanel M 358

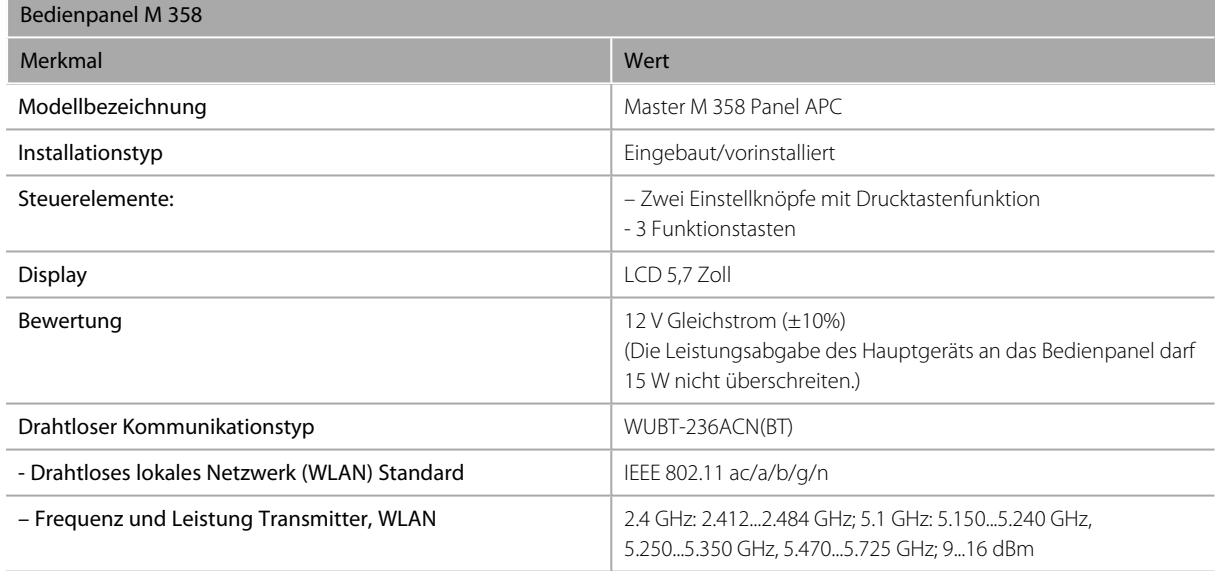

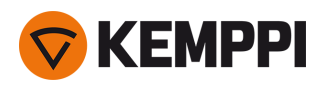

# <span id="page-90-0"></span>5.2 Kühleinheit Master M

### Master M Cooler

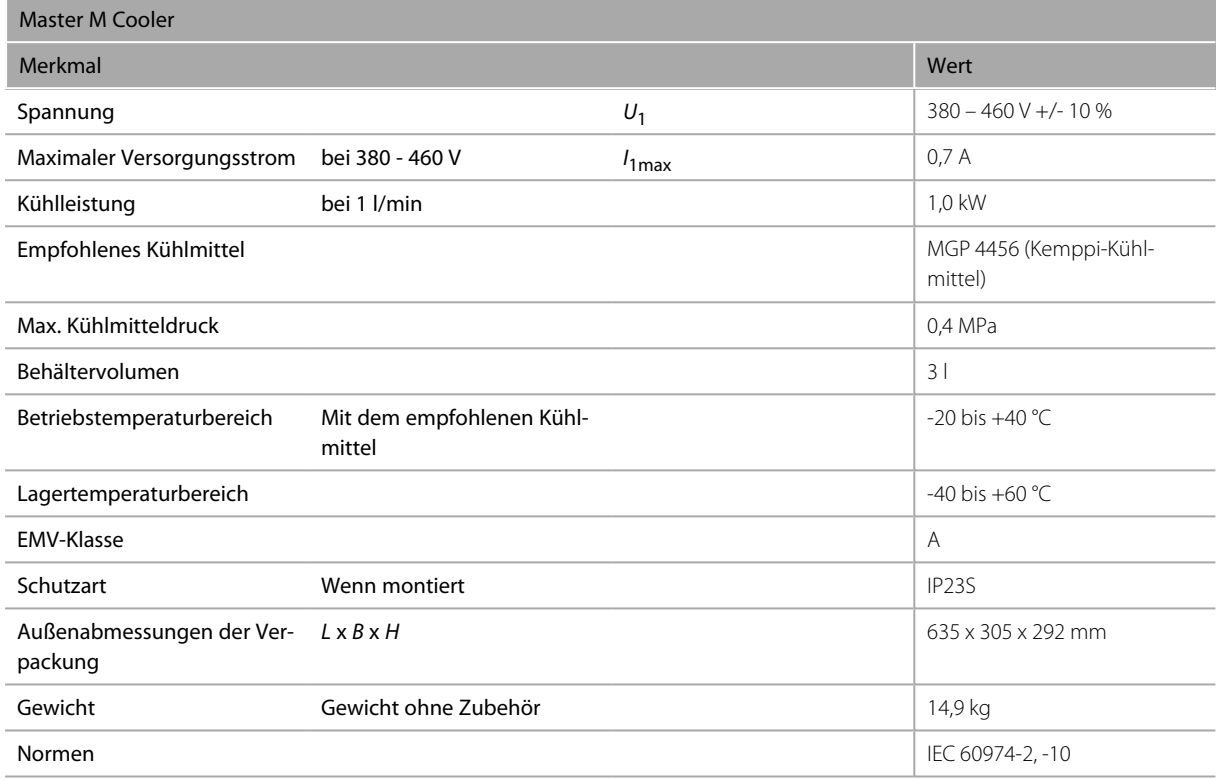

## Master M Cooler MV

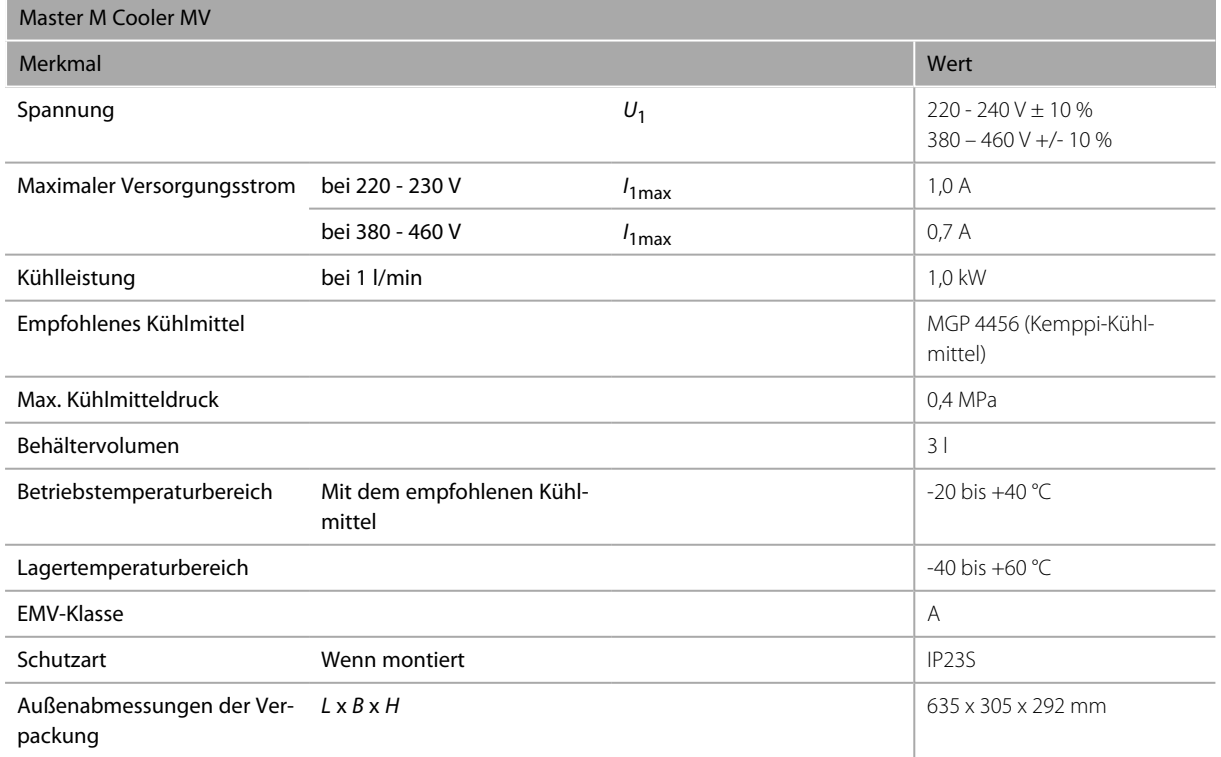

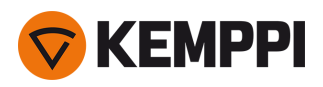

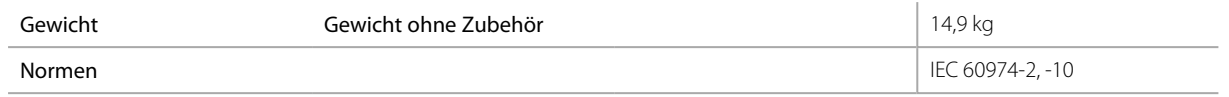

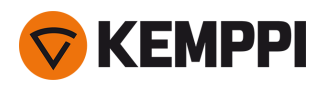

# <span id="page-92-0"></span>5.3 Bestellinformationen Master M 358

Für Bestellinformationen und optionales Zubehör für Master M 358, siehe [Kemppi.com.](https://www.kemppi.com/en-US/)

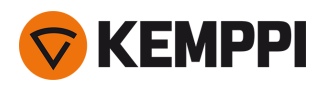

# <span id="page-93-0"></span>5.4 Drahtvorschub-Verschleissteile

In diesem Abschnitt sind die Vorschubrollen und Drahtführungsrohre aufgeführt, die sowohl separat als auch als Verschleißteilsets erhältlich sind. Die Verschleißteilsets enthalten empfohlene Kombinationen aus Vorschubrolle und Drahtführungsrohr für ausgewählte Zusatzwerkstoffe und Drahtdurchmesser. Die Verschleißteile für den Drahtvorschub können nachbestellt werden über [Configurator.kemppi.com.](https://configurator.kemppi.com/welcome)

In den Tabellen bezieht sich *Standard* auf Kunststoffvorschubrollen und *Heavy-Duty (HD)* auf Metallvorschubrollen. Die zuerst genannten Materialien beziehen sich auf die primäre Eignung und die in Klammern genannten Materialien auf die sekundäre Eignung.

### **Drahtvorschub-Verschleißteilsets**

In der folgenden Tabelle sind die empfohlenen Verschleißteilsets für ausgewählte Zusatzwerkstoffe und Drahtdurchmesser aufgeführt.

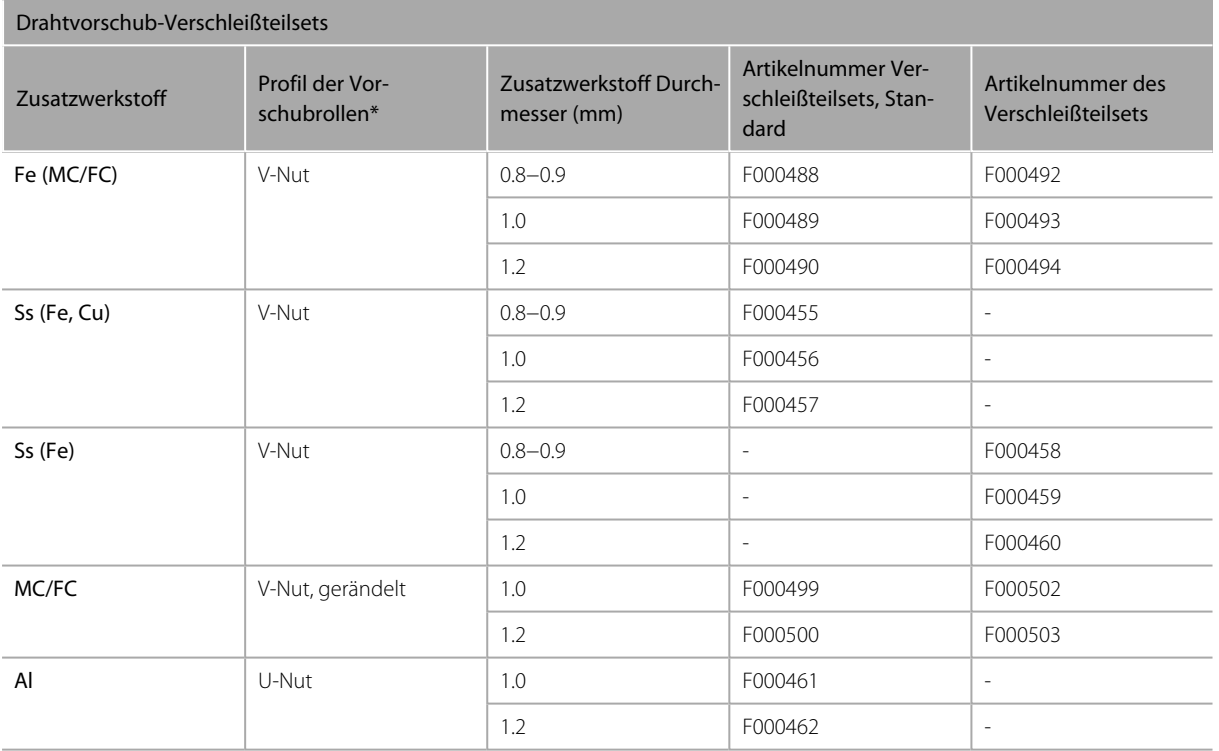

### **Drahtführungsrohre**

Die folgende Tabelle listet die verfügbaren Drahtführungsrohre auf.

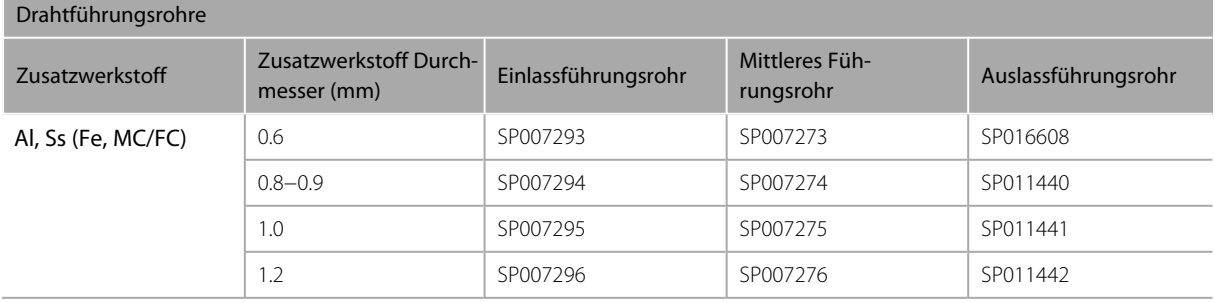

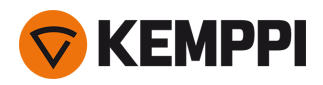

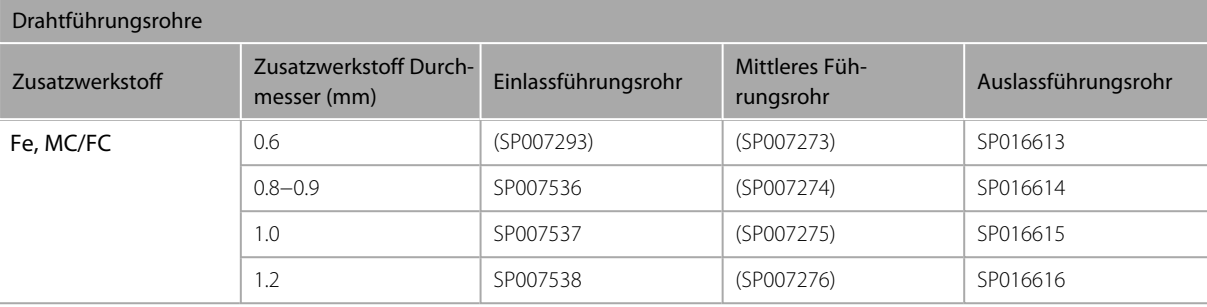

#### **Vorschubrollen**

In der folgenden Tabelle sind die verfügbaren Vorschubrollen Typ Standard aufgeführt.

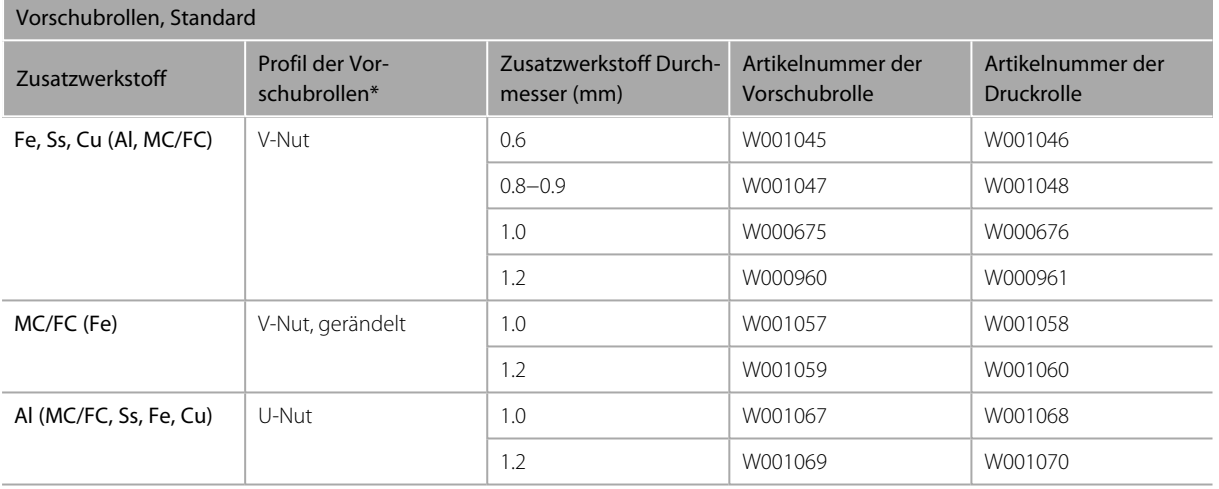

### In der folgenden Tabelle sind die angebotenen Vorschubrollen Typ Heavy-Duty aufgeführt.

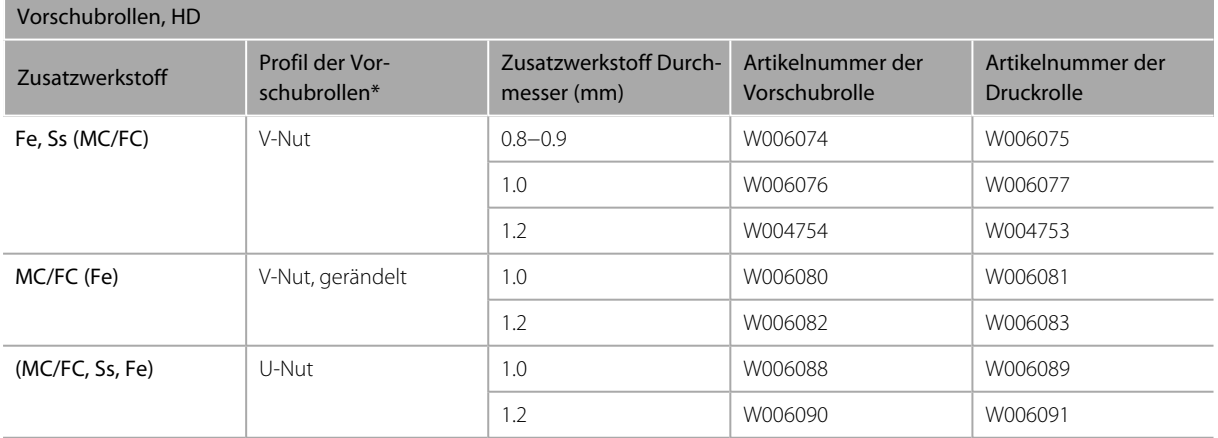

*\* Vorschubrollenprofile und entsprechende Symbole:*

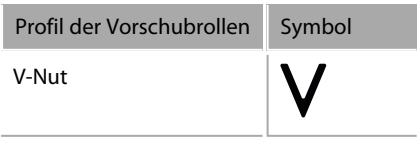

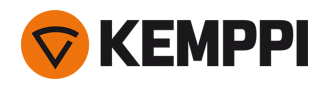

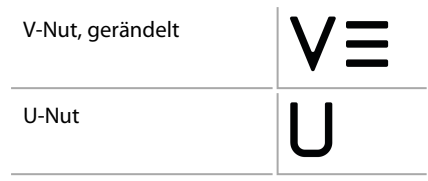

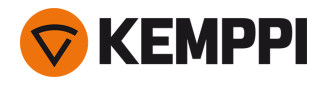

# <span id="page-96-0"></span>5.5 Schweißprogrammpakete/Work Packs

Die Schweißprogrammpakete enthalten eine Reihe von Standard-Schweißprogrammen, die das Schweißen mit zum Beispiel automatischen 1-MIG und gepulstem Schweißen ermöglichen. Weitere Angaben zu den verfügbaren Schweißprogrammoptionen für Master M und zum Installieren der Schweißprogramme sowie zu Software-Updates erhalten Sie bei Ihrem Kemppi-Händler vor Ort oder auf [Kemppi.com](https://www.kemppi.com/en-US/)

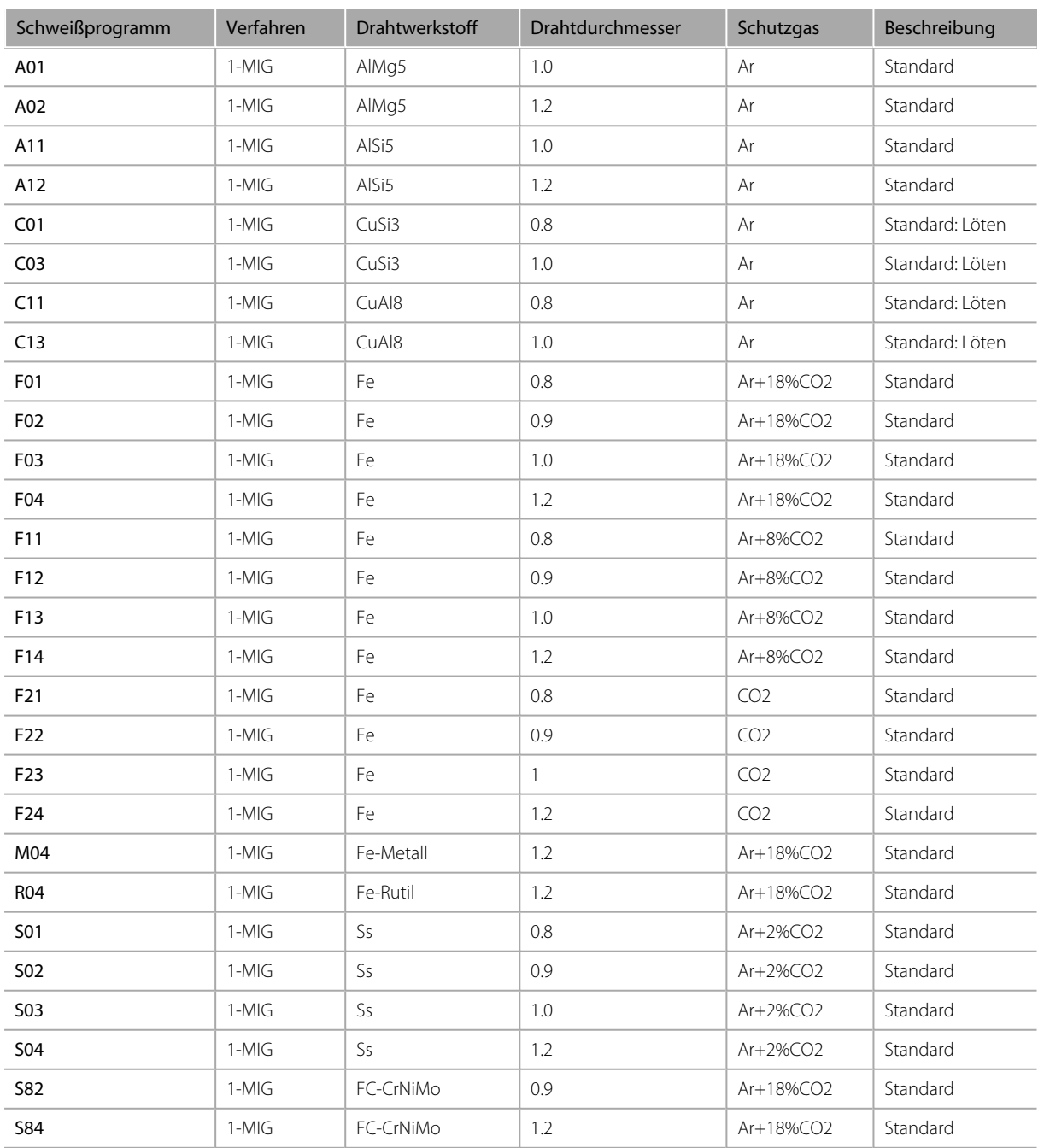

### **Work Pack 1-MIG:**

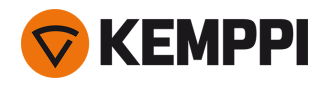

### **Work Pack Pulse:**

Das Work Pack Pulse enthält ebenfalls alle Schweißprogramme des Arbeitspakets 1-MIG.

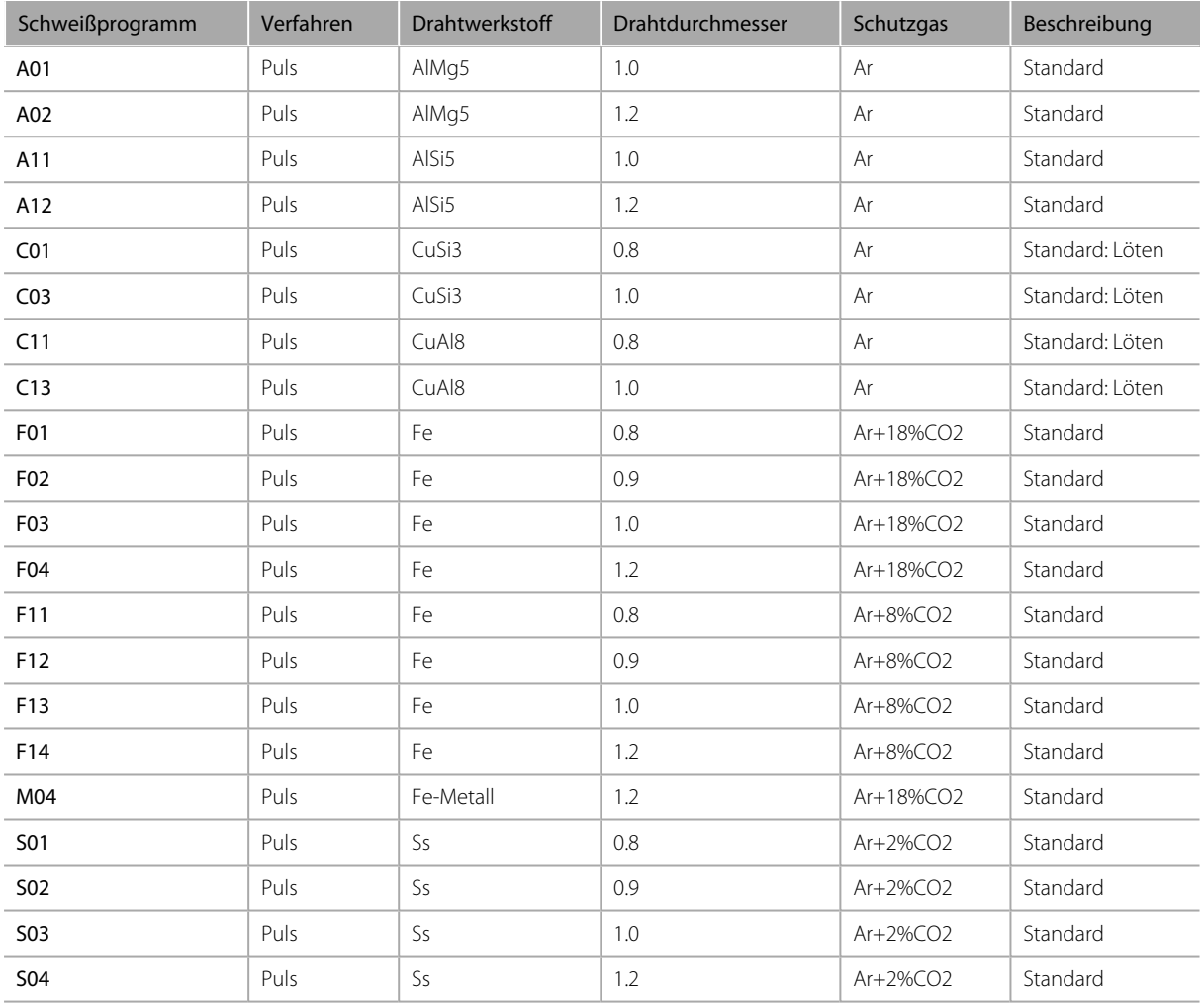